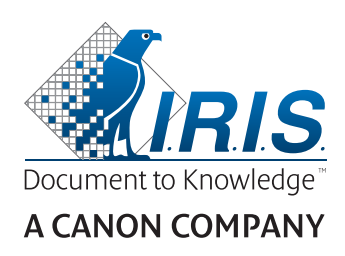

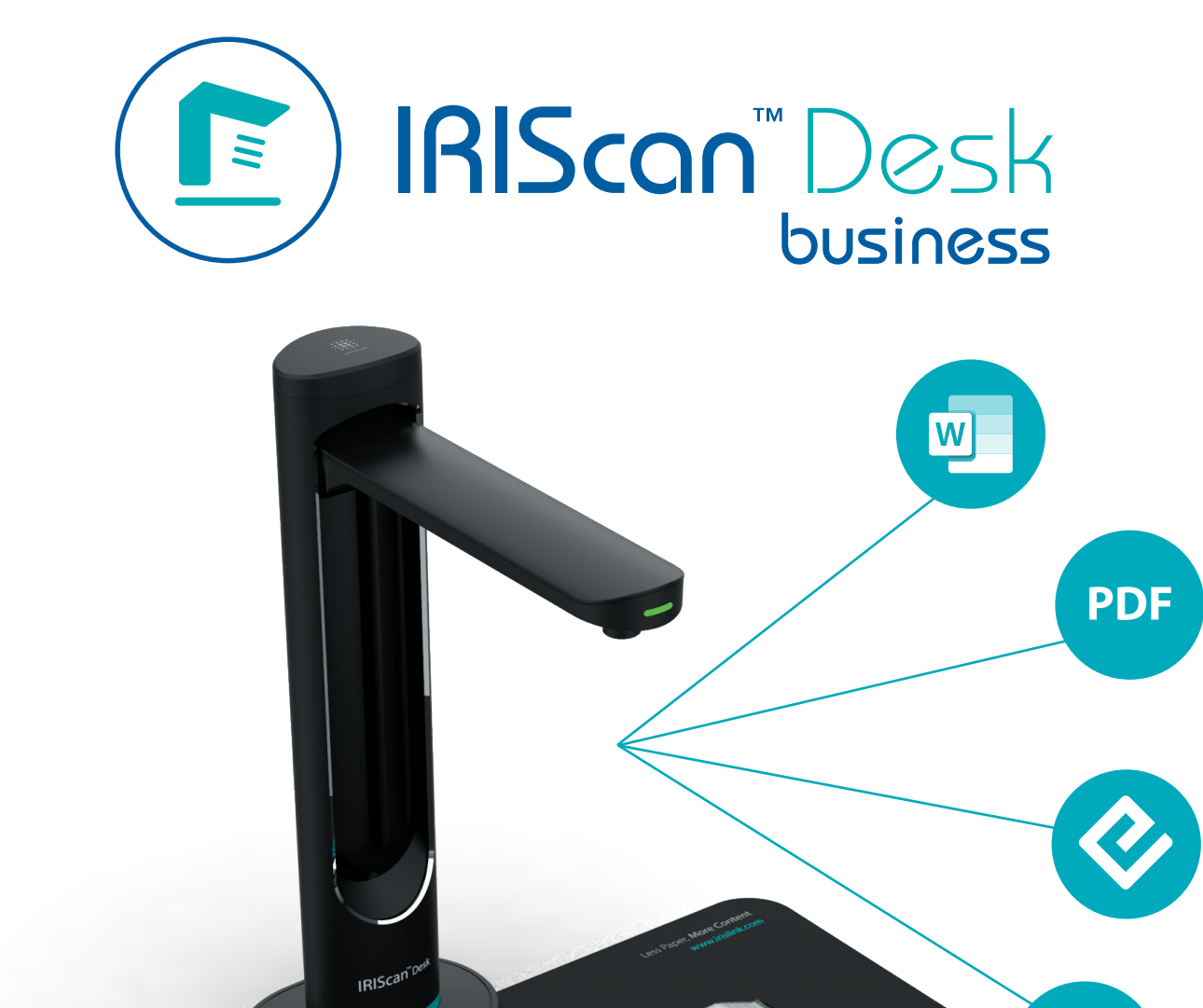

# Digitize all in a snap!

for **Windows** and **Mac**<sup>®</sup> Document scanner & PDF software

 $\Theta$ 

# Sommaire<br>1. Introduction ....

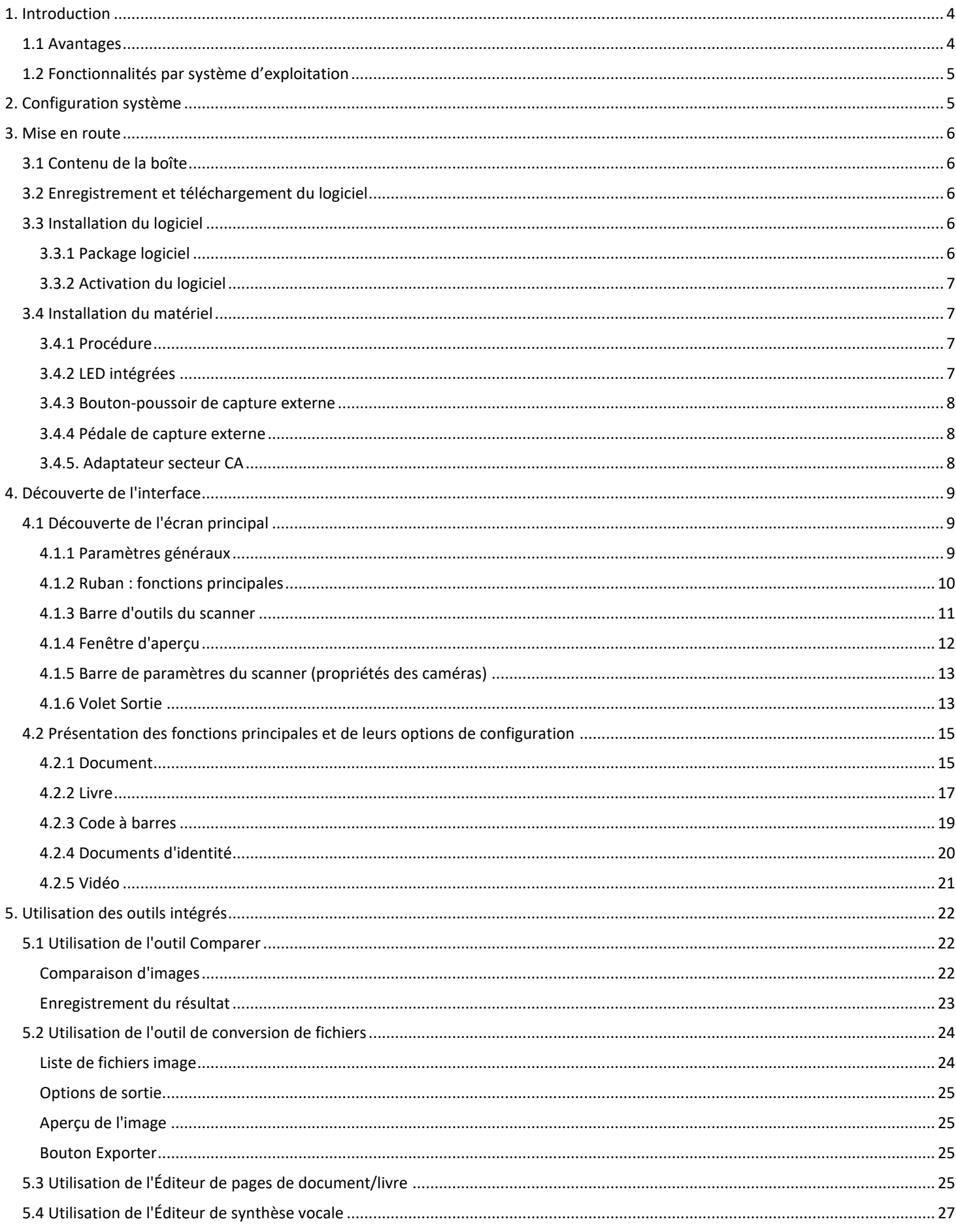

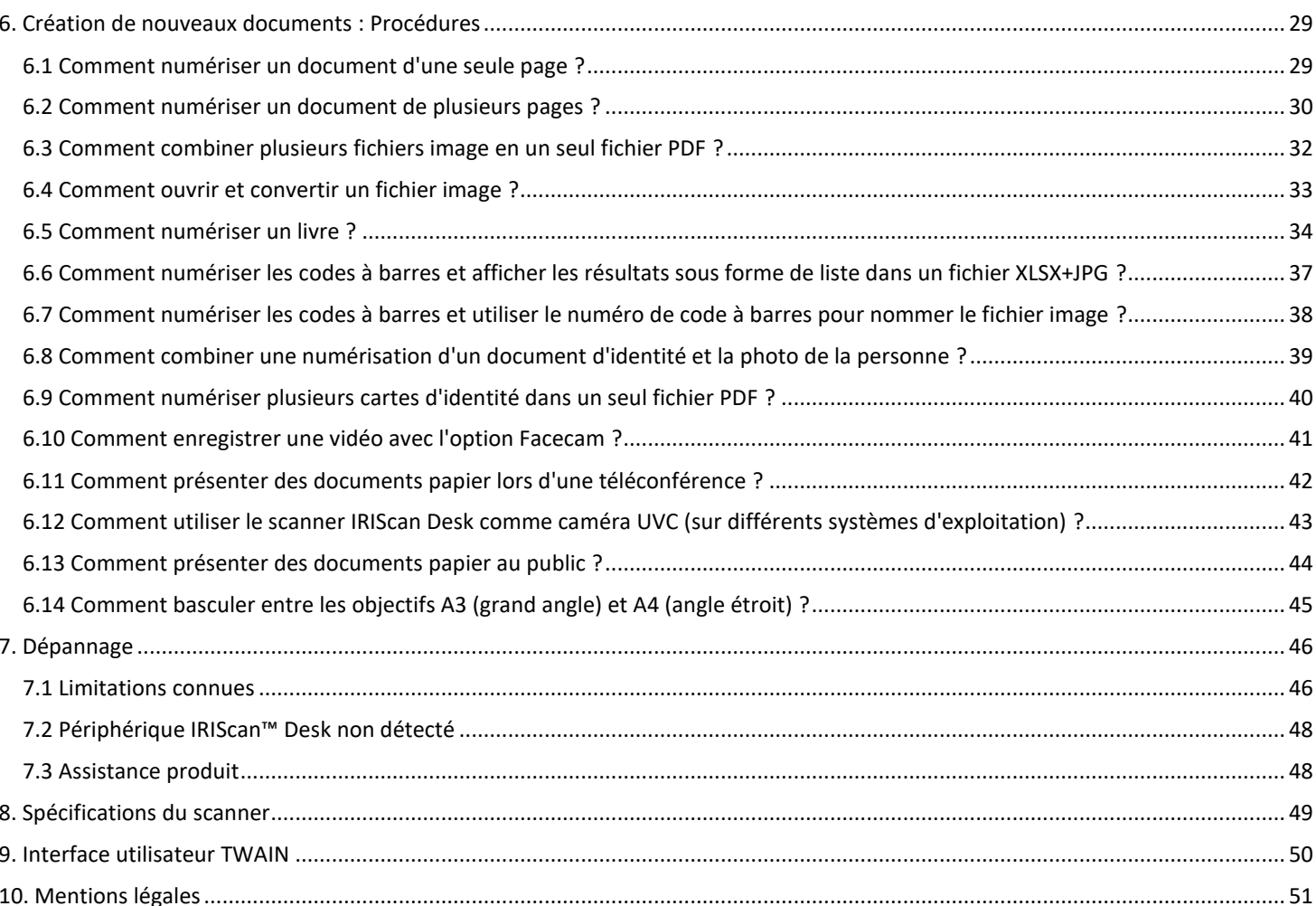

# <span id="page-3-0"></span>**1. Introduction**

# <span id="page-3-1"></span>1.1 Avantages

#### **Capture/Numérisation**

Ce logiciel est une puissante solution de **capture** et de **traitement d'images/vidéos**, à utiliser conjointement avec un scanner caméra professionnel. Ce logiciel vous permet de :

- capturer des photos
- numériser des documents
- numériser des livres
- numériser des images en fichiers PDF
- enregistrer des vidéos (aussi [enregistreur Facecam\)](#page-20-1)
- numériser des codes à barres
- numériser des documents d'identité avec la fonction d'OCR intégrée d'I.R.I.S. pour exporter le résultat aux formats DOCX/ TXT/ XLSX
- modifier le contenu de la synthèse vocale pour exporter le résultat au format MP3 ou WAV *(Windows)*.

#### **Traitement**

Ce logiciel propose une fonction d'**OCR** multilingue intégrée, capable de prendre en charge plus de 138 langues différentes *(technologie OCR d'I.R.I.S. SA)*.

Il est également doté de plusieurs algorithmes de reconnaissance intelligents, par exemple le recadrage automatique des images, la détection des bords du papier, l'orientation automatique de page ou la **reconnaissance des codes à barres**.

#### **Export**

Ce logiciel propose les formats de sortie les plus répandus vers lesquels exporter votre travail : PDF, JPEG, DOCX, XLSX, TXT et MP3 ou WAV avec **la synthèse vocale éditable pour** *Windows***.**

L'export est rapide car plusieurs pages sont traitées en même temps.

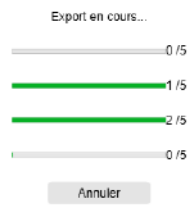

#### **Utilisation**

Lorsqu'il est correctement utilisé, le logiciel, allié à un scanner caméra dédié, peut être une puissante solution alternative à la plupart des équipements classiques utilisés au bureau ou dans l'enseignement.

#### **Valeur ajoutée**

Changez d'objectif (grand angle ou angle étroit) sans perdre en qualité.

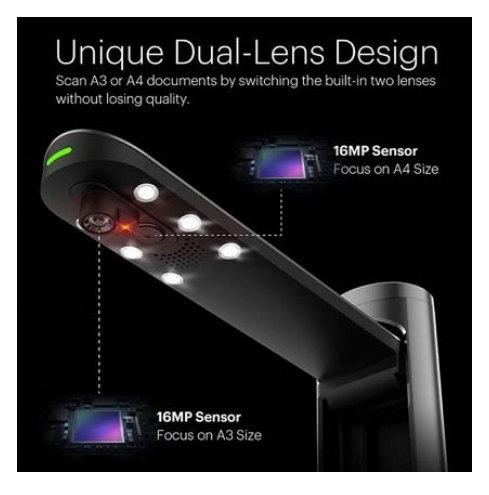

# <span id="page-4-0"></span>1.2 Fonctionnalités par système d'exploitation

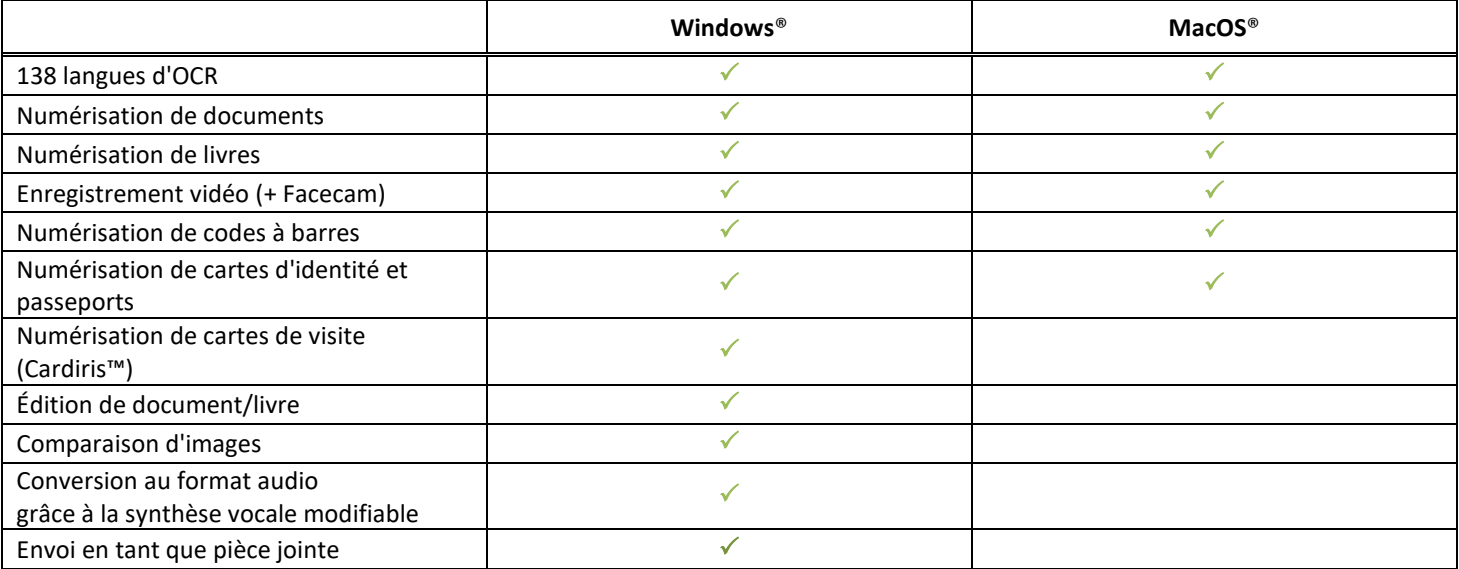

# <span id="page-4-1"></span>**2. Configuration système**

Pour garantir les performances du logiciel, la configuration système suivante est requise :

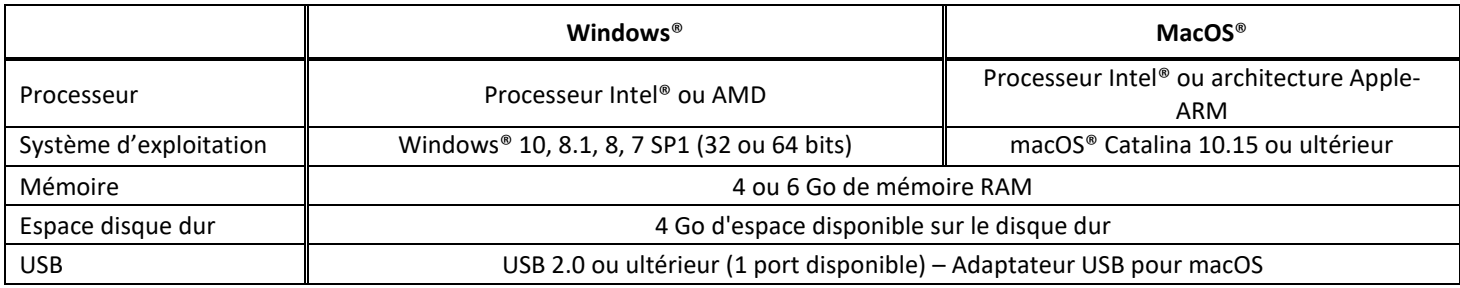

La configuration système requise et la compatibilité peuvent varier au fil du temps selon le système d'exploitation et les mises à jour de Microsoft/Apple.

**AVERTISSEMENT** : cette version du logiciel ne fonctionne pas sur les systèmes Linux.

# <span id="page-5-0"></span>**3. Mise en route**

# <span id="page-5-1"></span>3.1 Contenu de la boîte

Vous venez d'acheter un nouvel IRIScan™ Desk. Votre boîte doit inclure les composants suivants :

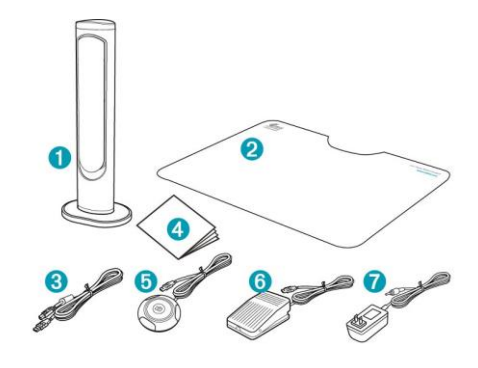

- (1) Scanner IRIScan™ Desk (caméra principale)
- (2) Tapis de numérisation
- (3) Câble USB
- (4) Guide de démarrage rapide
- (5) Bouton-poussoir de capture externe USB, déclenché manuellement
- (6) Pédale de capture externe USB, déclenchée au pied
- (7) Adaptateur secteur CA

#### <span id="page-5-2"></span>3.2 Enregistrement et téléchargement du logiciel

- 1. Accédez à<http://www.irislink.com/start>
- 2. Faites défiler la page jusqu'à **IRIScan™ Desk 6 Business**
- 3. Sélectionnez la version que vous avez achetée et cliquez sur **Démarrer**
- 4. Suivez la **procédure affichée à l'écran**

#### <span id="page-5-3"></span>3.3 Installation du logiciel

Accédez au dossier local dans lequel vous avez téléchargé le logiciel et exécutez les **fichiers d'installation**. Suivez les instructions qui s'affichent à l'écran.

**REMARQUE** : la langue d'installation est identique à celle de votre système d'exploitation.

**CONSEIL :** nous vous conseillons d'accepter le redémarrage de l'ordinateur à l'invite.

#### <span id="page-5-4"></span>3.3.1 Package logiciel

#### *IRIScan™ Desk Business*

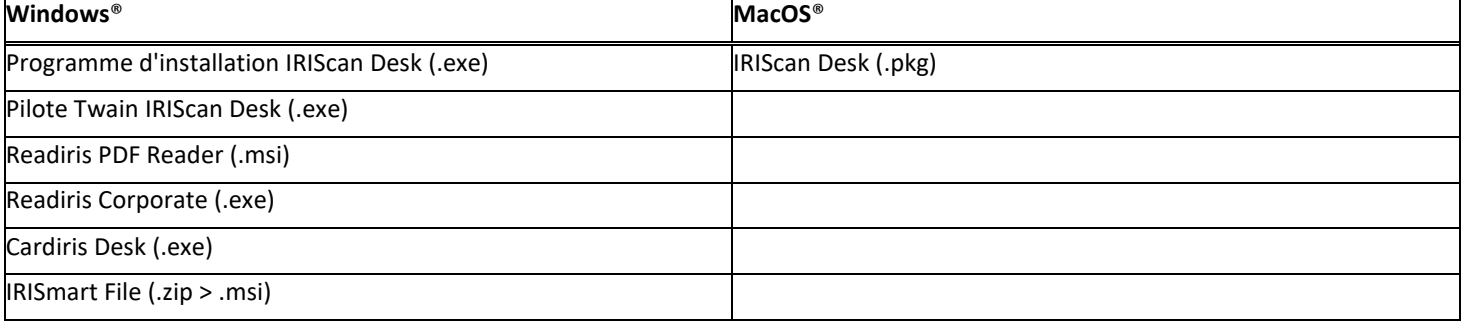

Pour des explications plus complètes sur tout l'éventail de fonctionnalités **des logiciels gratuits**, consultez le fichier d'aide fourni avec les logiciels ou les **guides de l'utilisateur** les plus récents disponibles sur le site [http://www.irislink.com/.](http://www.irislink.com/m1890/Technical-Support---Product-selection.aspx)

# <span id="page-6-0"></span>3.3.2 Activation du logiciel

Le logiciel **IRIScan Desk Business** nécessite la connexion du scanner IRIScan Desk au PC via USB.

**Readiris PDF Reader** *ne* nécessite *pas* de code d'activation.

**Cardiris Corporate** et **Readiris Corporate** exigent une connexion du scanner IRIScan Desk au PC via USB pour que le code d'activation soit automatiquement renseigné.

Pour **IRISmart File**, vous devez taper manuellement le code d'activation imprimé sur la feuille A5 incluse dans la boîte.

# <span id="page-6-1"></span>3.4 Installation du matériel

#### <span id="page-6-2"></span>3.4.1 Procédure

1. Placez le tapis de numérisation sur votre bureau à côté de votre ordinateur, puis placez l'IRIScan™ Desk tout en haut du tapis (au niveau des marques dessinées sur celui-ci).

**AVERTISSEMENT :** le **tapis de numérisation foncé** garantit une bonne qualité d'image et un recadrage précis des objets à numériser. Les résultats risquent d'être médiocres si vous ne l'utilisez pas.

- 2. Connectez le scanner IRIScan™ Desk à l'ordinateur à l'aide du câble USB.
- 3. Vous êtes désormais prêt à ouvrir le logiciel. Si le scanner n'est pas correctement détecté, le système continue de le chercher et un message s'affiche à l'écran pour vous aider.

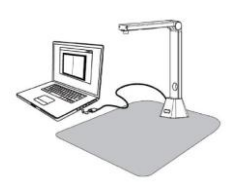

**AVERTISSEMENT** : Ce logiciel est distribué avec un scanner dédié : **IRIScan™ Desk**. Vous devez utiliser le scanner dédié pour tirer pleinement parti de tout le potentiel du logiciel et de ses fonctionnalités. Si vous utilisez d'autres scanners, certaines fonctionnalités du logiciel risque de ne PAS fonctionner.

# <span id="page-6-3"></span>3.4.2 LED intégrées

IRIScan™ Desk est fourni avec des LED intégrées à trois niveaux d'intensité.

C'est utile si vous numérisez vos documents dans un endroit sombre.

Pour les allumer, touchez simplement la partie supérieure du scanner (ON/OFF). Par défaut, le premier niveau d'intensité est le plus fort. Pour modifier l'intensité, maintenez la pression sur la partie supérieure du scanner : le changement d'intensité est progressif. Relâchez la pression lorsque vous obtenez l'intensité voulue.

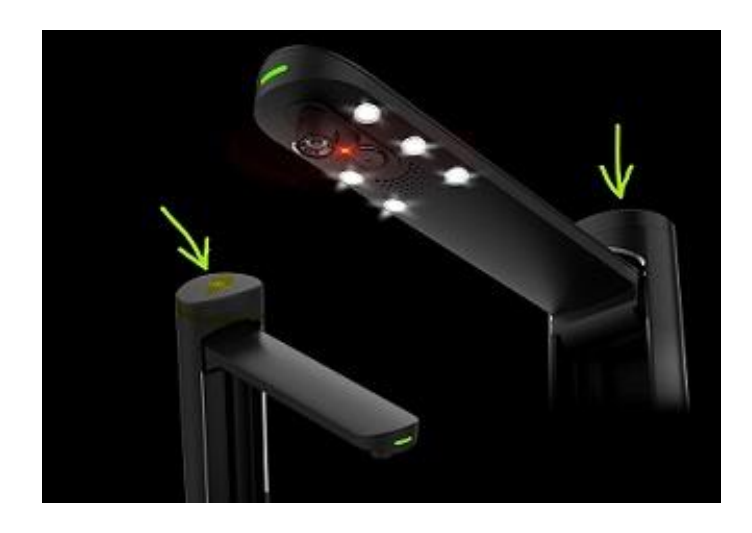

#### <span id="page-7-0"></span>3.4.3 Bouton-poussoir de capture externe

Il est possible de brancher un bouton de numérisation externe sur le scanner IRIScan™ Desk ou directement sur le PC grâce au connecteur USB. Il peut remplacer le bouton de numérisation disponible dans le ruban de chaque onglet du logiciel.

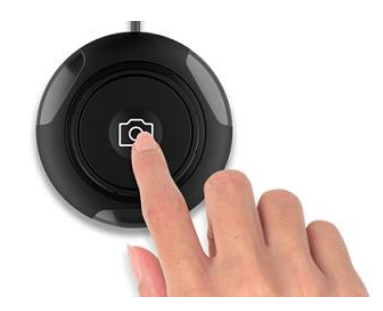

#### <span id="page-7-1"></span>3.4.4 Pédale de capture externe

Il est possible de brancher une pédale de numérisation externe sur le scanner IRIScan™ Desk ou directement sur le PC grâce au connecteur USB. Elle peut remplacer le bouton de numérisation disponible dans le ruban de chaque onglet du logiciel.

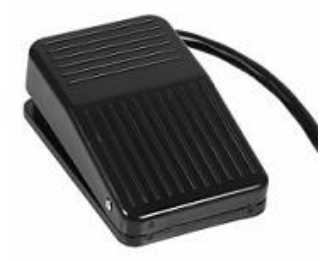

#### <span id="page-7-2"></span>3.4.5. Adaptateur secteur CA

Le raccordement électrique peut être nécessaire dans certaines circonstances :

- Si le scanner n'est pas détecté (via la connexion USB) en raison d'un PC à faible puissance. Cela peut arriver avec les PC/ordinateurs portables plus anciens.
- Si vous utilisez le port USB à l'arrière du scanner/caméra comme concentrateur USB, par exemple en y raccordant un disque dur externe.
- Si vous devez augmenter la puissance des lampes LED intégrées, par exemple dans un environnement très sombre.

# <span id="page-8-0"></span>**4. Découverte de l'interface**

# <span id="page-8-1"></span>4.1 Découverte de l'écran principal

Pour lancer l'application IRIScan™ Desk, double-cliquez sur l'icône présente sur le Bureau.

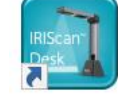

L'interface IRIScan™ Desk comprend les éléments suivants :

# <span id="page-8-2"></span>4.1.1 Paramètres généraux

Dans la partie supérieure droite de l'écran, deux boutons de contrôle sont disponibles.

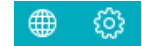

<span id="page-8-4"></span><span id="page-8-3"></span>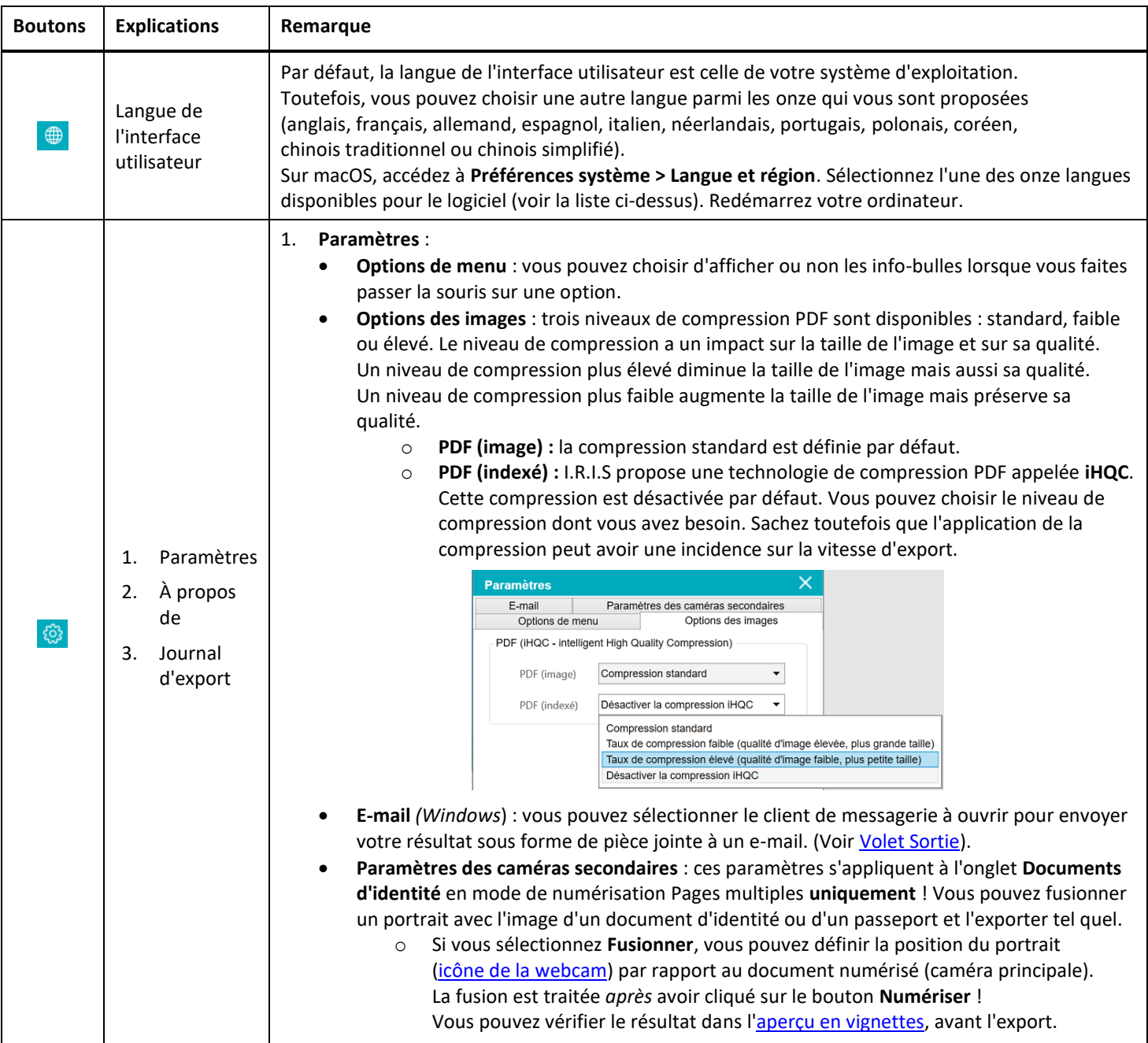

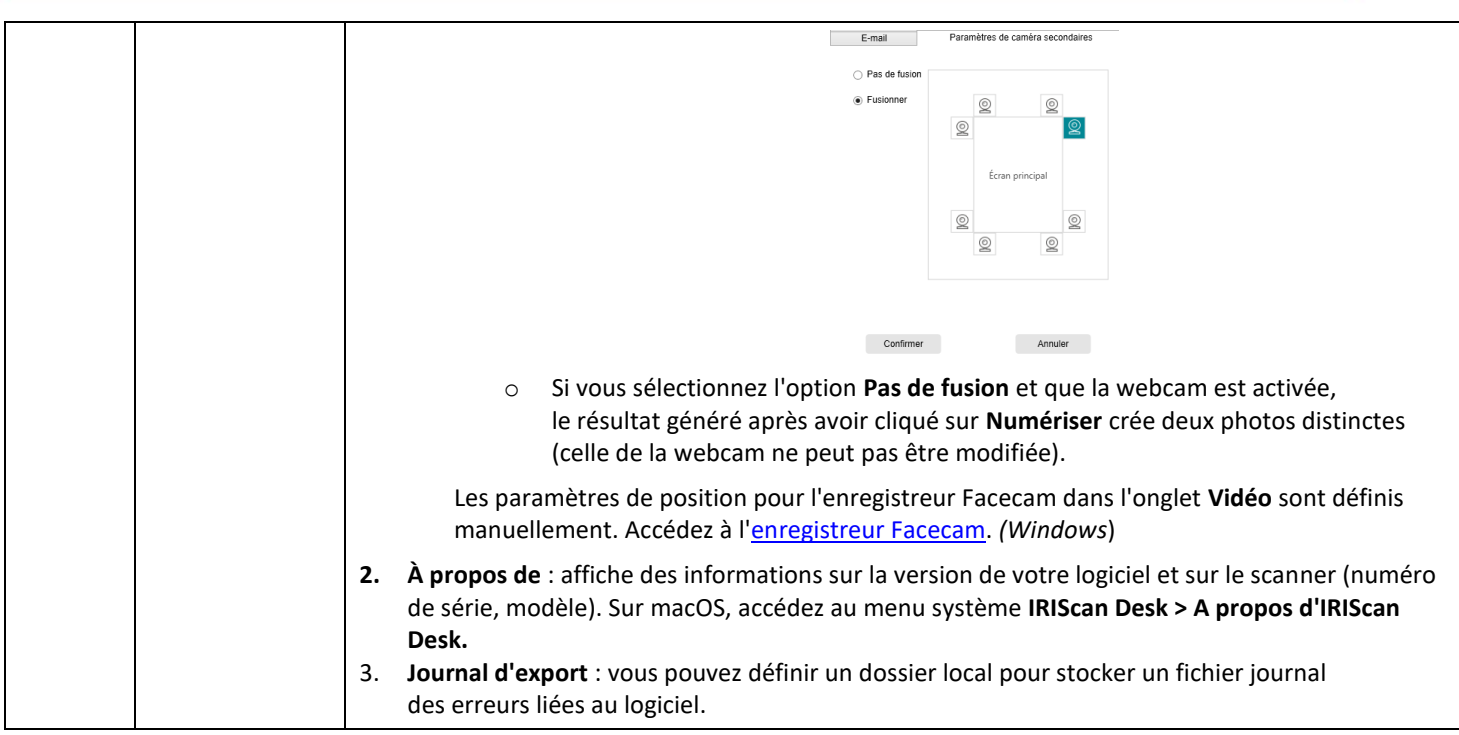

# <span id="page-9-0"></span>4.1.2 Ruban : fonctions principales

Le **Ruban** propose les principales fonctions du logiciel. Un **onglet** contient les paramètres associés à une fonction.

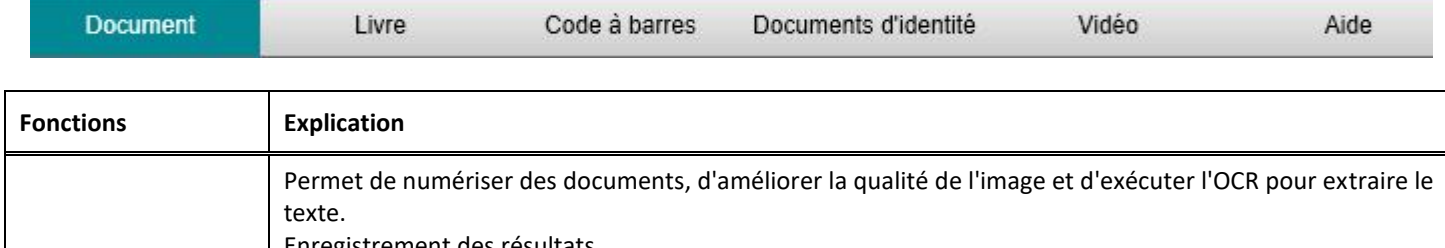

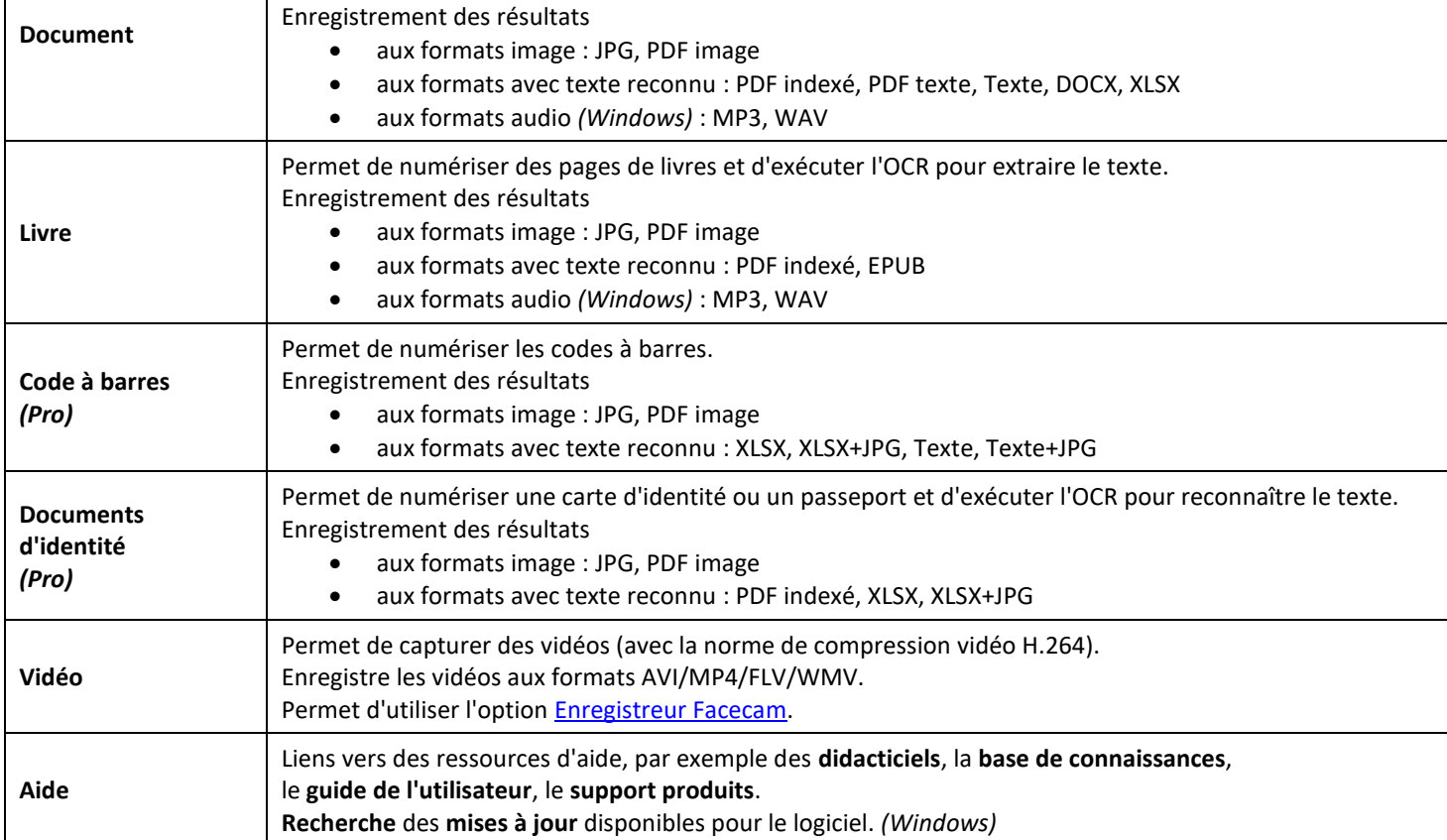

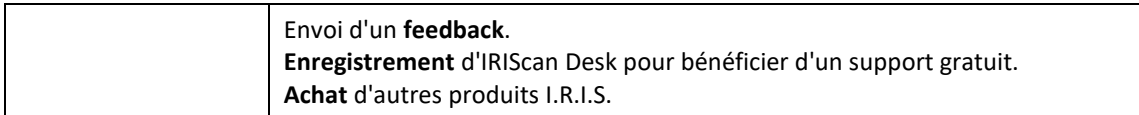

REMARQUE : Chaque onglet contient toutes les **commandes** dont vous avez besoin pour traiter vos documents.

# <span id="page-10-0"></span>4.1.3 Barre d'outils du scanner

La partie gauche de l'écran, contient les **boutons de contrôle** associés au scanner :

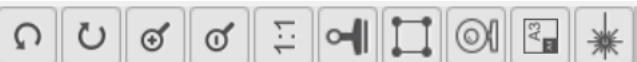

<span id="page-10-5"></span><span id="page-10-4"></span><span id="page-10-3"></span><span id="page-10-2"></span><span id="page-10-1"></span>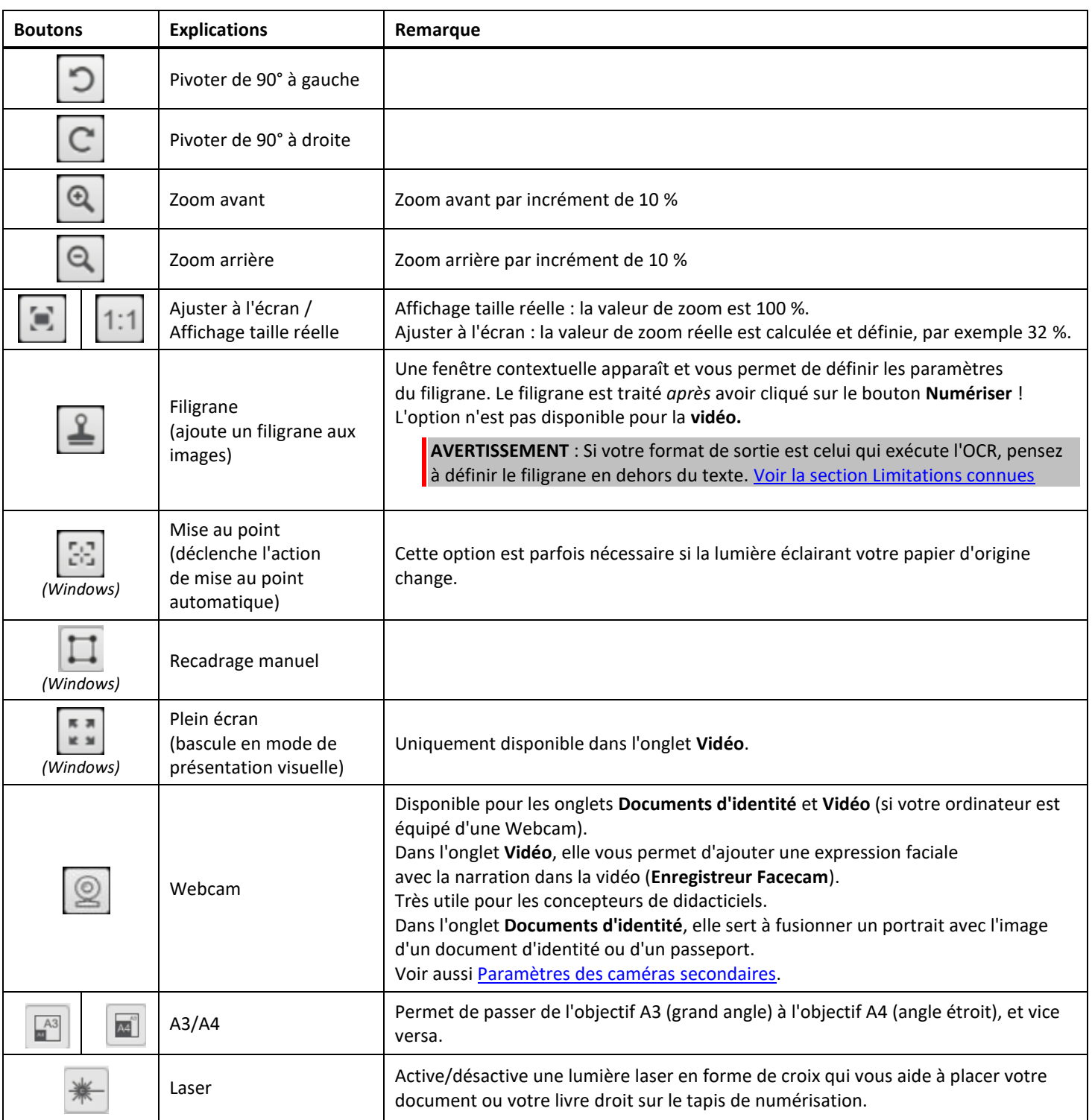

# <span id="page-11-0"></span>4.1.4 Fenêtre d'aperçu

Dans la partie centrale de l'écran, vous pouvez voir la fenêtre **Aperçu** avec les éléments numérisés par le scanner. Si vous ne voyez pas l'aperçu du scanner, vérifiez les éléments suivants :

- 1. Assurez-vous que l'IRIScan™ Desk est connecté à votre ordinateur via un câble USB.
- 2. Vérifiez que le bras horizontal du scanner est bien levé, il est censé être à 90° du support vertical. (Si le bras du scanner est replié, vous verrez sans doute un fond complètement noir, même si le scanner fonctionne correctement.)

#### **Aperçu en vignettes**

<span id="page-11-1"></span>Les **vignettes** offrent un **aperçu** de toutes vos pages avant l'**export**. Vous pouvez effectuer plusieurs actions sur chaque vignette : rotation de 90° vers la gauche, rotation de 90° vers la droite, déplacement d'une page vers le haut ou vers le bas et suppression d'une page.

而

La corbeille en bas de l'écran supprime toutes les pages. Un message de confirmation est affiché.

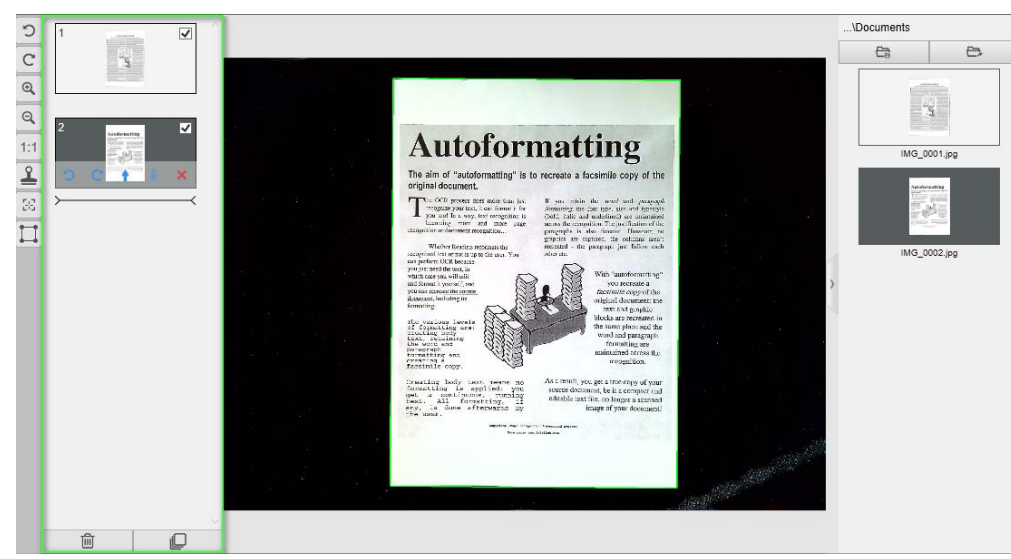

Cette icône permet de sélectionner ou désélectionner toutes les vignettes.

*Fenêtre d'aperçu et Aperçu en vignettes*

Le double-clic d'une vignette ouvre l'*Éditeur de pages de document*. Cet Éditeur permet de retravailler le résultat de la numérisation, page par page. *(Windows)*

Device IRIScan Desk 6 Busines A 3

# <span id="page-12-0"></span>4.1.5 Barre de paramètres du scanner (propriétés des caméras)

La barre située dans la partie inférieure de l'écran propose certains paramètres de contrôle du scanner : **Example 18** Resolution 5376X4032 (21MP) **A** 

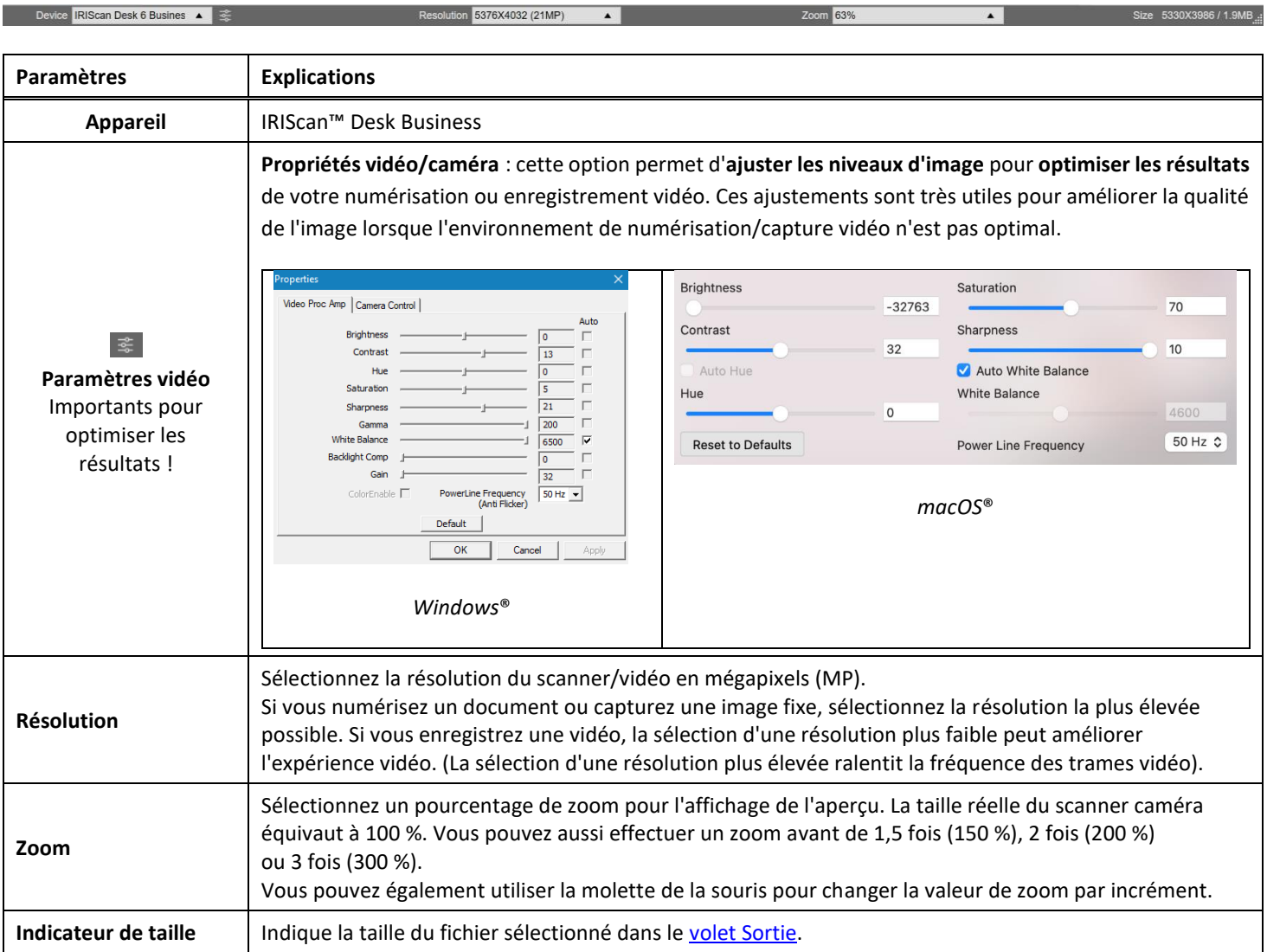

 $\left| \cdot \right|$ 

Size 5330X3986 / 1.9MB

# <span id="page-12-1"></span>4.1.6 Volet Sortie

La partie droite de l'écran propose les options d'**enregistrement des fichiers** :

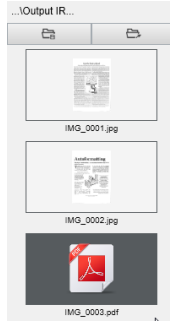

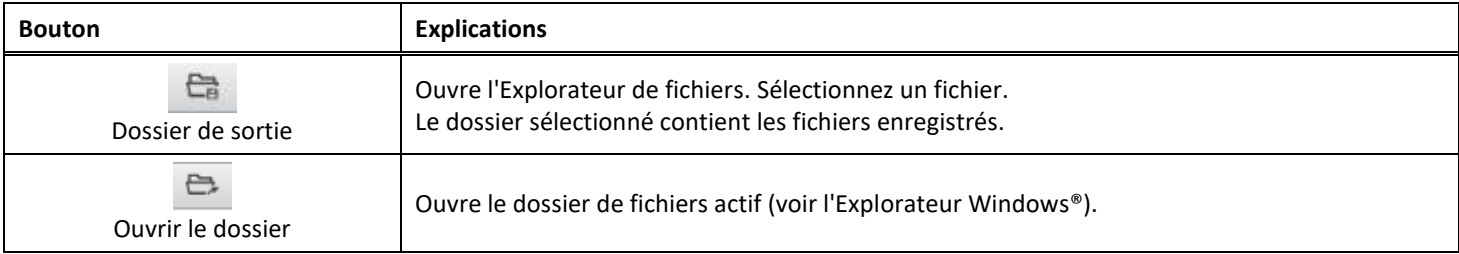

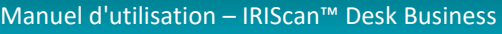

**REMARQUE** : après l'installation de ce logiciel, toutes les **fonctions principales** ont un chemin d'accès au répertoire de sauvegarde par défaut correspondant à **...\Documents**.

**CONSEIL :** en cliquant sur **Dossier de sortie** dans chaque **onglet**, vous pouvez définir un chemin d'accès au répertoire de sauvegarde différent pour chacun d'eux. Vous pouvez ainsi capturer différents types de fichiers dans différents répertoires.

Lorsque vous cliquez avec le bouton droit sur les images des fichiers affichées dans la colonne **Dossier de sortie**, un **menu déroulant** s'ouvre avec les options suivantes :<br>  $\frac{1}{\text{Quartic (O)}}$ 

Copier (C) Renommer (M) Supprimer (Suppr.) Comparer Conversion en PDF Conversion en TIFF Conversion en texte Conversion en Word Conversion en Excel Conversion en EPUB E-mail Imprimer (P) Propriétés

**REMARQUE** : Sur macOS, la liste déroulante affiche **Ouvrir**, **Supprimer** et **Propriétés**.

Supprimer propriétés

Ouvrir

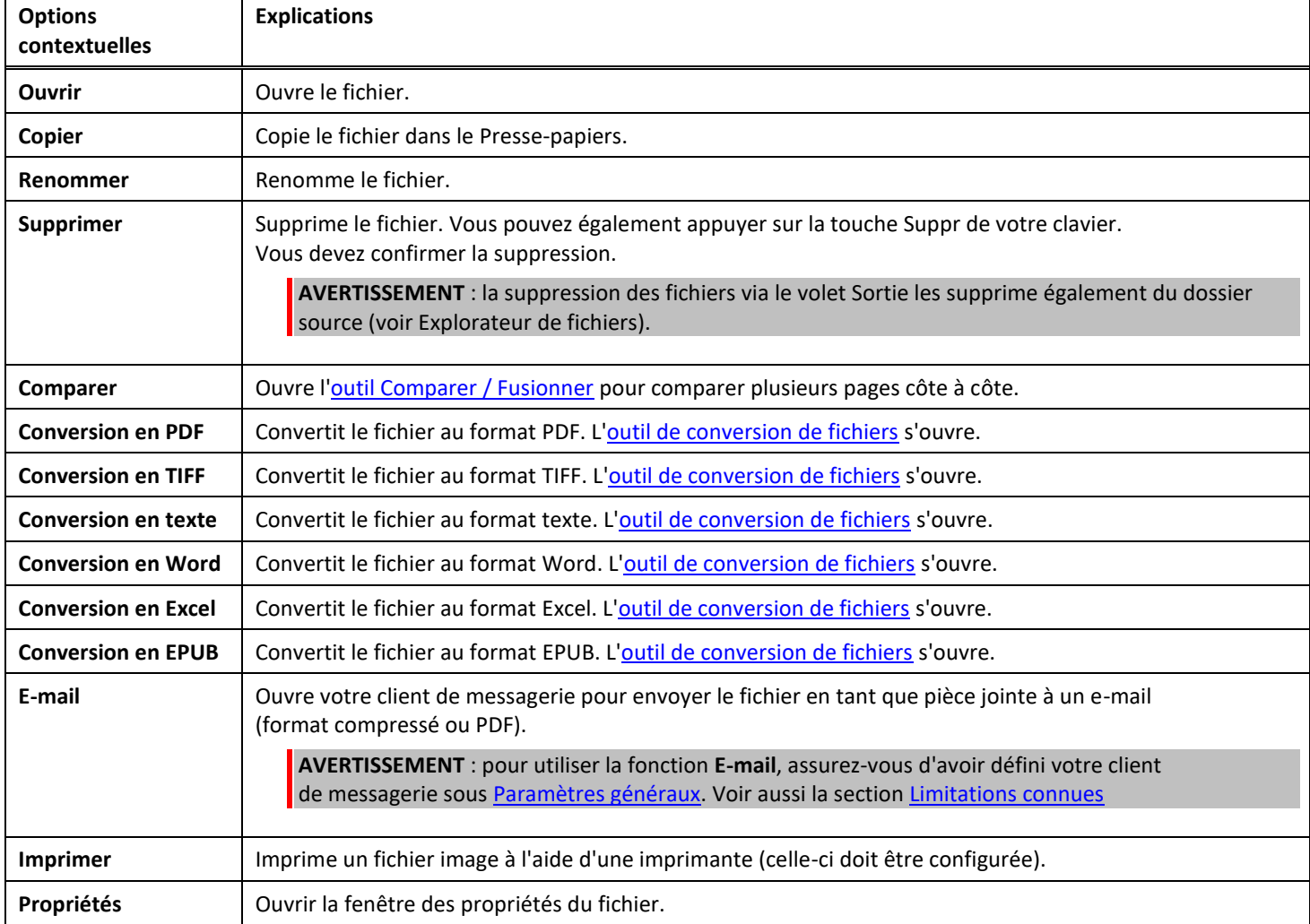

<span id="page-13-0"></span>**CONSEIL :** la fonction [Comparer / Fusionner](#page-21-1) peut être appliquée à plusieurs fichiers image en même temps. Pour sélectionner plusieurs fichiers image, appuyez simultanément sur la touche 'Maj' ou 'Ctrl'.

Vous pouvez masquer ce volet en cliquant sur le bouton Masquer.

*Bouton Masquer*

 $\overline{\phantom{a}}$ 

# <span id="page-14-0"></span>4.2 Présentation des fonctions principales et de leurs options de configuration

Chaque fonction propose des **paramètres**, décrits ci-dessous.

Pour une description plus complète de cas d'utilisation, consultez le chapitre [Création de nouveaux documents.](#page-28-0)

# <span id="page-14-1"></span>4.2.1 Document

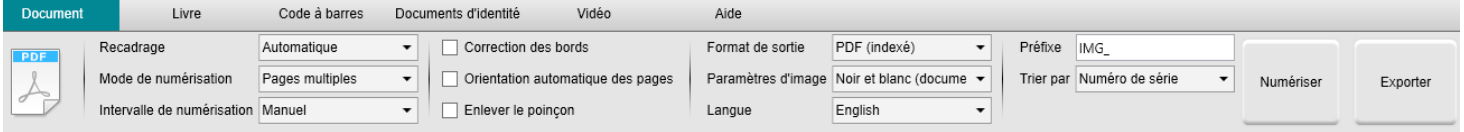

<span id="page-14-2"></span>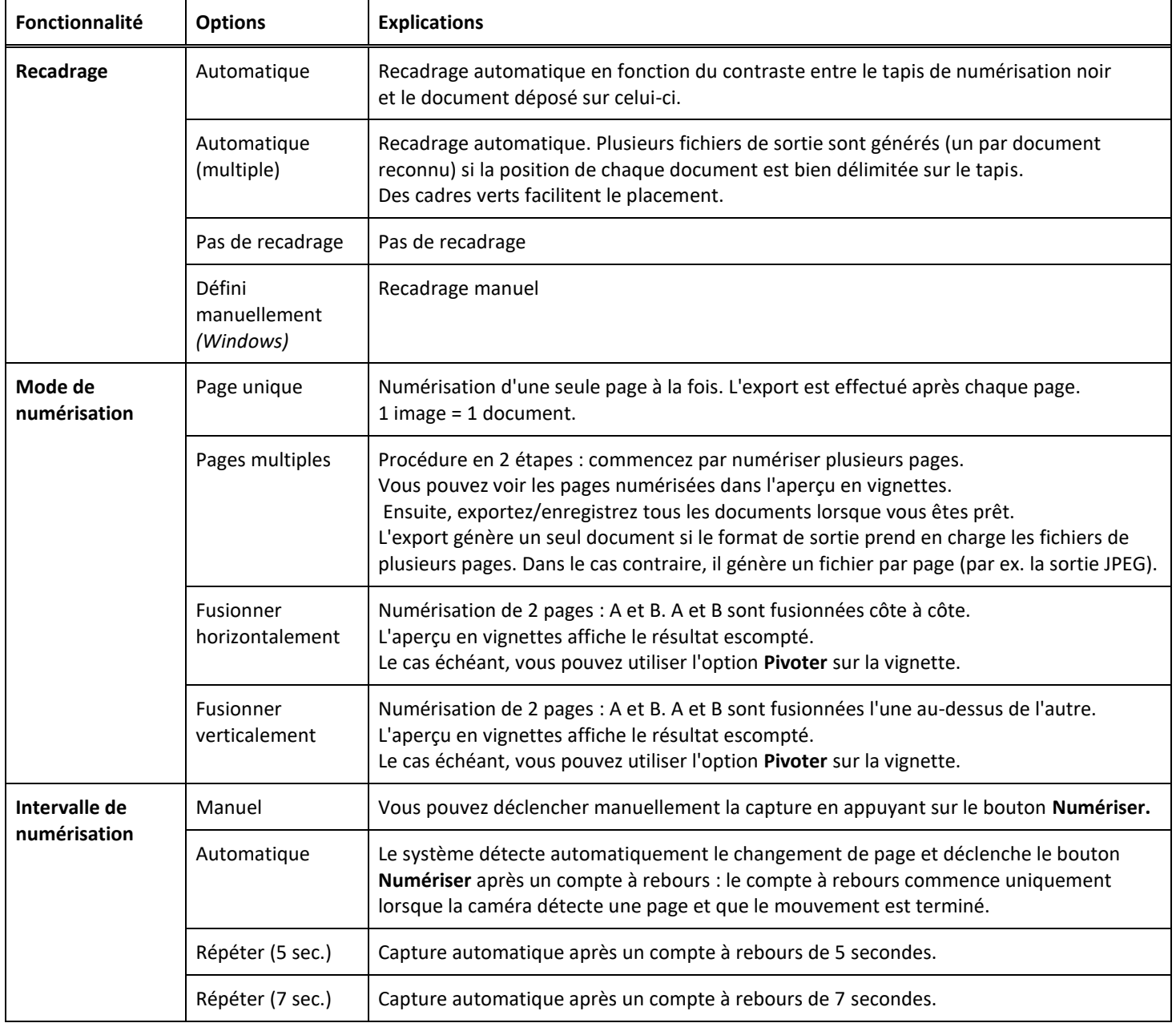

<span id="page-15-5"></span><span id="page-15-4"></span><span id="page-15-3"></span><span id="page-15-2"></span><span id="page-15-1"></span><span id="page-15-0"></span>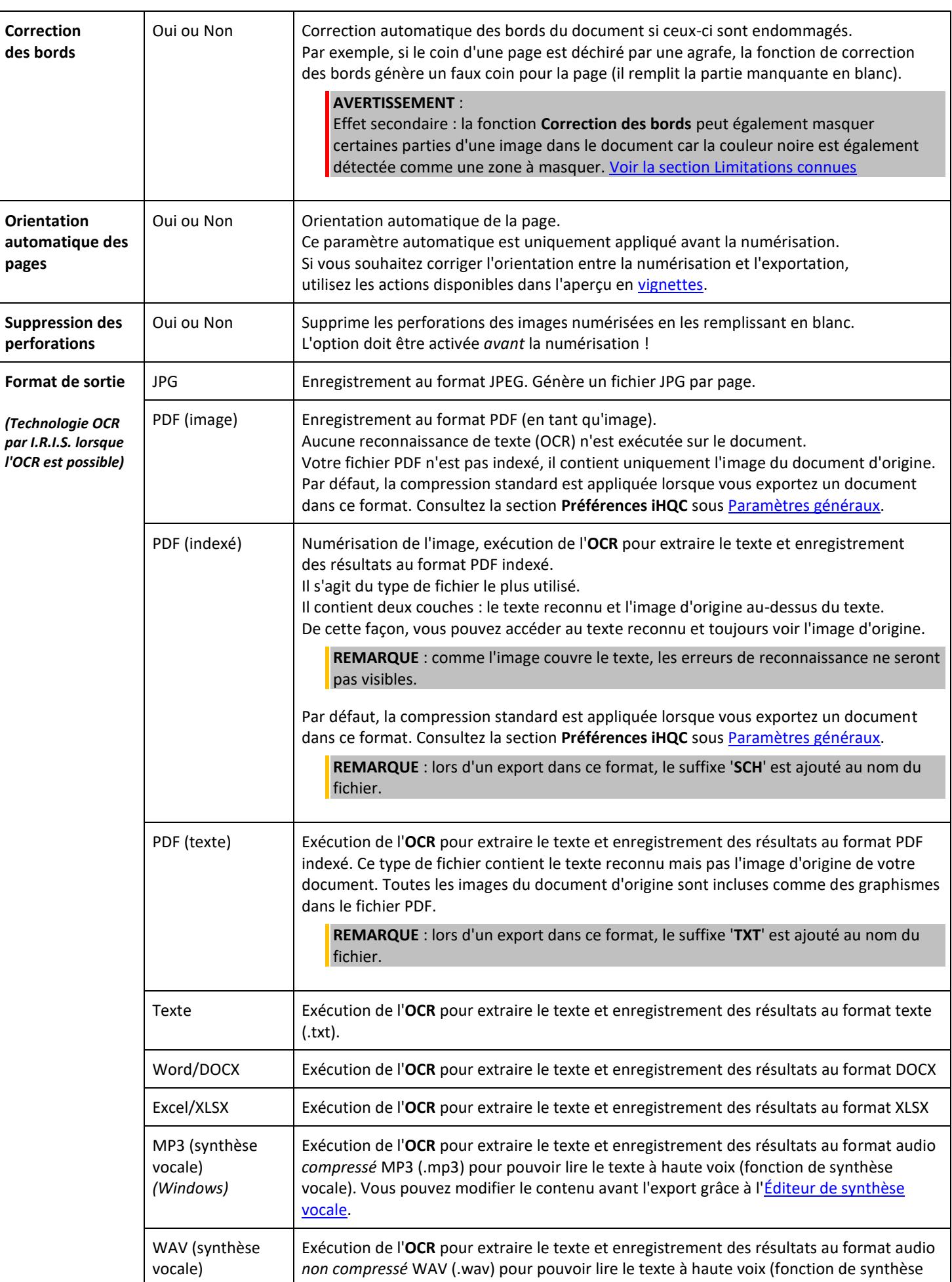

<span id="page-16-3"></span><span id="page-16-1"></span>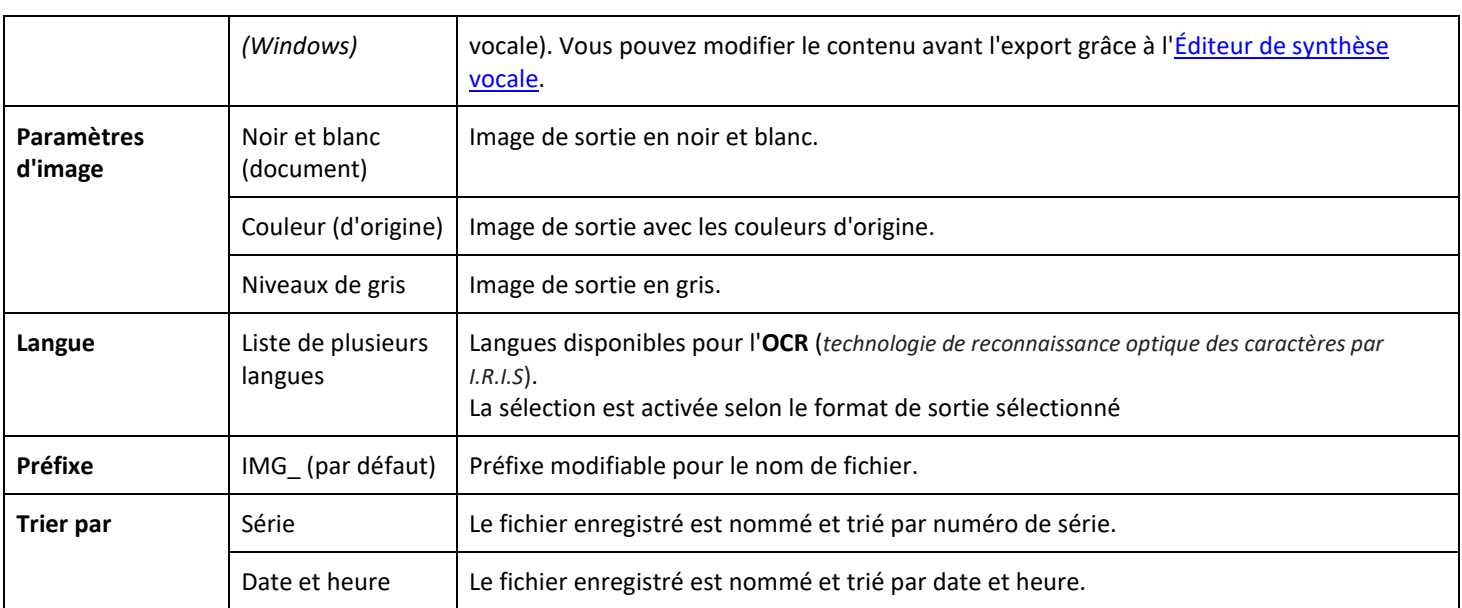

# <span id="page-16-0"></span>4.2.2 Livre

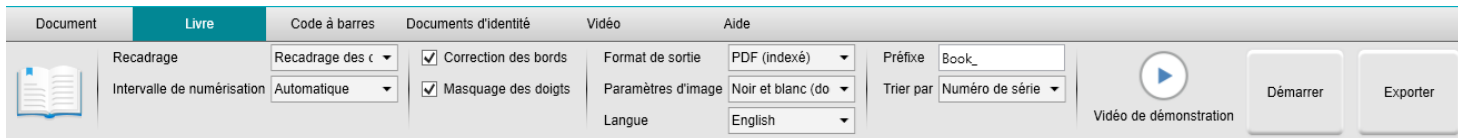

<span id="page-16-2"></span>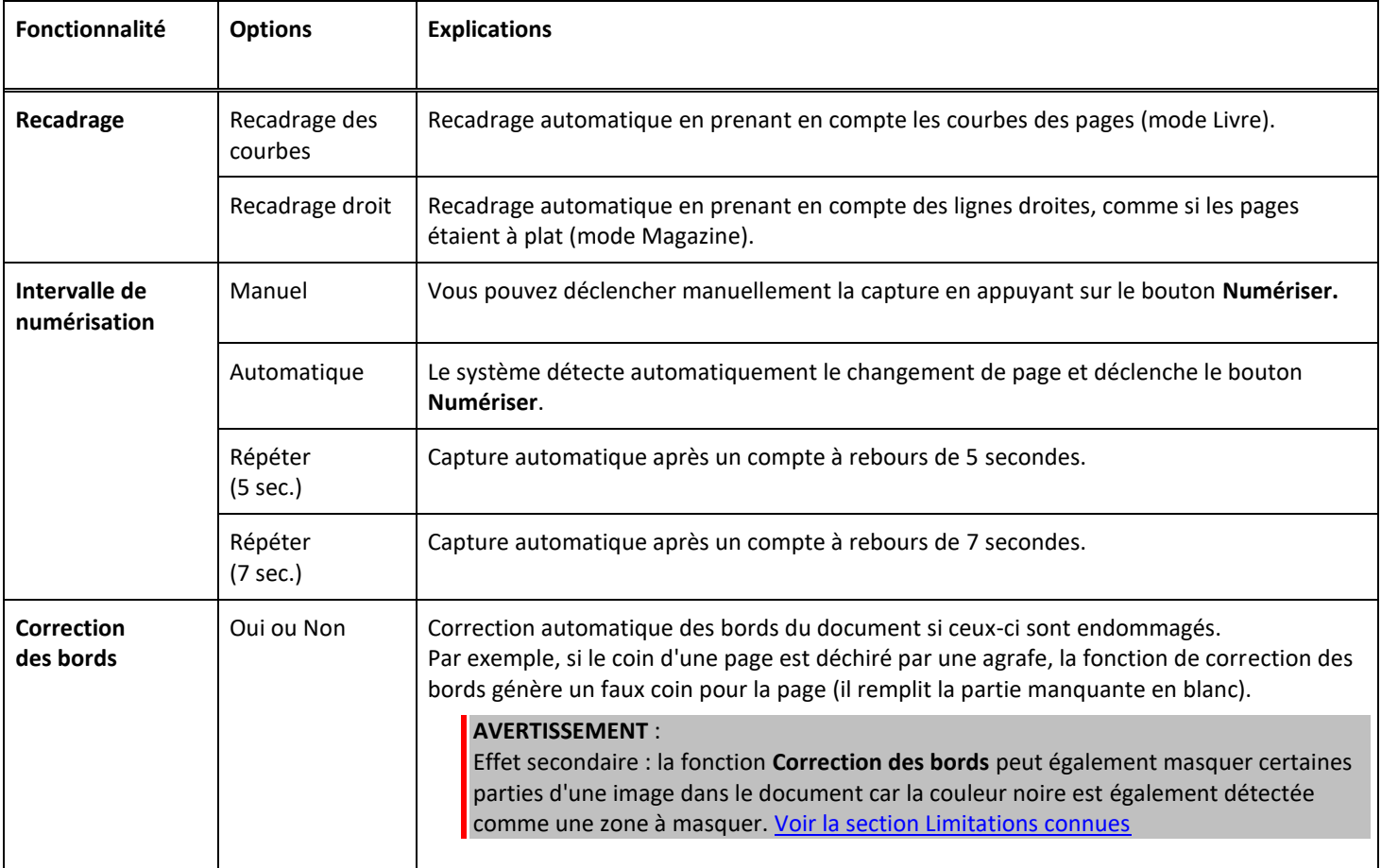

<span id="page-17-0"></span>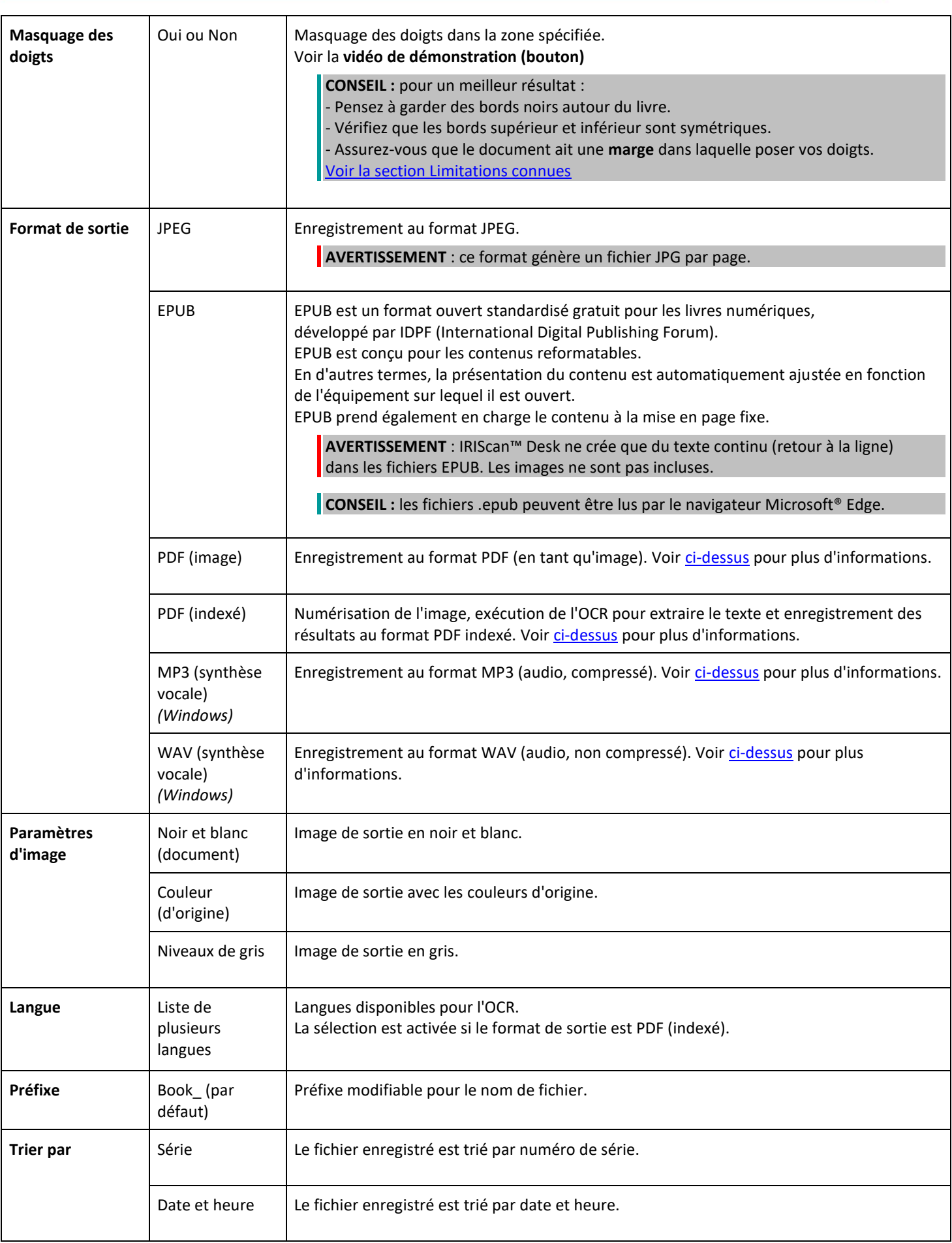

Pour plus de détails sur la numérisation d'un livre, reportez-vous au chapitre [Procédures](#page-28-0)

# <span id="page-18-0"></span>4.2.3 Code à barres

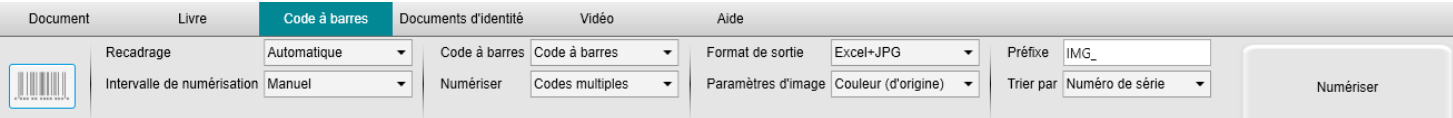

<span id="page-18-1"></span>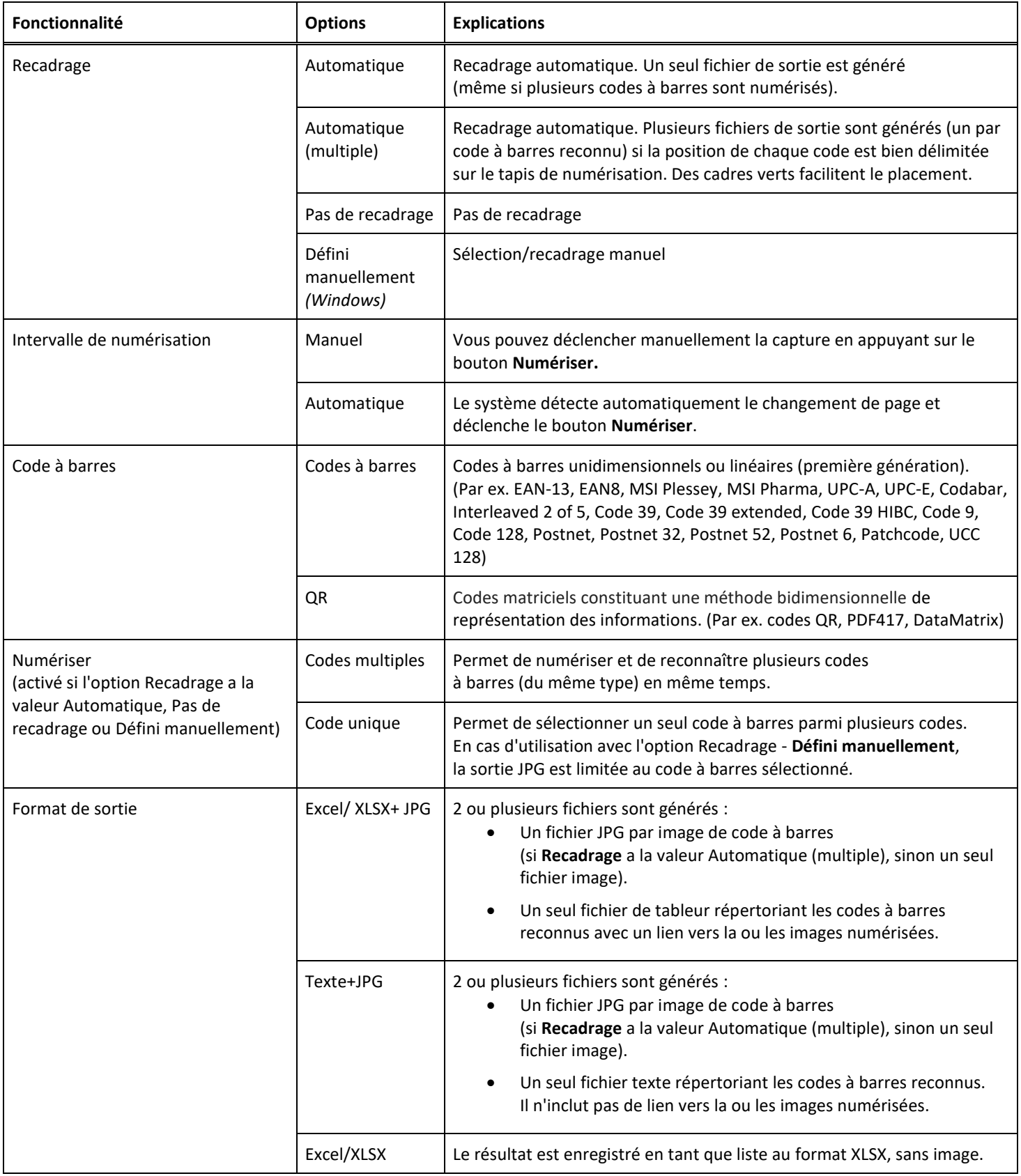

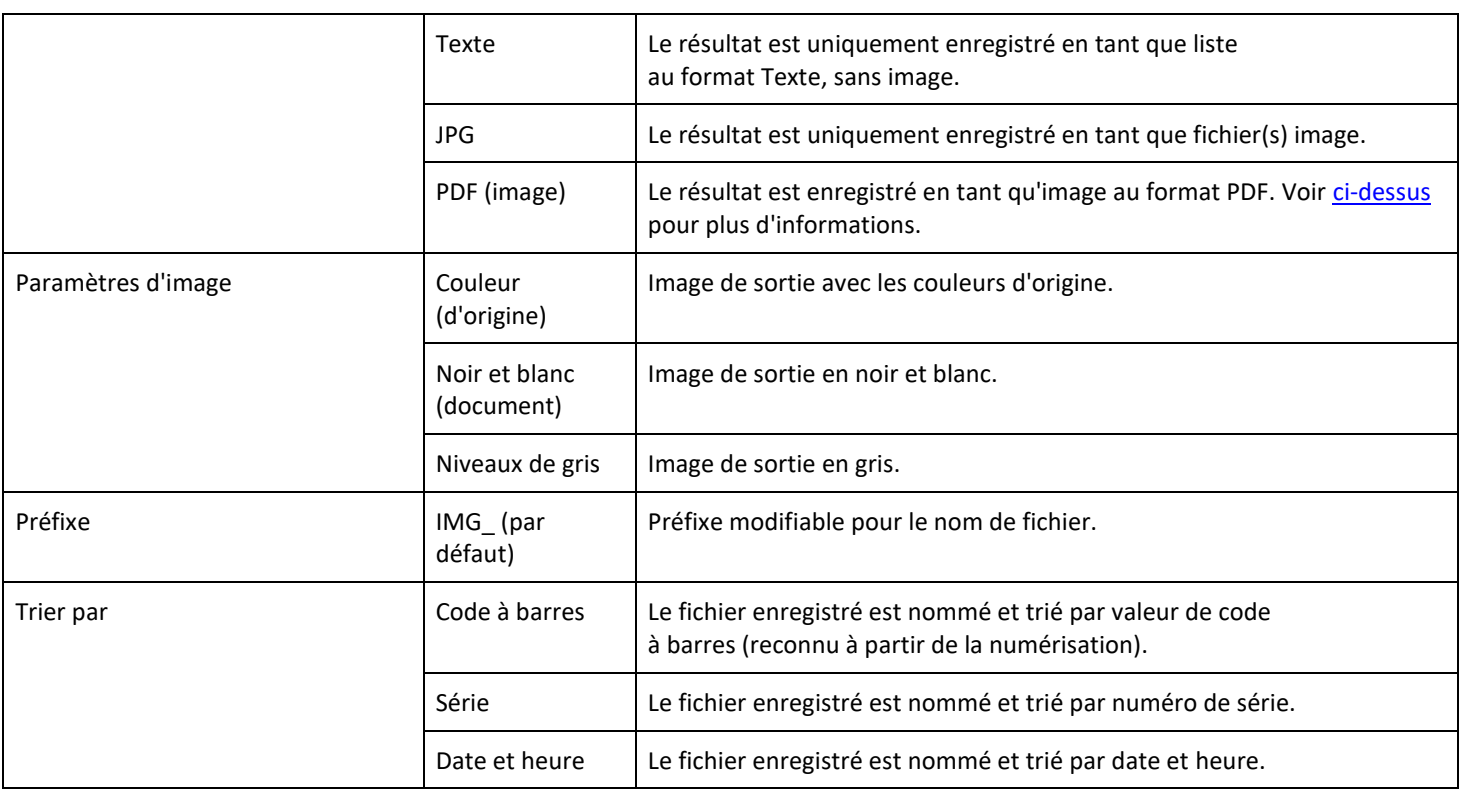

# <span id="page-19-0"></span>4.2.4 Documents d'identité

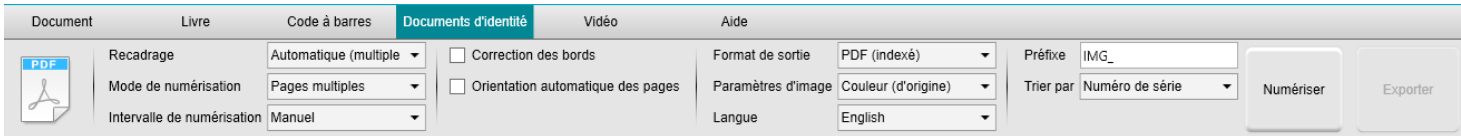

Vous pouvez vous référer aux paramètres des onglets [Document](#page-14-1) et [Code à barres.](#page-18-0)

Notez la présence de l'option **Fusion de portrait** grâce à [l'icône Webcam](#page-10-1) dans la barre d'outils du scanner caméra. Voir aussi [Paramètres des caméras secondaires.](#page-8-3)

# <span id="page-20-0"></span>4.2.5 Vidéo

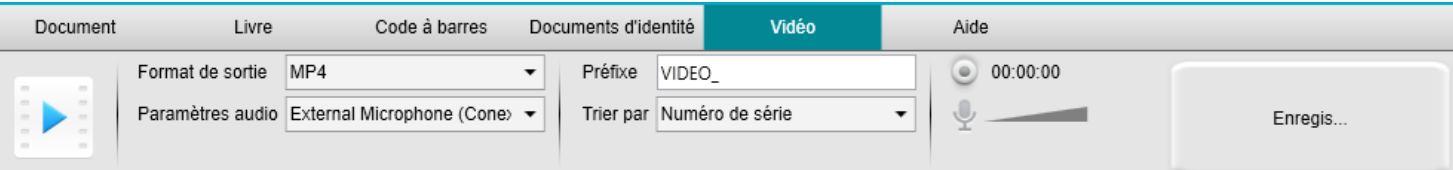

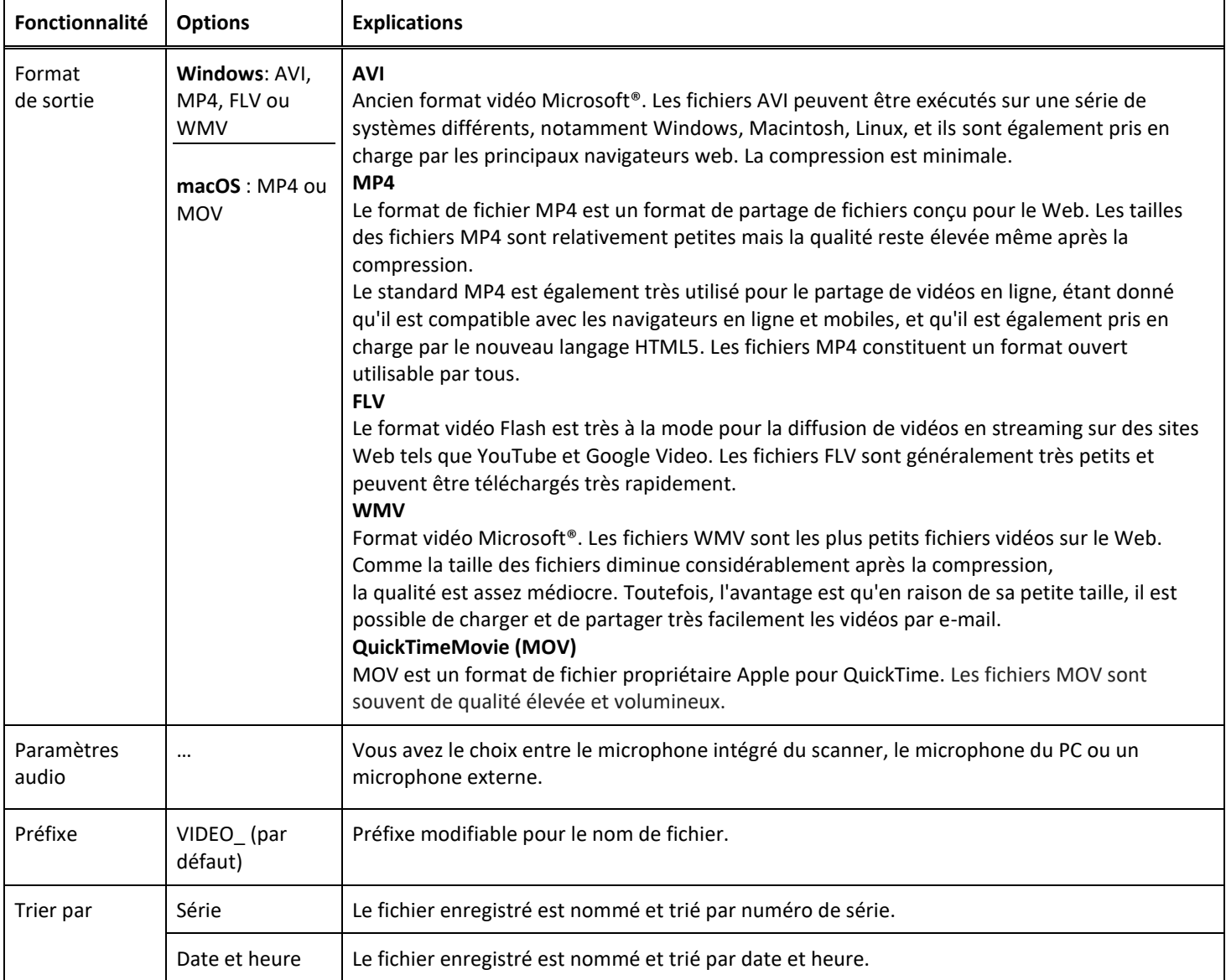

<span id="page-20-1"></span>Notez la présence de l'option **Enregistreur Facecam** grâce à [l'icône Webcam](#page-10-1) dans la barre d'outils du scanner caméra. Voir [Comment enregistrer une vidéo avec l'option Facecam.](#page-40-0)

Vous pouvez définir manuellement la position du Facecam dans l'écran de la vidéo en le faisant glisser avec votre souris. *(Windows)*

# <span id="page-21-0"></span>**5. Utilisation des outils intégrés**

# <span id="page-21-1"></span>5.1 Utilisation de l'outil Comparer

#### *(Windows)*

- 1. Cliquez avec le bouton droit sur un **fichier image (JPG)** affiché dans l[e volet Dossier de sortie.](#page-12-1) Le menu déroulant s'affiche.
- 2. Sélectionnez l'option **Comparer**. L'**outil Comparer** s'ouvre.

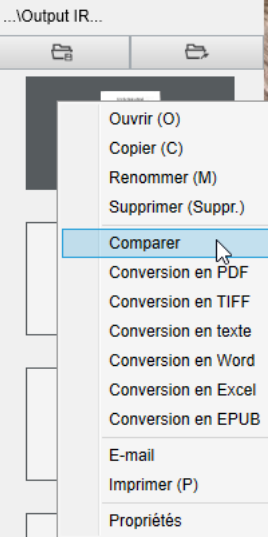

*Cliquez avec le bouton droit sur le menu déroulant : Comparer*

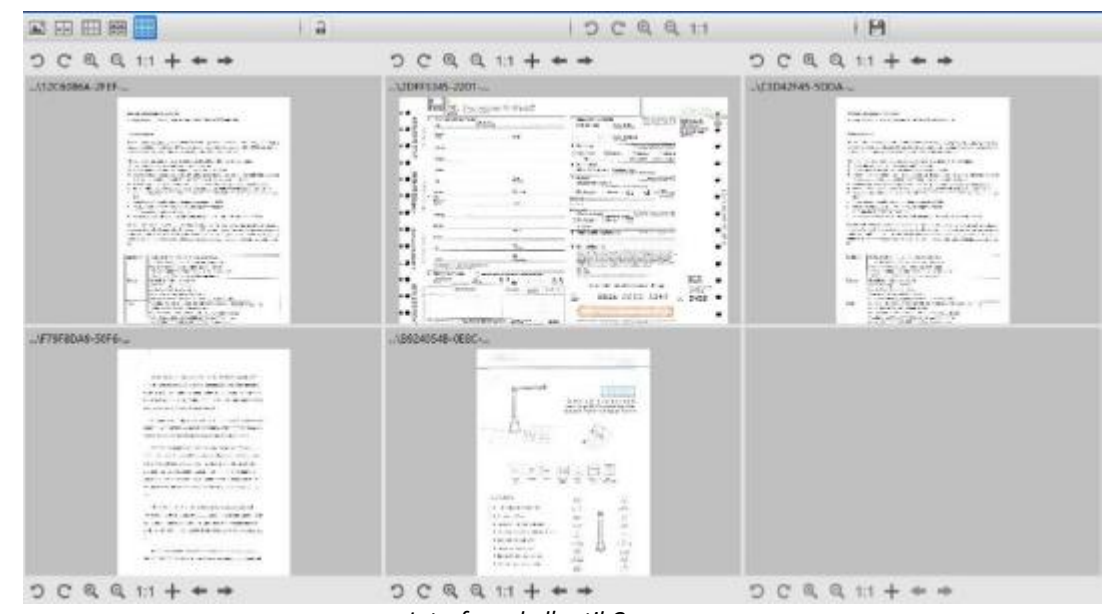

*Interface de l'outil Comparer*

# <span id="page-21-2"></span>Comparaison d'images

L'interface de l'outil vous permet de comparer jusqu'à 6 images côte à côte.

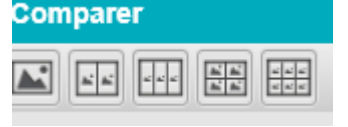

*Boutons Comparaison d'images*

Lorsque le verrou est ouvert **au de la prouvez** effectuer des actions de façon *indépendante* sur chaque image grâce à la barre de boutons de contrôle au-dessus ou en-dessous de chaque vignette d'aperçu.

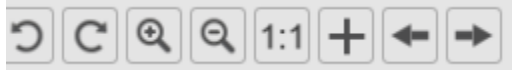

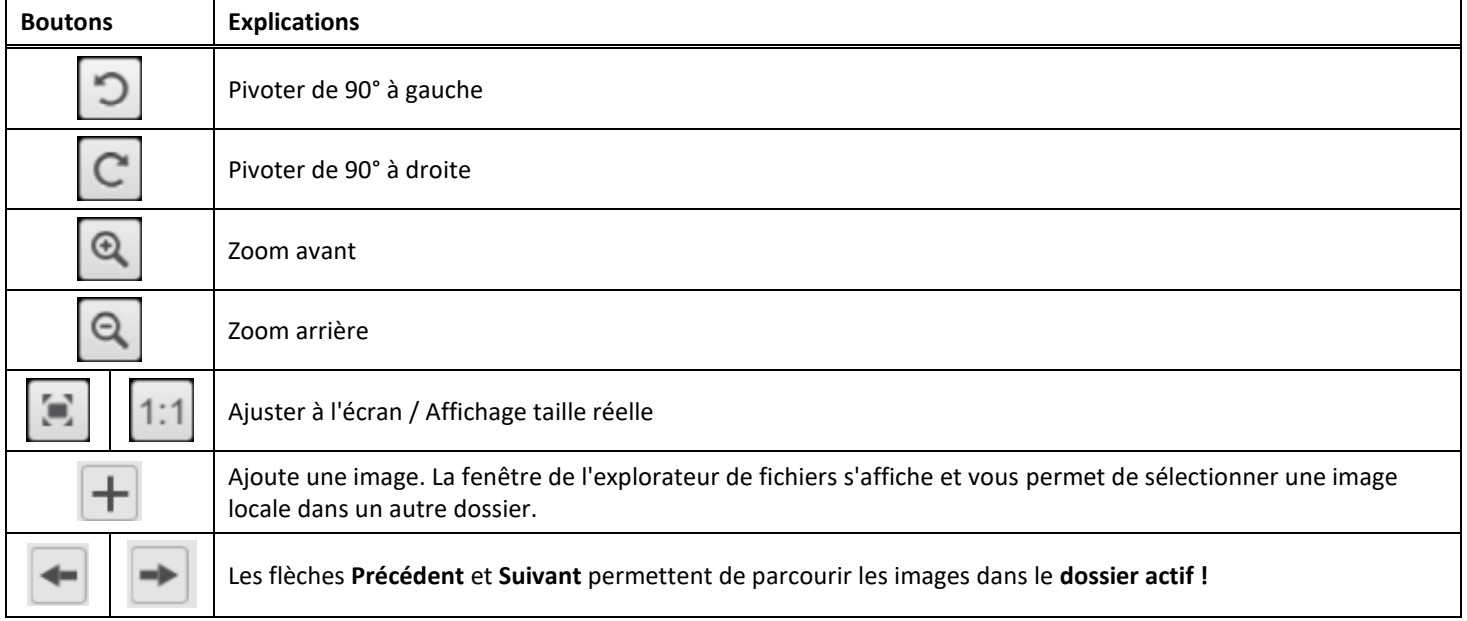

Si vous fermez le verrou , vous pouvez effectuer des actions de façon *groupée* sur toutes les images grâce à la barre de boutons de contrôle en haut de l'écran (les barres individuelles sont désactivées).

# <span id="page-22-0"></span>Enregistrement du résultat

Vous pouvez enregistrer une **capture d'écran** des images comparées en tant que nouveau fichier image.

- 1. Cliquez sur **Enregistrer .** La fenêtre **Enregistrer sous** s'affiche.
- 2. Indiquez un **nom de fichier.** Cliquez sur **Enregistrer.**
- <span id="page-22-1"></span>3. Un nouveau fichier image a été créé dans le [volet Dossier de sortie.](#page-12-1)

# <span id="page-23-0"></span>5.2 Utilisation de l'outil de conversion de fichiers

#### *(Windows)*

- 1. Cliquez avec le bouton droit sur un **fichier image (JPG)** affiché dans l[e volet Dossier de sortie.](#page-12-1) Le menu déroulant s'affiche.
- 2. Sélectionnez l'option **Convertir en...** L'**outil de conversion de fichiers** s'ouvre.

L'option de conversion est activée pour les **fichiers image** qui ne sont pas encore convertis en format modifiable ou en PDF. Par ailleurs, vous pouvez également convertir une image JPG au format TIFF.

**REMARQUE** : l'outil convertit non seulement les images dans un autre format mais il les exporte aussi dans **un seul document (Combiner)**.

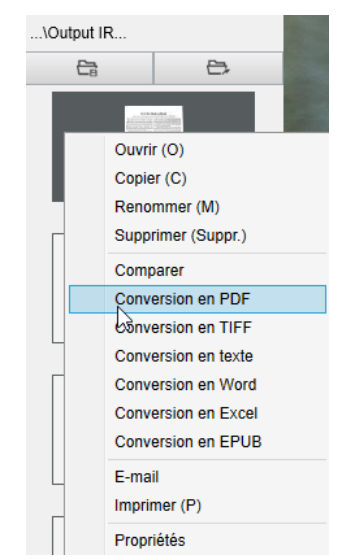

*Cliquez avec le bouton droit sur le menu déroulant : Conversion en ...*

L'interface de l'outil comprend les sections suivantes :

# <span id="page-23-1"></span>Liste de fichiers image

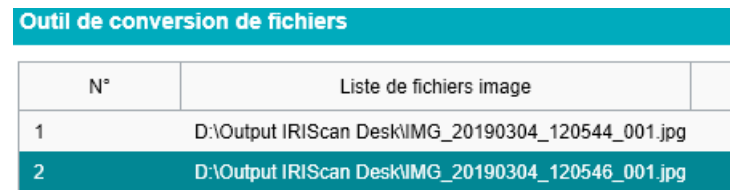

Grâce aux boutons **Ajouter**, **En haut**, **En bas**, **Vers le bas**, **Vers le haut** et **Supprimer**, vous pouvez facilement alimenter et organiser la liste des fichiers à convertir.

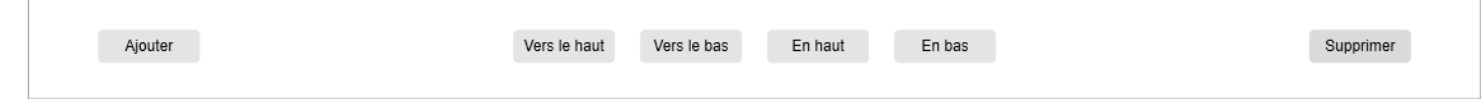

#### <span id="page-24-0"></span>Options de sortie

Vous pouvez confirmer vos **paramètres de sortie** avant l'export : l[e format de sortie,](#page-15-4) l[a langue d'OCR,](#page-16-1)

le chemin de sauvegarde pour le **dossier de sortie** et le **nom du fichier**.

Si le format de sortie sélectionné est un **PDF**, vous pouvez aussi sélectionner une taille, ce qui peut avoir un impact sur la qualité de l'image : **Petite** (qualité plus faible), **Moyenne** (qualité moyenne), **Grande** (qualité plus élevée).

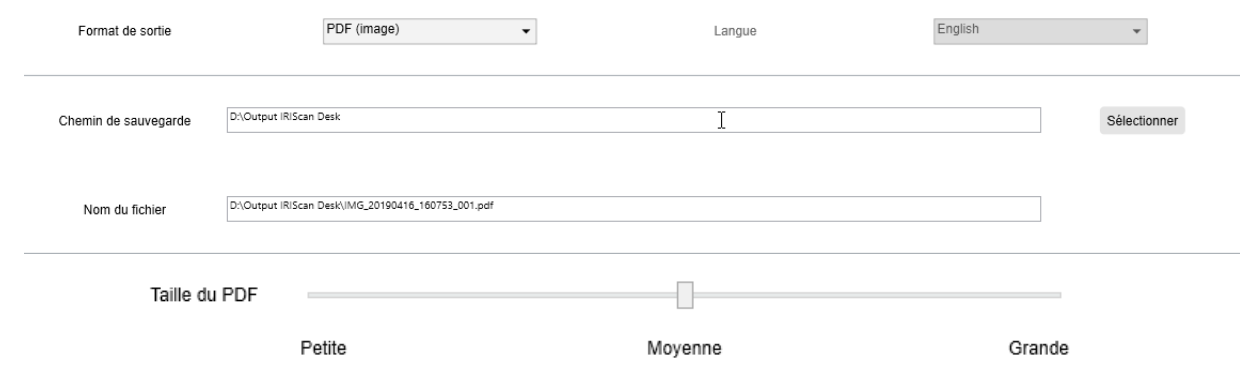

# <span id="page-24-1"></span>Aperçu de l'image

L'**Aperçu de l'image** affiche le document sélectionné dans la **Liste de fichiers image**.

#### <span id="page-24-2"></span>Bouton Exporter

Après sélection de vos paramètres, vous pouvez exporter votre liste de fichiers en cliquant sur **Exporter.**

<span id="page-24-4"></span>Exporter

**REMARQUE** : il exporte tous les fichiers de la liste dans un seul document (**Combiner**).

**CONSEIL :** vous pouvez également [ouvrir et convertir](#page-32-0) un fichier image local.

# <span id="page-24-3"></span>5.3 Utilisation de l'Éditeur de pages de document/livre

*(Windows)*

Cet Éditeur s'ouvre lorsque vous double-cliquez sur une vignette du [volet Aperçu en vignettes.](#page-11-0) Il vous permet de retravailler le résultat de la numérisation, **page par page**.

Les **paramètres** disponibles sont semblables à ceux présents dans les onglets Document et Livre, mais ici, vous pouvez les passer en revue et appliquer ceux que vous souhaitez, **page par page**.

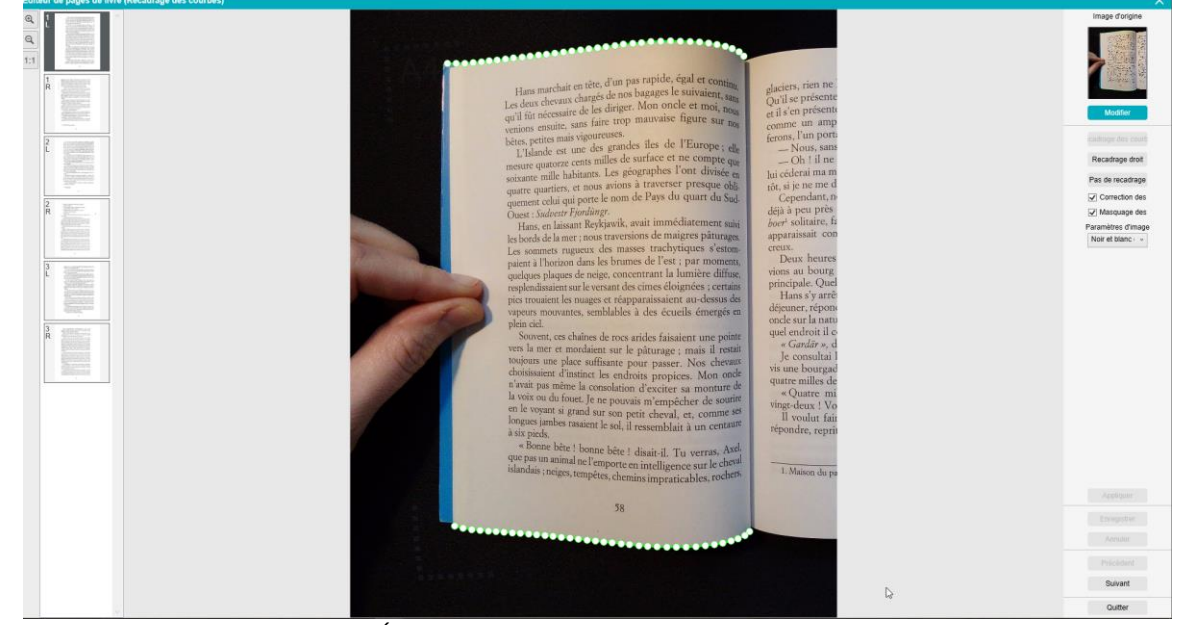

*Éditeur de pages de livre : plein affichage*

- 1. Sélectionnez une page dans le volet Aperçu en vignettes.
- 2. Cliquez sur **Modifier** dans le volet de droite.

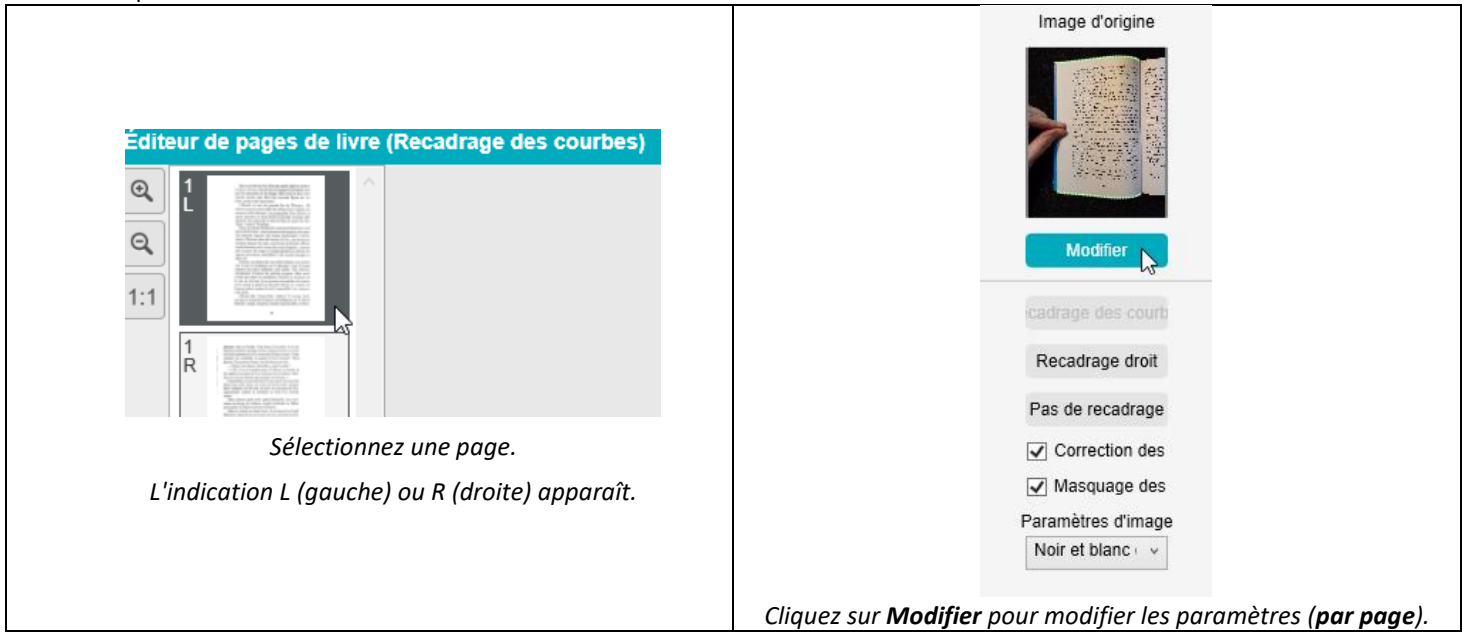

3. Sélectionnez les **paramètres** à appliquer.

**Paramètres** disponibles :

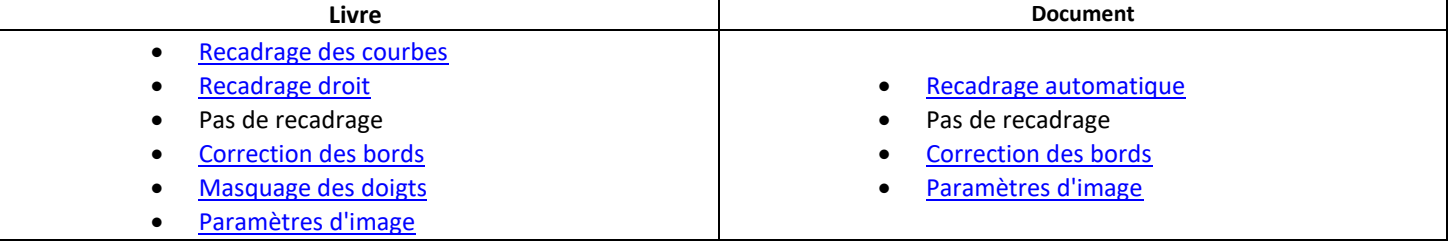

- 4. Dans le volet de droite, cliquez sur **Appliquer** pour voir le résultat.
- 5. Cliquez sur **Enregistrer** si vous voulez conserver vos modifications ou sur **Annuler** pour les refuser.
- 6. Cliquez sur **Suivant** pour passer à la page suivante.
- Vous pouvez aussi cliquer sur une nouvelle page dans les vignettes pour accéder à une autre page.
- 7. Cliquez sur **Quitter** pour revenir dans l'écran principal après avoir terminé vos modifications.

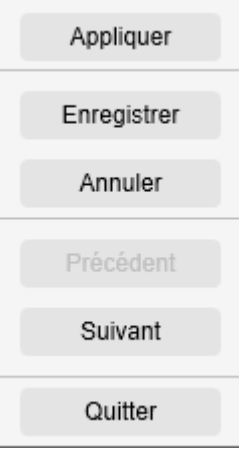

*Volet de droite : actions*

# <span id="page-26-0"></span>5.4 Utilisation de l'Éditeur de synthèse vocale

#### *(Windows)*

Cet Éditeur s'ouvre lorsque vous double-cliquez sur une vignette du [volet Aperçu en vignettes](#page-11-0) si vous avez sélectionné le **format de sortie MP3** ou **WAV**. Il vous permet de retravailler le résultat de la numérisation (page par page) aux formats audio MP3 ou WAV.

#### **Possibilités offertes par l'Éditeur**

Vous pouvez effectuer les opérations suivantes :

- **lire** tout le contenu de la synthèse vocale ;
- **lire une partie choisie** du contenu vocal ;
- **modifier le contenu cible** (ajout ou suppression de texte, restauration du contenu d'origine) ;
- **recadrer** le document d'origine.

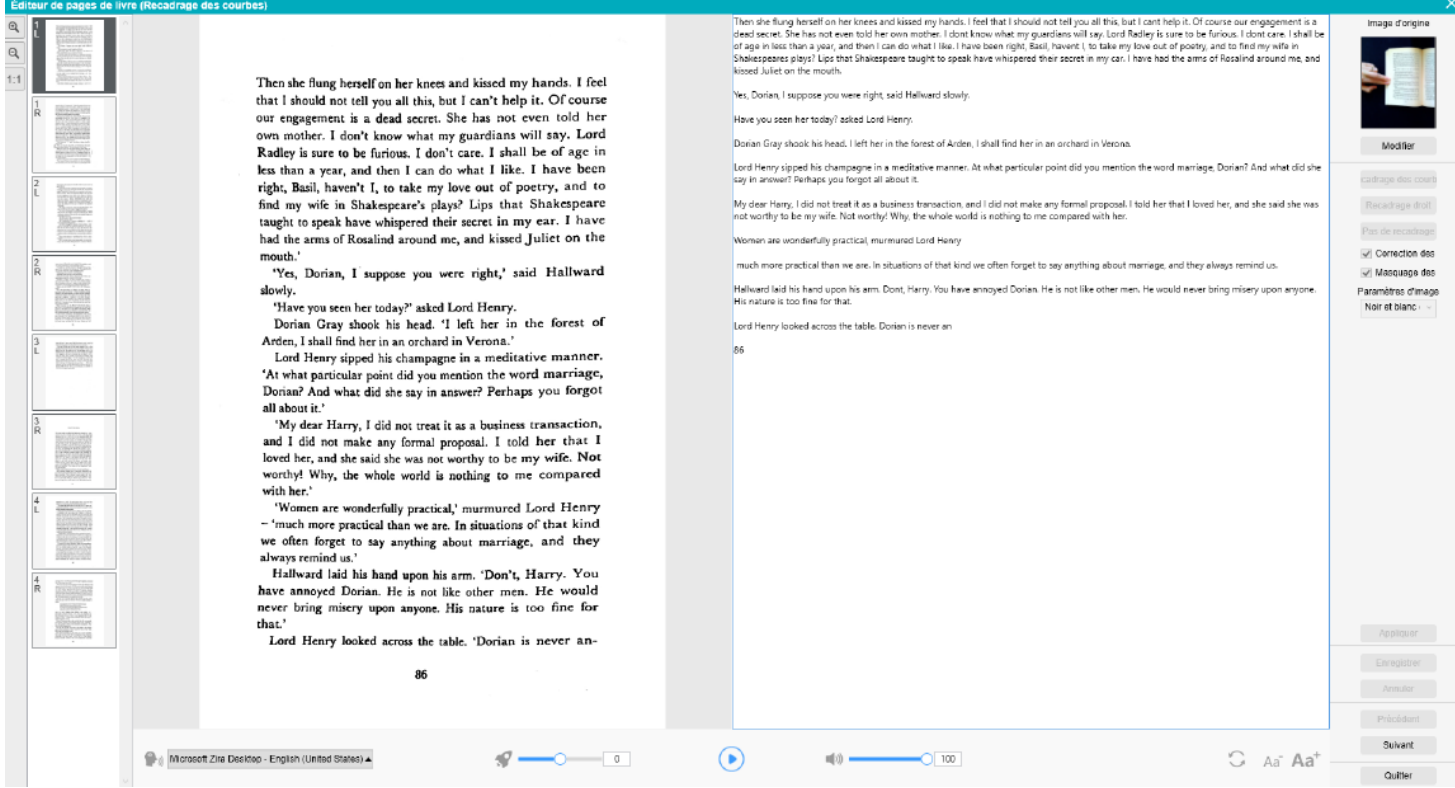

*Éditeur de synthèse vocale : plein affichage*

#### **Ouverture de l'Éditeur de synthèse vocale**

- 1. Sélectionnez une page dans le volet **Aperçu en vignettes**.
- 2. La **double vue** affiche l'image d'origine à gauche et le contenu de la synthèse vocale à droite.
- 3. La **barre inférieure** vous permet de définir quelques paramètres relatifs au contenu de la synthèse vocale.

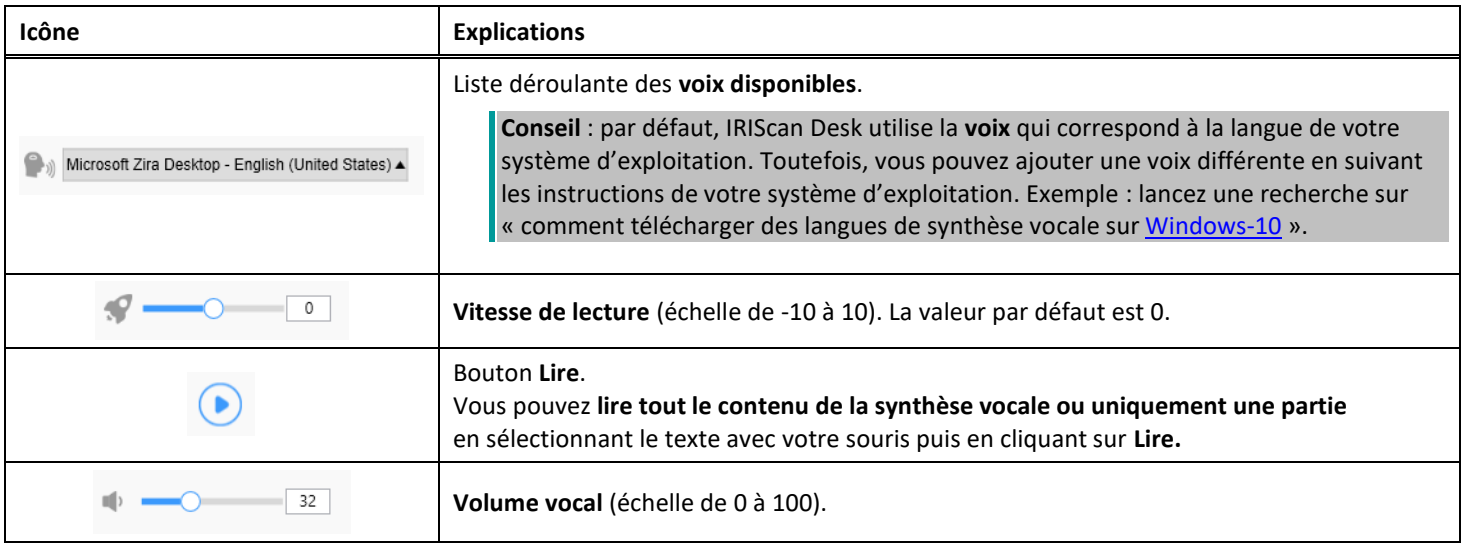

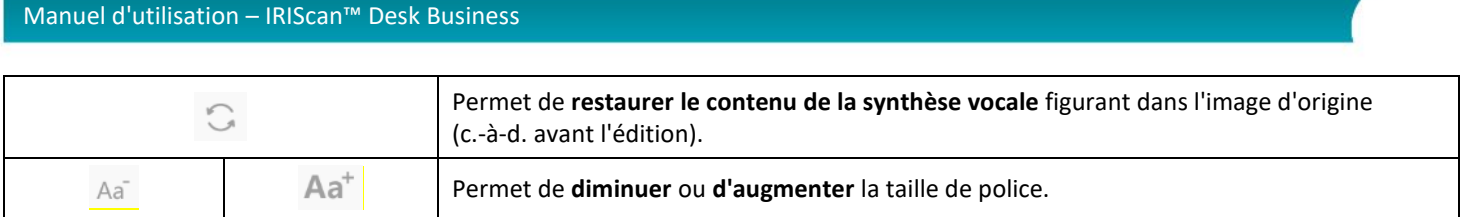

#### **Recadrage du document d'origine**

- Le volet de droite affiche l'**image d'origine**.
	- a. Si vous cliquez sur **Modifier**, vous pouvez **recadrer manuellement** l'image d'origine (à gauche) grâce au cadre vert.

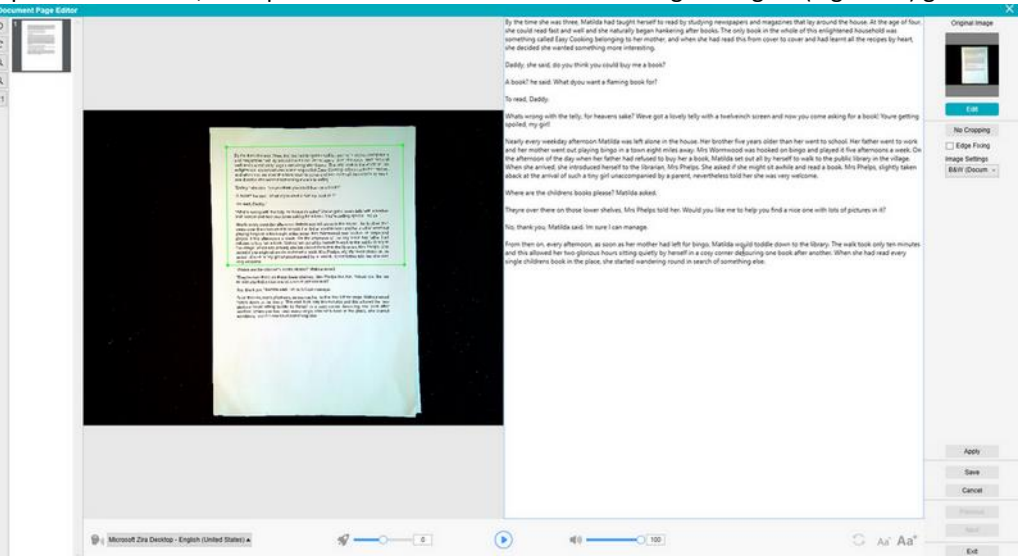

b. Cliquez sur **Enregistrer** ou **Appliquer** ; le contenu de la synthèse vocale est mis à jour (à droite).

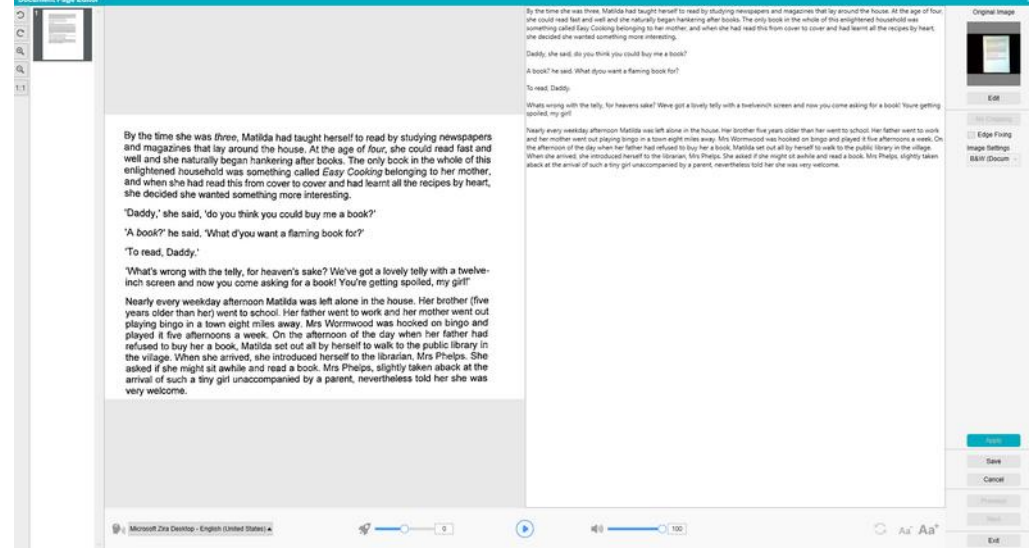

- c. Ensuite, cliquez sur **Quitter** puis sur Oui pour enregistrer les modifications apportées à l'image d'origine. Vous revenez dans l'écran principal.
- d. Si vous souhaitez annuler le recadrage, double-cliquez sur la vignette pour rouvrir l'Éditeur de synthèse vocale. Cliquez sur **Modifier** pour éditer l'image d'origine et sélectionnez **Pas de recadrage**. Cliquez sur **Enregistrer** ou **Appliquer** ; le contenu de la synthèse vocale est mis à jour.

#### **Fermeture de l'Éditeur de synthèse vocale**

Cliquez sur **Quitter** pour revenir dans l'écran principal après avoir terminé vos modifications. Les modifications apportées au contenu cible sont enregistrées (voir le message d'avertissement). Lors de l'**export**, seules les modifications enregistrées seront exportées.

# <span id="page-28-0"></span>**6. Création de nouveaux documents : Procédures**

La liste des cas d'utilisation décrits dans ce chapitre n'est pas exhaustive. Nous avons pris ceux qui nous semblaient les plus courants. Vous pouvez utiliser ceux-ci comme exemples pour élargir les possibilités selon les paramètres sélectionnés (en particulier les formats de sortie).

#### <span id="page-28-1"></span>6.1 Comment numériser un document d'une seule page ?

Pour numériser un document d'une seule page, procédez comme suit :

- 1. Cliquez sur l'onglet **Document** dans le Ruban.
- 2. Attribuez au paramètre **Recadrage** la valeur **Automatique**. Cette option indique au logiciel de rechercher un seul document pertinent dans l'aperçu et de le recadrer correctement. Dès qu'un objet pertinent est détecté, un cadre vert entoure le document dans la fenêtre d'aperçu, comme illustré dans la capture d'écran ci-dessous. Par ailleurs, le logiciel répare automatiquement le bord de l'image et supprime les ombres indésirables.
- 3. Attribuez au paramètre **Mode de numérisation** la valeur **Page unique**. Cette option indique au logiciel de capturer uniquement une page du document et l'export est exécuté juste après la numérisation.
- 4. Attribuez au paramètre **Format de sortie** l[e format de sortie de votre choix](#page-15-4) (.jpg, .pdf, .docx, .xlsx, .txt).
- 5. Attribuez au paramètre **Paramètres d'image** la valeur **Couleur (d'origine)**.
- 6. Si vous avez sélectionné un format de sortie avec reconnaissance du texte (PDF indexé, DOCX, XLSX, Texte), sélectionnez la **langue** appropriée pour l'**OCR.**
- 7. Attribuez à l'option **Trier par** la valeur '**Série**' ou '**Date et heure**'.
- 8. Cliquez sur **Numériser** dans le Ruban. Le fichier de sortie a été exporté dans le volet **Dossier de sortie**.

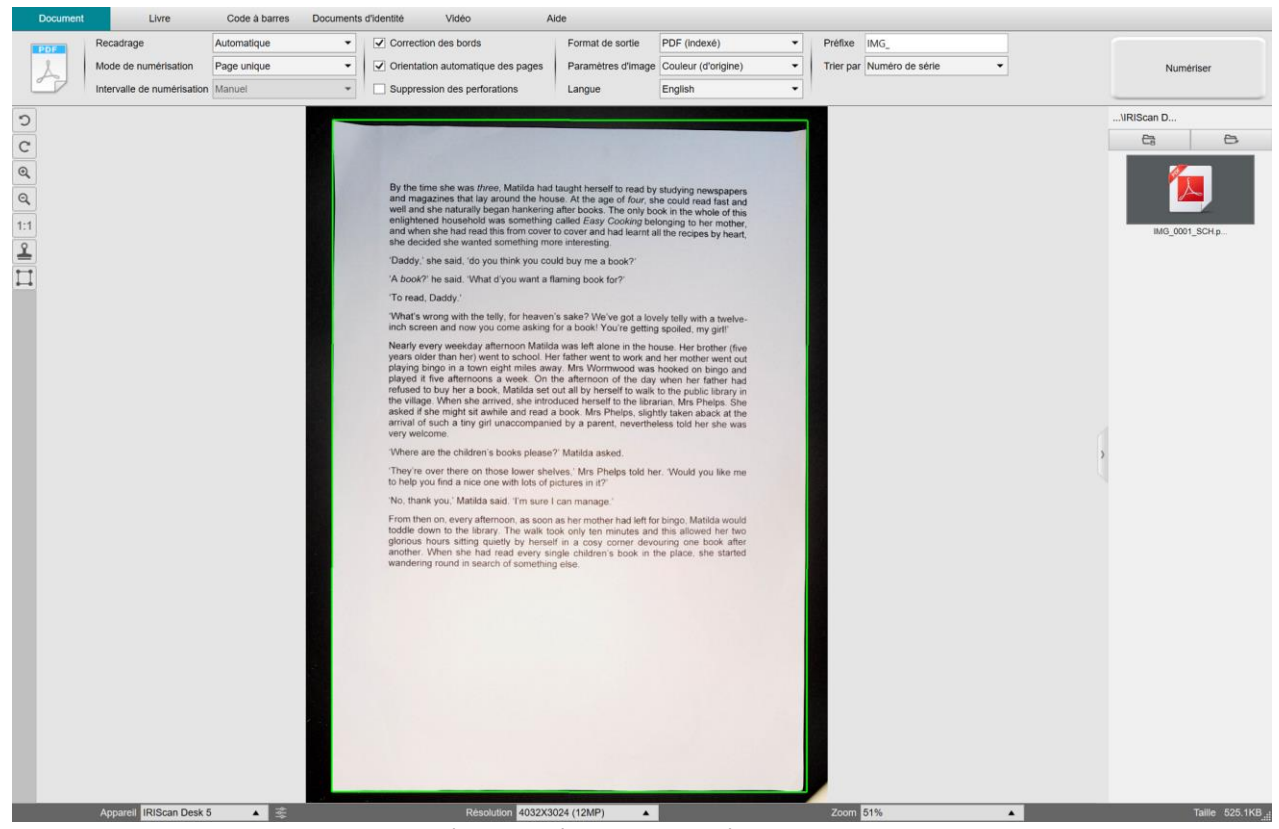

*Numérisation d'un document d'une seule page*

# <span id="page-29-0"></span>6.2 Comment numériser un document de plusieurs pages ?

Pour numériser un document de plusieurs pages, procédez comme suit :

- 1. Cliquez sur l'onglet **Document** dans le Ruban.
- 2. Attribuez au paramètre **Recadrage** la valeur Automatique.
- 3. Attribuez au paramètre **Mode de numérisation** la valeur 'Pages multiples'. Cette option indique au logiciel de capturer plusieurs pages du document.
- 4. Attribuez au paramètre **Intervalle de numérisation** la valeur 'Manuel'. Cette option indique au logiciel d'attendre que l'utilisateur clique sur **Numériser** avant chaque capture. (Vous pouvez également sélectionner l'option 'Automatique' pour laisser le logiciel détecter automatiquement le changement de page ou utiliser les options 'Répéter (5/7 sec.)' pour qu'il capture successivement les images après 5 ou 7 secondes.)
- 5. Attribuez au paramètre **Format de sortie** l[e format de sortie de votre choix](#page-15-4) (.jpg, .pdf, .docx, .xlsx, .txt).
- 6. Attribuez au paramètre **Paramètres d'image** la valeur **Couleur (d'origine)**.
- 7. Si vous avez sélectionné un format de sortie avec reconnaissance du texte (PDF indexé, DOCX, XLSX, Texte), sélectionnez la **langue** appropriée pour l'**OCR.**
- 8. Attribuez à l'option **Trier par** la valeur 'Série' ou 'Date et heure'.
- 9. Cliquez sur **Numériser** pour capturer une page. Une nouvelle page est ajoutée dans l'**Aperçu en vignettes**. Répétez l'opération.
- 10. Une fois toutes les pages capturées, cliquez sur **Exporter**. Un nouveau fichier a été exporté dans le volet **Dossier de sortie**.

**CONSEIL :** Au cours de la capture d'images, vous pouvez manipuler les images temporaires dans l'**Aperçu en vignettes**, par exemple en faisant pivoter l'image, en la déplaçant vers le haut ou vers le bas de la liste, en la supprimant ou en insérant une nouvelle image. Vous pouvez également cliquer sur le bouton **Effacer** (corbeille) pour supprimer toutes les images quand vous avez terminé.

#### Le double-clic d'une vignette ouvre l'Éditeur [de pages de document.](#page-24-4) Cet **Éditeur** permet de retravailler le résultat de la numérisation, page par page *(Windows)*.

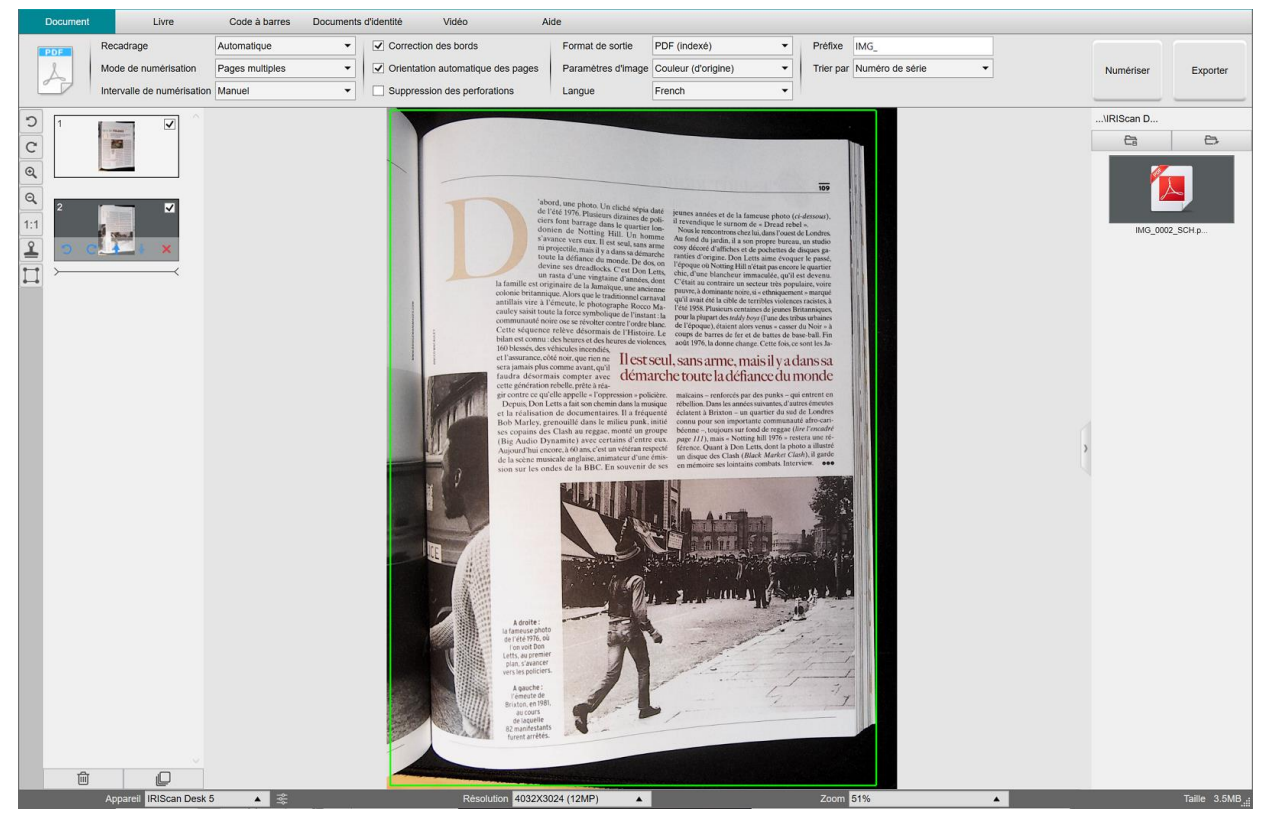

*Numérisation d'un document de plusieurs pages dans un fichier PDF indexé (OCR)*

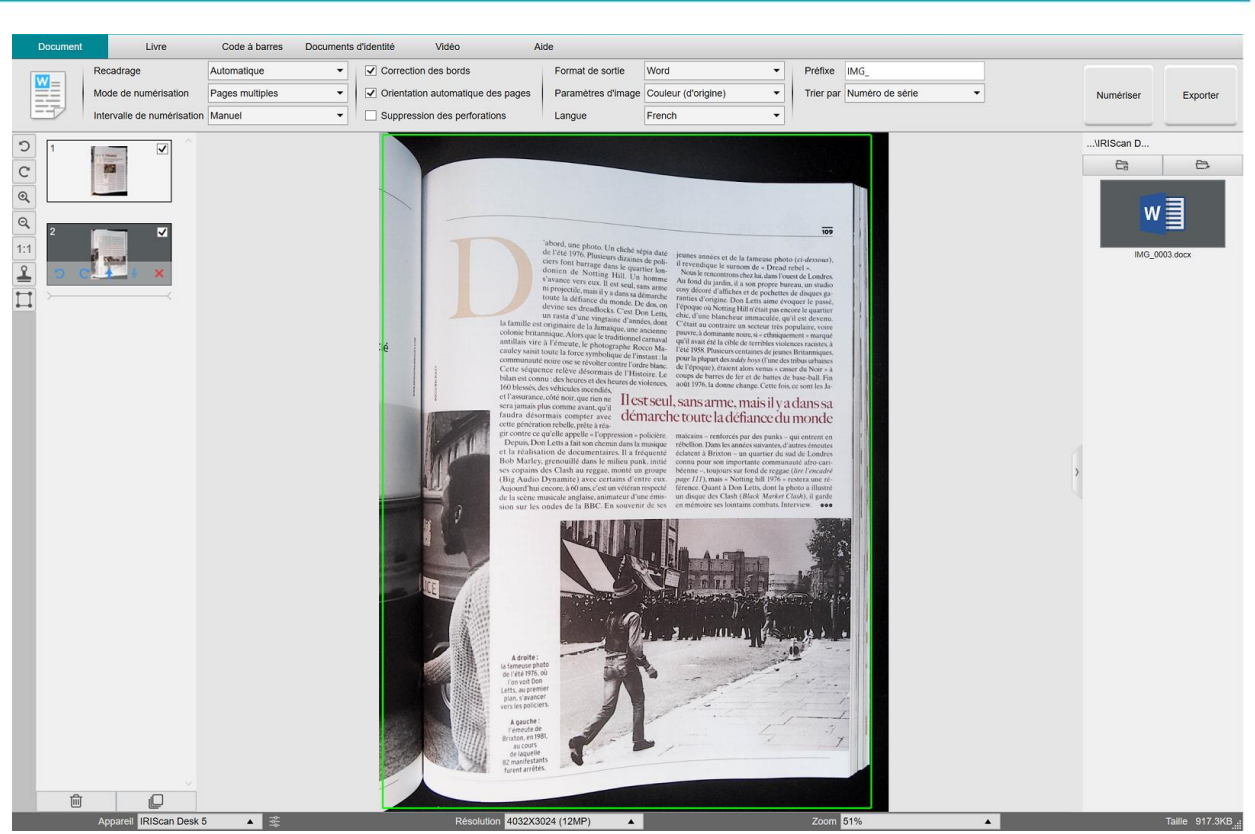

*Numérisation et export vers un fichier DOCX (OCR)*

# <span id="page-31-0"></span>6.3 Comment combiner plusieurs fichiers image en un seul fichier PDF ?

*(Windows)*

Si vous avez capturé plusieurs images dans votre répertoire de fichiers, vous pouvez facilement les ajouter les unes à la suite des autres dans un seul fichier PDF :

- 1. Dans le volet [Dossier de sortie,](#page-12-1) appuyez et maintenez la touche 'Maj' ou 'Ctrl' enfoncée pendant que vous cliquez avec la souris et sélectionnez plusieurs fichiers image JPEG.
- 2. Cliquez avec le bouton droit sur les fichiers image sélectionnés. Le menu déroulant s'affiche.
- 3. Sélectionnez l'option **Convertir en PDF**. L'**outil de conversion de fichiers** s'ouvre.

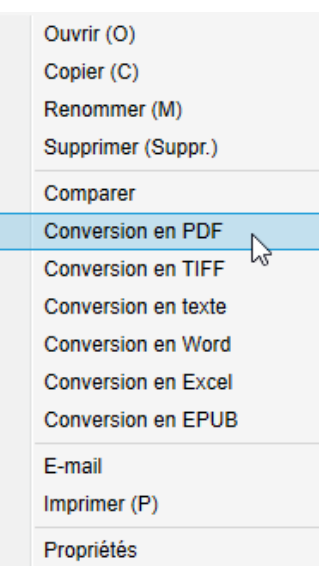

- 3. Dans l'outil, vous pouvez ajouter, supprimer, monter ou descendre une image, ajuster la taille du fichier PDF, ou encore attribuer un nom de fichier au fichier PDF de sortie cible.
- 4. Lorsque vous êtes prêt, cliquez sur **Exporter** pour créer un seul fichier PDF (image).

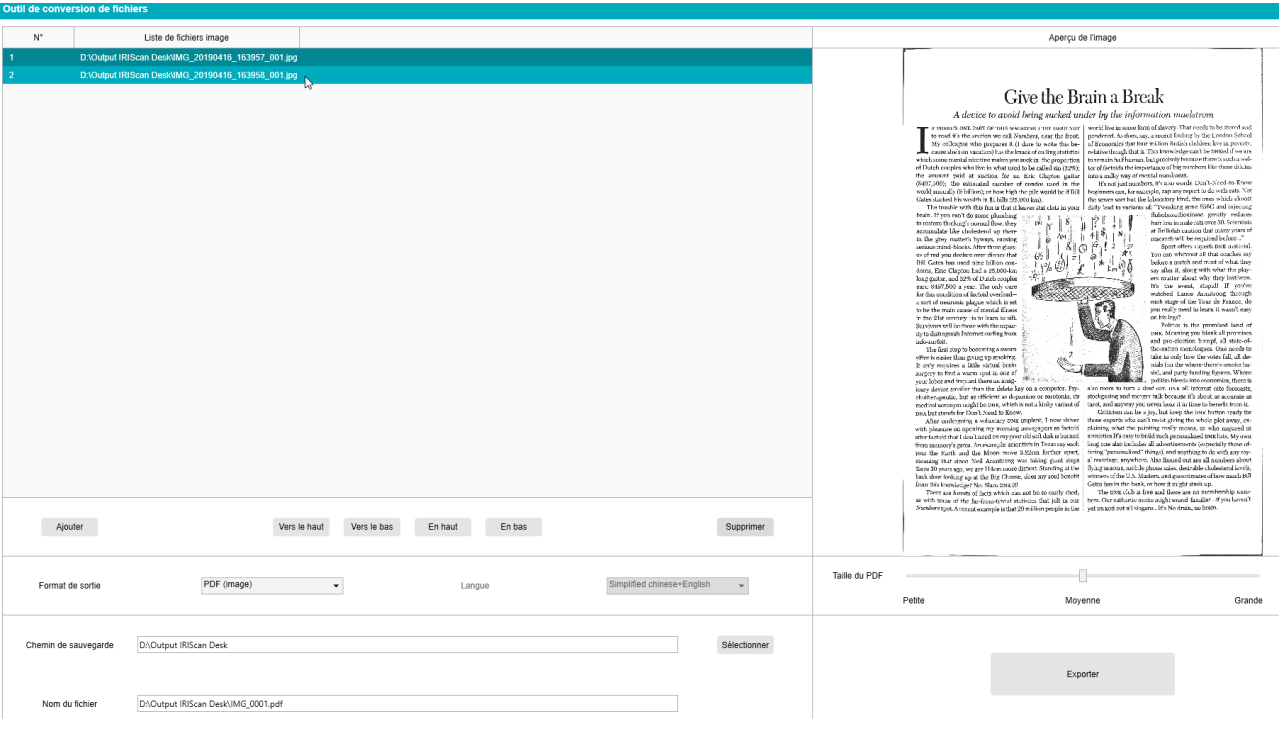

*Combinaison de plusieurs fichiers image en un seul fichier PDF*

# <span id="page-32-0"></span>6.4 Comment ouvrir et convertir un fichier image ?

#### *(Windows)*

Pour ouvrir un **fichier image** et le convertir, procédez comme suit :

(Vous pouvez choisir la procédure de gauche ou de droite, à votre guise.)

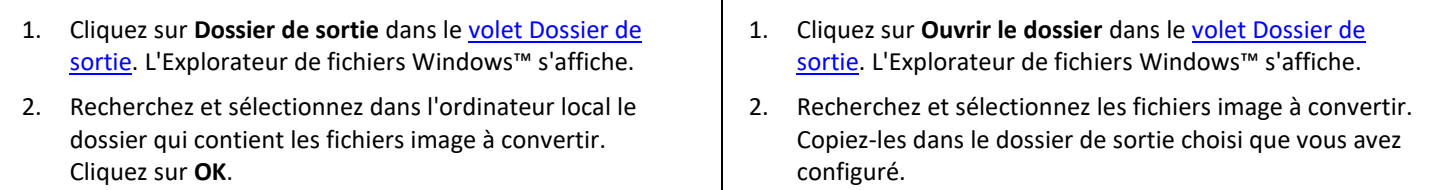

- 3. Les fichiers sont désormais disponibles dans le volet Dossier de sortie. Cliquez avec le bouton droit sur le fichier image de votre choix. Le menu déroulant s'affiche.
- 4. Sélectionnez l'option **Convertir en PDF**. [L'outil de conversion de fichiers](#page-22-1) s'ouvre.
- 5. Cliquez sur **Ajouter** pour rechercher et sélectionner un autre fichier à convertir. Ajoutez autant de fichiers que nécessaire. Utilisez les boutons **Vers le haut**, **Vers le bas**, **En haut** ou **En bas** pour organiser votre liste de fichiers. N'oubliez pas que l'export de vos fichiers génère un seul document (action Combiner).
- 6. Attribuez au paramètre **Format de sortie** la valeur PDF (indexé), par exemple.
- 7. Sélectionnez la **langue** de votre document pour l'OCR.
- 8. Sélectionnez le **chemin de sauvegarde** vers le dossier où vous souhaitez enregistrer votre sortie/export.
- 9. Le cas échéant, modifiez le **nom du fichier**.
- 10. Sélectionnez la taille du PDF. Par défaut, la compression standard est appliquée. Consultez la section **Préférences iHQC** sou[s Paramètres généraux.](#page-8-2)
- 11. Cliquez sur **Exporter**. Un nouveau fichier PDF (indexé) a été créé.

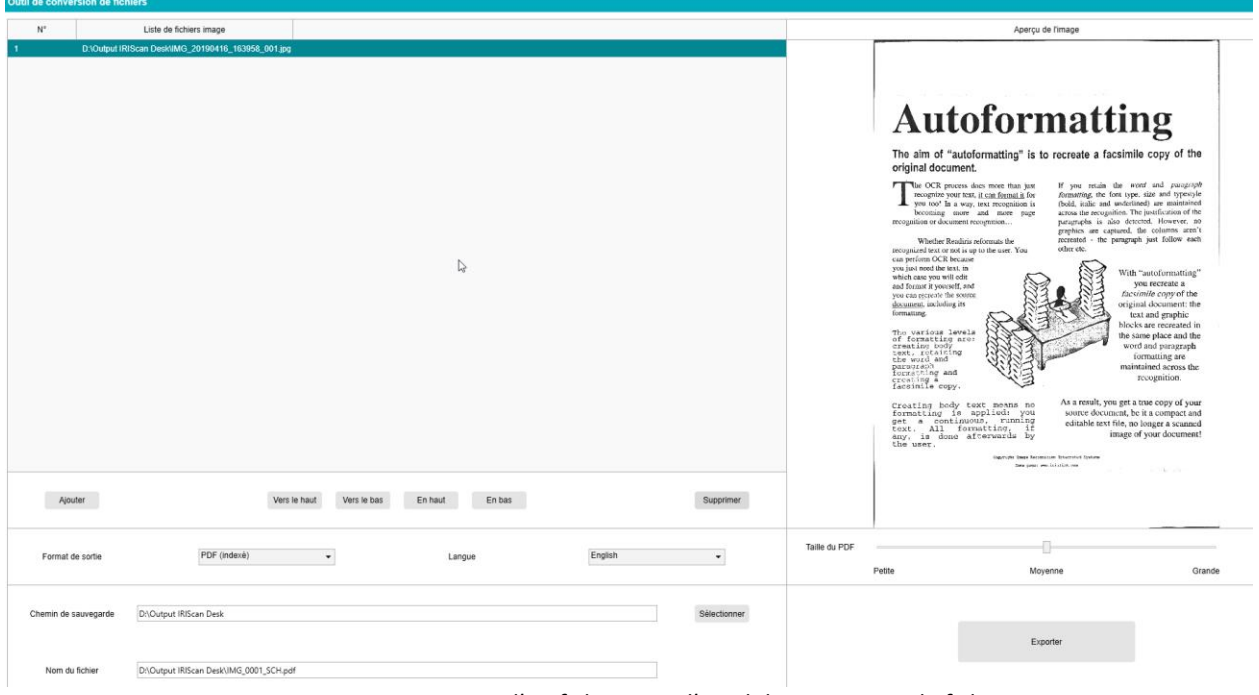

*Ouverture et conversion d'un fichier avec l'Outil de conversion de fichiers*

#### <span id="page-33-0"></span>6.5 Comment numériser un livre ?

Commencez par regarder la **vidéo de démonstration** qui montre comment tenir un livre pour le numériser correctement. Vous pouvez la regarder à tout moment, il suffit de cliquer sur **Vidéo de démonstration** dans le **Ruban** (onglet **Livre**). Avec l'option **Masquage des doigts** activée, vos doigts, s'ils sont positionnés comme dans la vidéo, sont masqués.

Pour numériser un **livre** dans un seul fichier PDF, procédez comme suit :

- 1. Cliquez sur l'onglet **Livre** dans le Ruban.
- 2. Attribuez au paramètre **Intervalle de numérisation** la valeur 'Automatique'. Cette option indique au logiciel de détecter automatiquement le changement de page. Vous pouvez également utiliser les options 'Répéter (5/7 sec.)' pour qu'il capture successivement les images après 5 ou 7 secondes.

**Conseil :** le mode Livre permet de capturer une **première de couverture** et un **quatrième de couverture** : Cliquez sur **Première de couverture** dans l['Aperçu en vignettes,](#page-11-0) puis sur **Numériser**. Cliquez sur **Quatrième de couverture** puis sur **Numériser**. La sélection de ces options désactive certains paramètres dans le Ruban. Il suffit de les désélectionner pour avoir à nouveau accès à ces paramètres.

- 3. Activez la case [Masquage des doigts.](#page-17-0)
- 4. Attribuez au paramètre **Paramètres d'image** la valeur 'Couleur (d'origine)'.
- 5. Attribuez au paramètre **Format de sortie** la valeur 'PDF (indexé)'.
- 6. Attribuez à l'option **Trier par** la valeur 'Série' ou 'Date et heure'.
- 7. Cliquez sur **Numériser** pour capturer une double page. Ensuite, vous devriez voir une nouvelle double page ajoutée à gauche dans l'**Aperçu en vignettes**. Cliquez sur **Arrêter** si vous avez choisi pour le paramètre **Intervalle de numérisation** la valeur 'Automatique' ou 'Répéter' et que vous souhaitez arrêter la numérisation.

**CONSEIL :** Pour placer votre livre droit, deux méthodes sont possibles : avec la ligne médiane affichée dans l'écran d'aperçu (cf. vidéo de démonstration dans le ruban) ou avec la [lumière laser](#page-10-2) projeté sur le tapis de numérisation.

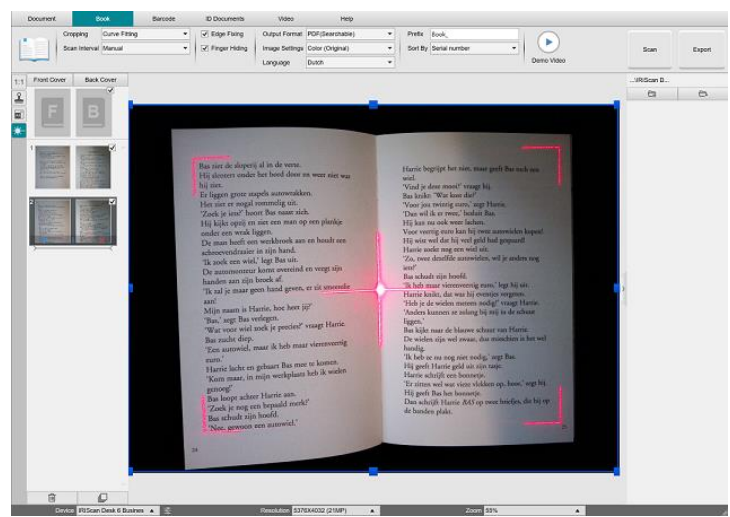

*Projection d'une lumière laser sur le tapis de numérisation*

- 8. Une fois toutes les pages capturées, cliquez sur **Exporter**. La fenêtr[e Paramètres d'export](#page-34-0) s'affiche.
- 9. Sélectionnez **Fusionner les pages de gauche et de droite** (par défaut).
- 10. Cliquez sur **Exporter.** Un nouveau fichier PDF a été créé dans la colonne **Sortie** (à droite).

Au cours de la capture d'images, vous pouvez manipuler les images temporaires dans l['Aperçu en vignettes,](#page-11-0) par exemple en déplaçant l'image vers le haut ou vers le bas de la liste ou en la supprimant. Vous avez également accès aux boutons **Tout effacer** ou **Tout sélectionner/désélectionner**.

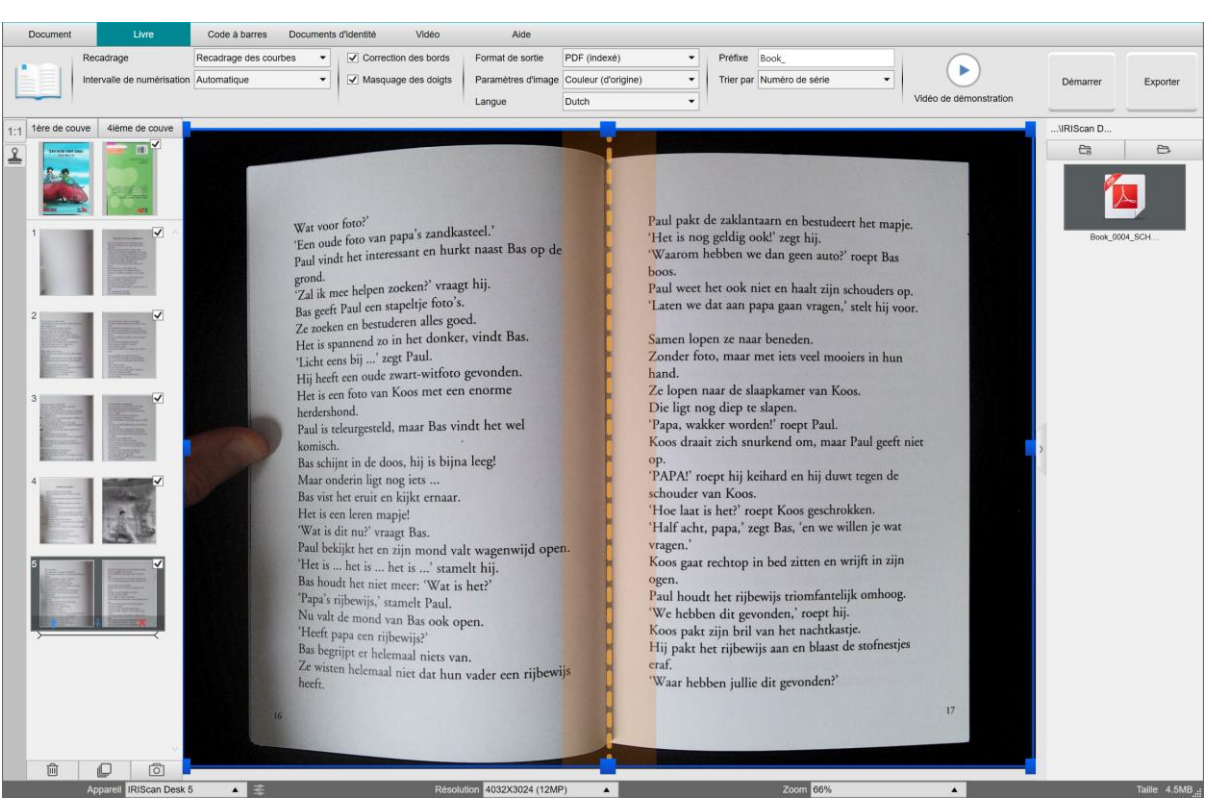

*Numérisation d'un livre*

Le double-clic d'une vignette ouvre [l'Éditeur de livres.](#page-24-4)  Cet **Éditeur** permet de retravailler le résultat de la numérisation (surtout le recadrage). *(Windows)*

#### <span id="page-34-0"></span>**Fenêtre Paramètres d'export**

1. Lorsque vous êtes prêt, cliquez ensuite sur **Exporter**. La fenêtre **Paramètres d'export** s'affiche.

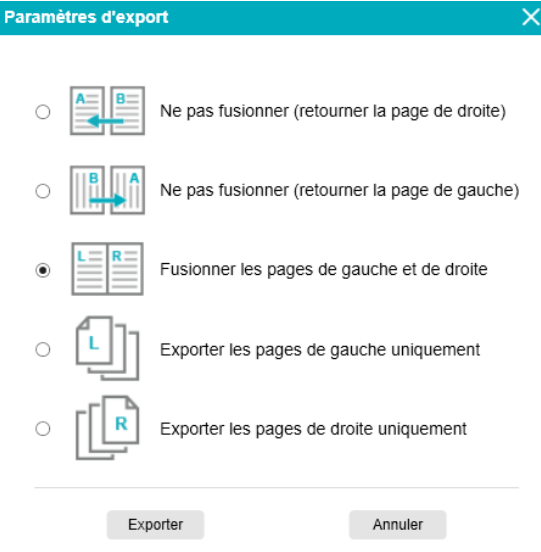

*Paramètres d'export pour un livre*

- 2. Sélectionnez l'option d'export de votre choix.
- 3. Cliquez sur **Exporter**.

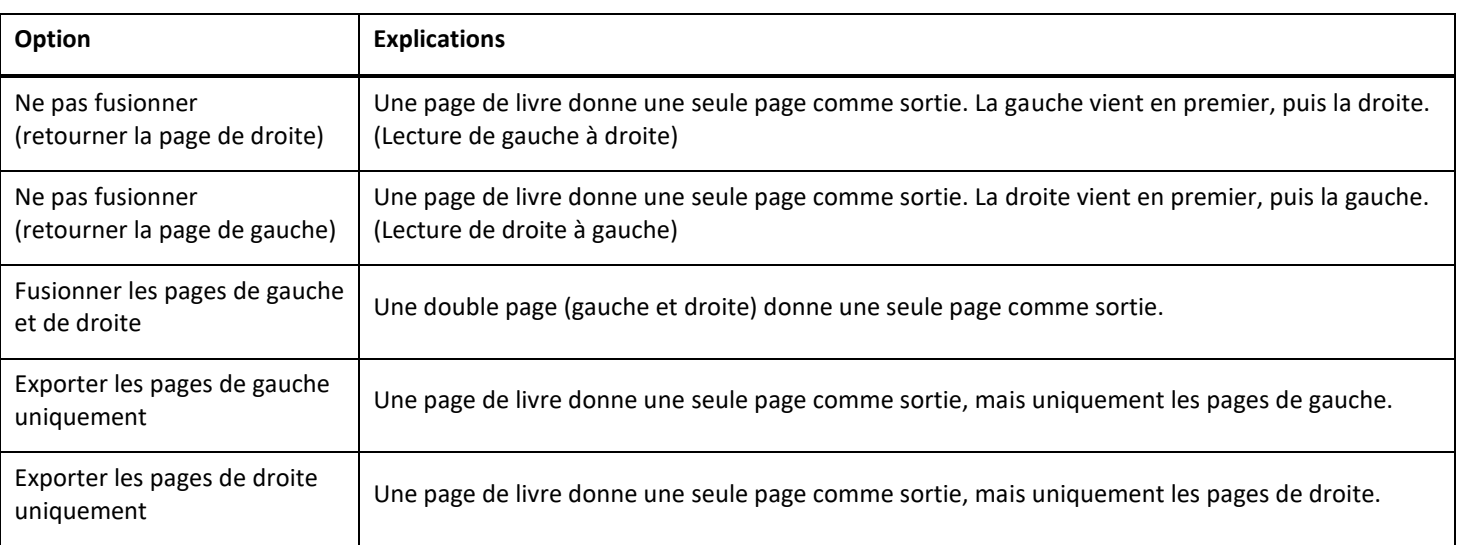

# <span id="page-36-0"></span>6.6 Comment numériser les codes à barres et afficher les résultats sous forme de liste dans un fichier XLSX+JPG ?

Pour numériser les codes à barres et afficher les résultats sous forme de liste dans un fichier **Excel/XLSX+JPG**, procédez comme suit :

- 1. Cliquez sur l'onglet **Code à barres** dans le Ruban.
- 2. Attribuez au paramètre **Recadrage** la valeur 'Automatique (multiple)' pour générer un seul fichier de sortie par code à barres. (L'option 'Automatique' prend une photo des codes à barres groupés et génère un seul fichier de sortie pour tous.)
- 3. Attribuez au paramètre **Intervalle de numérisation** la valeur 'Manuel'.
- 4. Attribuez au paramètre **Code à barres** la valeur 'Codes à barres' ou 'Code QR' selon le type de code.
- 5. Attribuez au paramètre **Numériser** la valeur 'Codes multiples'.
- 6. Attribuez au paramètre **Format de sortie** la valeur 'XLSX+JPG'. Cette option indique au logiciel d'exporter le code à barres numérisé dans un fichier de tableur mais aussi de conserver un fichier image (vous pouvez également sélectionner l'option 'Texte' pour générer le résultat de la numérisation dans un fichier texte). Un lien hypertexte vers le fichier image apparaît dans le fichier de tableur.
- 7. Attribuez au paramètre **Paramètres d'image** la valeur 'Couleur (d'origine)'.
- 8. Attribuez à l'option **Trier par** la valeur 'Code à barres', 'Numéro de série' ou 'Date et heure'.
- 9. Cliquez sur **Numériser** dans le Ruban. Plusieurs fichiers image ont été créés (un par code à barres) dans le volet **Dossier de sortie**, ainsi qu'un fichier **de tableur** qui stocke les valeurs de codes à barres numérisés.

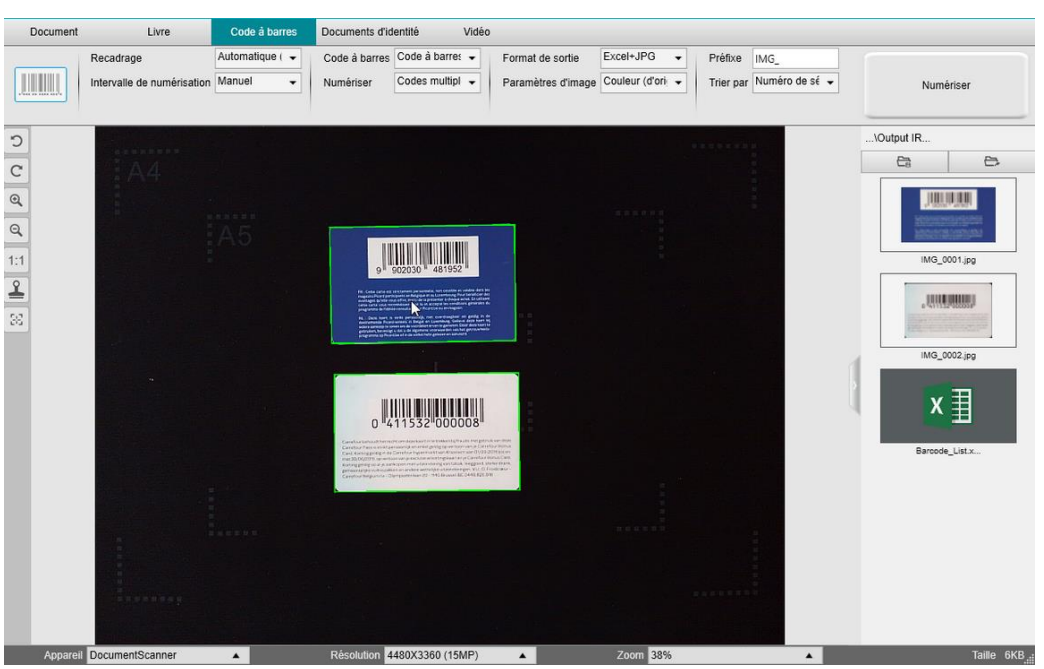

*Numérisation de codes à barres et liste de résultats dans un fichier de tableur*

# <span id="page-37-0"></span>6.7 Comment numériser les codes à barres et utiliser le numéro de code à barres pour nommer le fichier image ?

Pour numériser les codes à barres et utiliser le numéro de code à barres pour nommer le fichier image, procédez comme suit :

- 1. Cliquez sur l'onglet **Code à barres** dans le Ruban.
- 2. Attribuez au paramètre **Recadrage** la valeur 'Automatique (multiple)'.
- 3. Attribuez au paramètre **Trier par** la valeur 'Code à barres'. Cette option indique au logiciel d'enregistrer le fichier image et de lui attribuer un nom constitué de la valeur du code à barres numérisé à partir de cette image.
- 4. Attribuez au paramètre **Paramètres d'image** la valeur 'Couleur (d'origine)'.
- 5. Attribuez au paramètre **Format de sortie** la valeur 'JPEG'. Cette option indique au logiciel d'enregistrer le fichier image au format JPEG.
- 6. Attribuez au paramètre **Code à barres** la valeur 'Codes à barres'. Cette option indique au logiciel de numériser les codes à barres unidimensionnels.
- 7. Cliquez sur **Numériser** dans le Ruban. Un fichier JPEG est créé dans le volet **Dossier de sortie**, avec le numéro du code indiqué comme nom.

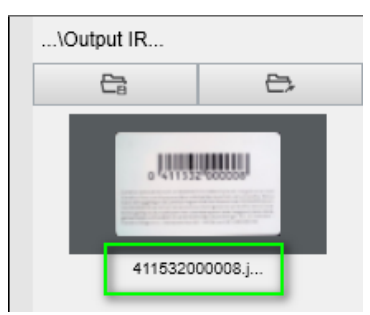

*Résultat : valeur de code à barres utilisée comme nom de fichier*

#### <span id="page-38-0"></span>6.8 Comment combiner une numérisation d'un document d'identité et la photo de la personne ?

Pour combiner la numérisation d'un document d'identité avec la photo de la personne dans le même document PDF, procédez comme suit :

- 1. Cliquez sur l'onglet **Documents d'identité** dans le Ruban.
- 2. Attribuez au paramètre **Mode de numérisation** la valeur 'Page unique'.
- 3. Attribuez au paramètre **Format de sortie** la valeur 'PDF (indexé)'. Ce format permet de rechercher du contenu.
- 4. Attribuez au paramètre **Paramètres d'image** la valeur 'Couleur (d'origine)'.
- 5. Définissez la **langue** de l'OCR à droite pour que la recherche fonctionne correctement dans le PDF.
- 6. Placez votre carte d'identité au centre du tapis de numérisation.
- 7. Cliquez sur [l'icône Webcam](#page-10-1)  $\leq$  dans la barre d'outils du scanner caméra afin d'ouvrir une fenêtre Webcam (votre ordinateur doit être équipé d'une Webcam).
- 8. Faites glisser et déposez la fenêtre Webcam à côté de la carte d'identité (pas obligatoire).
- 9. Placez-vous (ou la personne) devant la Webcam.
- 10. Cliquez sur **Numériser** dans le Ruban. Un fichier PDF est créé dans le volet **Dossier de sortie**. La première page contient la carte d'identité numérisée et la seconde la photo Webcam.

**REMARQUE** : si vous sélectionnez **JPG** comme format de sortie, la numérisation génère deux fichiers **distincts** : l'un avec la carte d'identité numérisée et l'autre avec la photo.

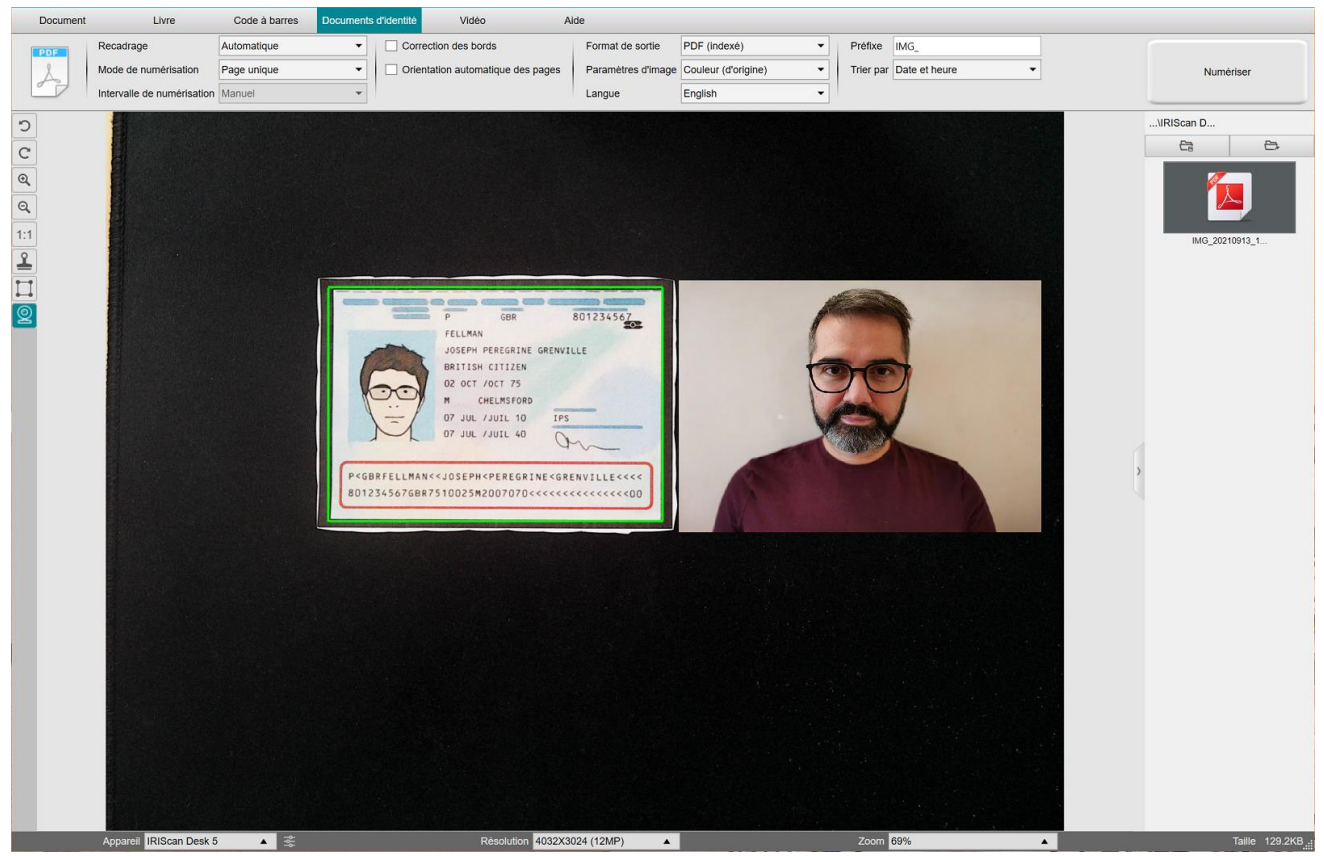

*Carte d'identité et photo*

**CONSEIL :** vous pouvez également utiliser l'option **Fusion de portrait** en la définissant dans le menu [Paramètres généraux >](#page-8-3)  [Paramètres des caméras secondaires.](#page-8-3) Dans ce cas, le paramètre **Mode de numérisation** doit avoir la valeur 'Pages multiples'.

#### <span id="page-39-0"></span>6.9 Comment numériser plusieurs cartes d'identité dans un seul fichier PDF ?

Pour numériser plusieurs documents d'identité dans le même fichier PDF, procédez comme suit :

- 1. Cliquez sur l'onglet **Documents d'identité** dans le Ruban.
- 2. Attribuez au paramètre **Recadrage** la valeur 'Automatique (multiple)' pour générer un seul fichier de sortie par carte d'identité.
- 3. Attribuez au paramètre **Mode de numérisation** la valeur 'Pages multiples'. Avec cette valeur, vous pouvez manipuler les images temporaires dans [l'Aperçu en](#page-11-0) vignettes.
- 4. Attribuez au paramètre **Intervalle de numérisation** la valeur de votre choix.
- 5. Attribuez au paramètre **Format de sortie** la valeur 'PDF (image)'. Si vous sélectionnez 'PDF (indexé)', n'oubliez de définir aussi la bonne **langue** d'OCR.
- 6. Attribuez au paramètre **Paramètres d'image** la valeur 'Couleur (d'origine)'.
- 7. Placez vos cartes d'identité au centre du tapis de numérisation.
- 8. Cliquez sur **Numériser** dans le Ruban. Une nouvelle page est ajoutée dans l'**Aperçu en vignettes**. Répétez l'opération, le cas échéant.
- 9. Lorsque vous avez terminé, cliquez sur **Exporter**. Un fichier PDF est créé dans le volet **Dossier de sortie**.

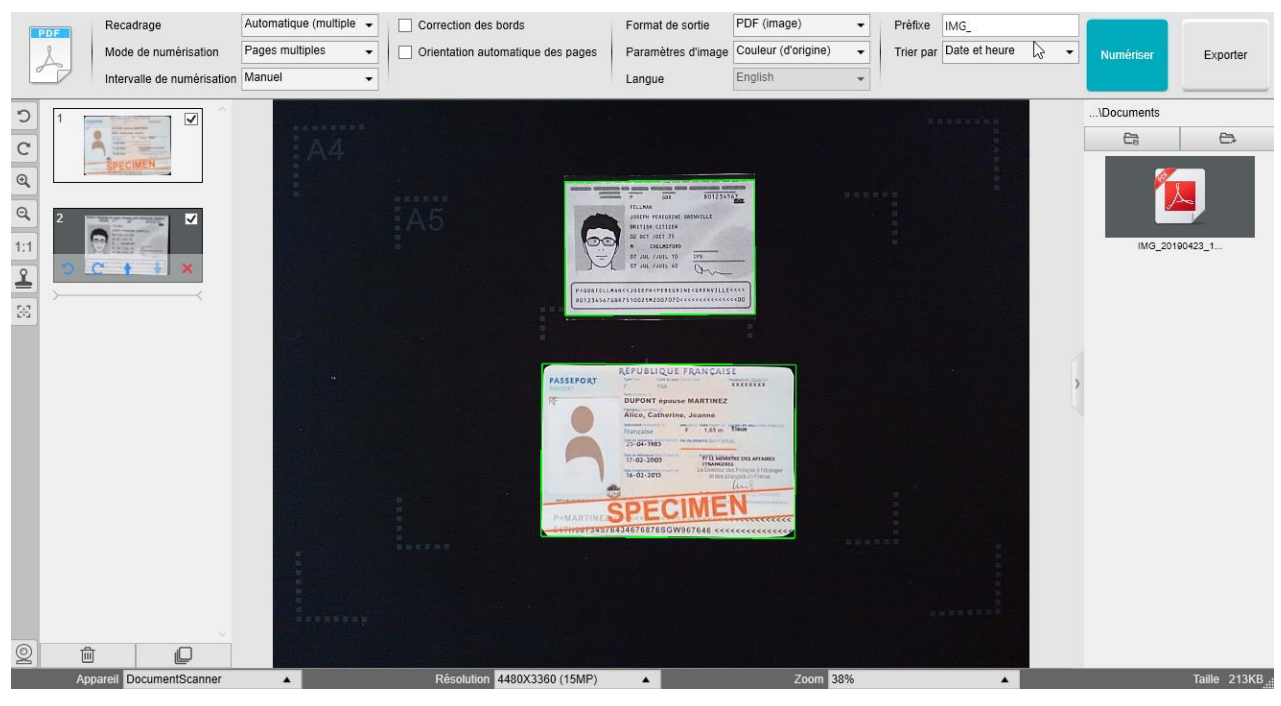

*Numérisation de plusieurs cartes d'identité dans un seul fichier PDF*

#### <span id="page-40-0"></span>6.10 Comment enregistrer une vidéo avec l'option Facecam ?

Pour enregistrer une vidéo incluant l'option Facecam, procédez comme suit :

- 1. Cliquez sur l'onglet **Vidéo** dans le Ruban.
- 2. Définissez les **paramètres** requis.
- 3. Placez l'objet requis sous le scanner.
- 4. Cliquez sur [l'icône Webcam](#page-10-1)  $\Box$  dans la barre d'outils du scanner caméra afin d'ouvrir une fenêtre Webcam (votre ordinateur doit être équipé d'une Webcam).
- 5. Faites glisser et déposez la fenêtre Webcam à l'emplacement requis de votre écran.
- 6. Placez-vous, ou la personne censée donner des explications, devant la Webcam.
- 7. Cliquez sur **Enregistrer** dans le Ruban. Présentez votre démonstration ou vos explications.
- 8. Cliquez sur **Arrêter** lorsque vous avez terminé. Un fichier vidéo est créé dans le volet **Dossier de sortie**.

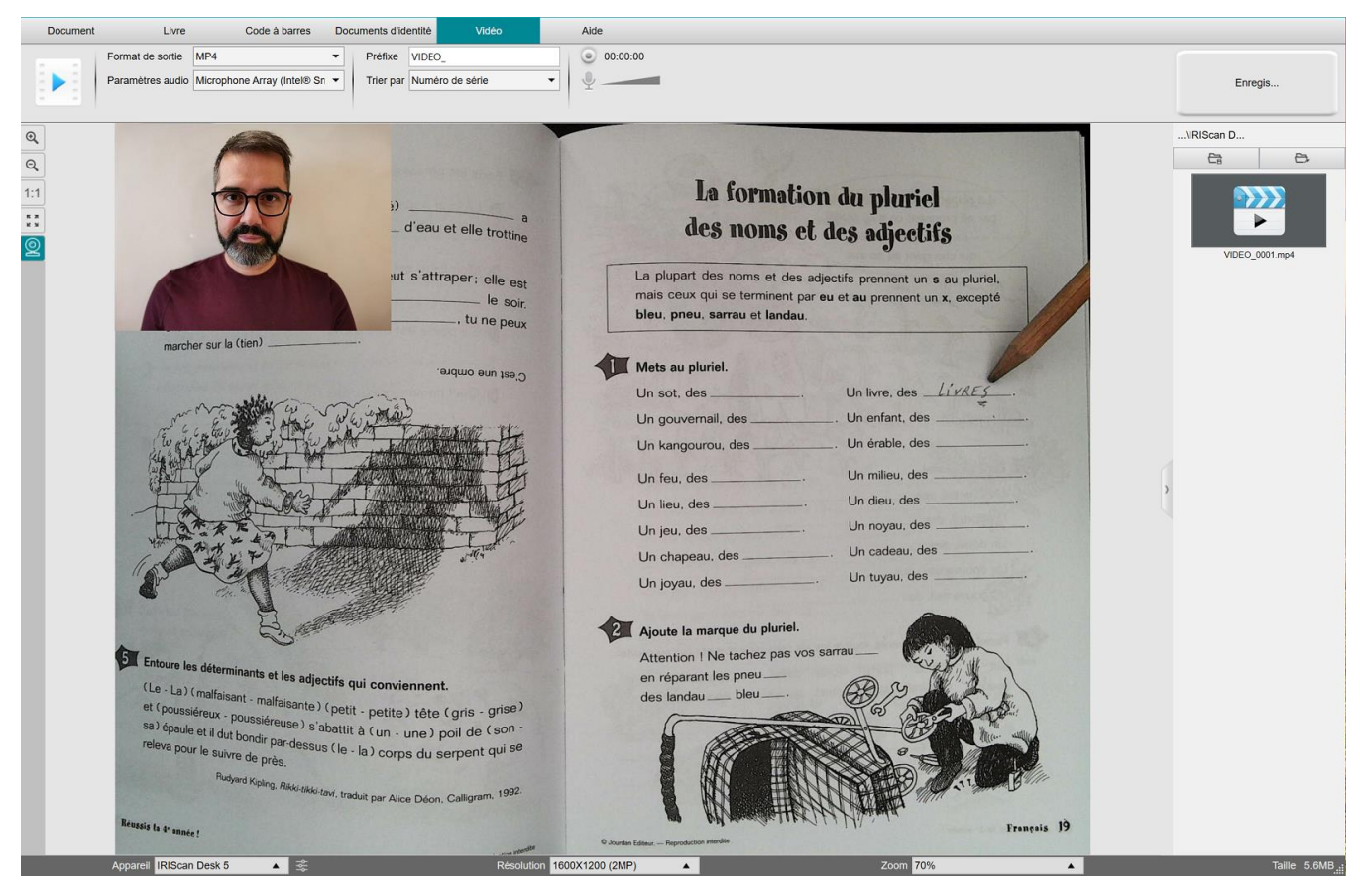

*Enregistreur Facecam.*

#### <span id="page-41-0"></span>6.11 Comment présenter des documents papier lors d'une téléconférence ?

Pour présenter des documents papier au cours d'une téléconférence, procédez comme suit :

Conditions préalables :

- Vous avez établi un appel virtuel (en utilisant un logiciel de conférence web, par exemple Microsoft Teams).
- Vous partagez votre écran.

Dans le logiciel IRIScan™ Desk :

- 1. Cliquez sur l'onglet **Vidéo** dans le Ruban.
- 2. Placez l'objet requis sous le scanner.
- 3. Cliquez sur l'icôn[e webcam](#page-10-1)  $\triangleq$  dans la barre d'outils du scanner caméra afin d'ouvrir une fenêtre Webcam (votre ordinateur doit être équipé d'une Webcam).
- 4. Faites glisser et déposez la fenêtre Webcam à l'emplacement requis de votre écran.
- 5. Cliquez sur l'icône *Plein écran* [11] dans la barre d'outils du scanner caméra. La barre d'outils rapide d'IRIScan Desk qui s'affiche propose des options rapides. Faites glisser et déposez la barre d'outils à l'emplacement requis de votre écran.

Vous êtes prêt à commencer votre présentation.

Lorsque vous avez terminé, vous pouvez arrêter de partager votre écran (via le logiciel de conférence web).

**CONSEIL :** si votre contenu comporte uniquement du texte, la qualité de l'image peut être meilleure si vous utilisez l'onglet **Document** (mais sans webcam ni plein écran) et sélectionnez le format A4.

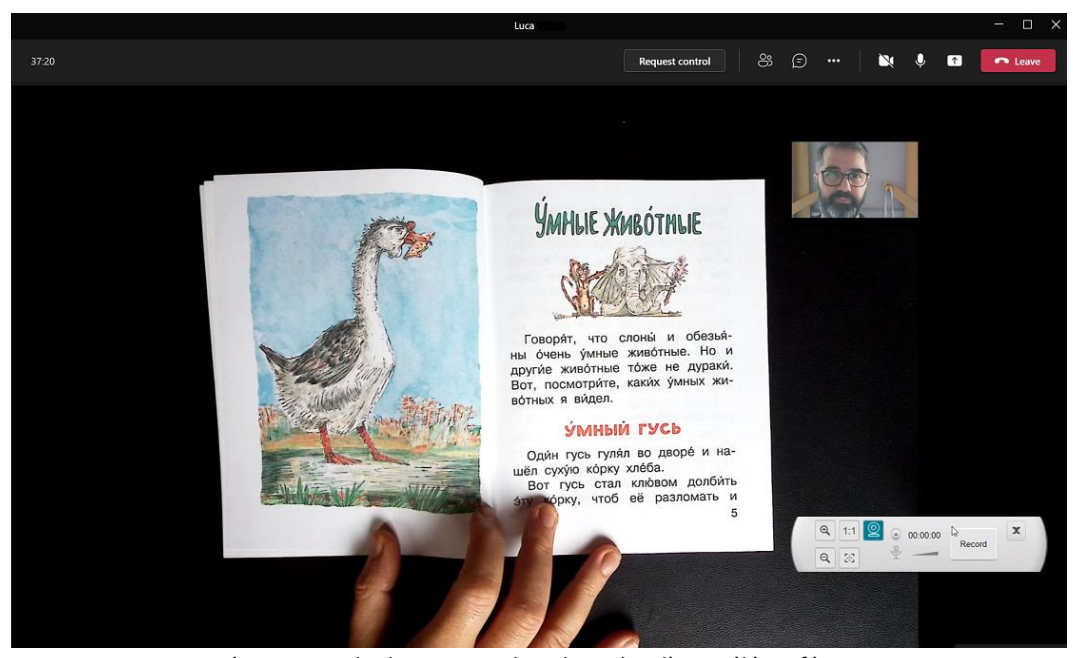

*Présentation de documents dans le cadre d'une téléconférence*

#### <span id="page-42-0"></span>6.12 Comment utiliser le scanner IRIScan Desk comme caméra UVC (sur différents systèmes d'exploitation) ?

La **compatibilité UVC (classe vidéo USB)** signifie que le scanner-caméra IRIScan Desk peut être utilisé comme webcam externe sur d'autres plates-formes de vidéoconférence indépendamment du système d'exploitation (Chrome OS par exemple) pour autant que ces plates-formes reconnaissent la source vidéo d'une caméra UVC.

En d'autres termes, vous pouvez utiliser la caméra IRIScan Desk avec des plates-formes de vidéoconférence telles que Zoom, Microsoft Teams, Skype, Google Meet ou Google Classroom pour l'enseignement ou l'apprentissage à distance (cette liste n'est pas exhaustive).

Pour ce faire, procédez comme suit :

- 1. Connectez-vous à votre compte de vidéoconférence tiers (dans cet exemple, il s'agit de Zoom).
- 2. Accédez à « Select a camera » (Sélectionner une caméra).
- 3. Sélectionnez le dispositif IRIScan Desk (aucun pilote n'est nécessaire, il s'agit d'un système Plug & Play). Vérifiez qu'aucun filtre ou arrière-plan n'est appliqué.

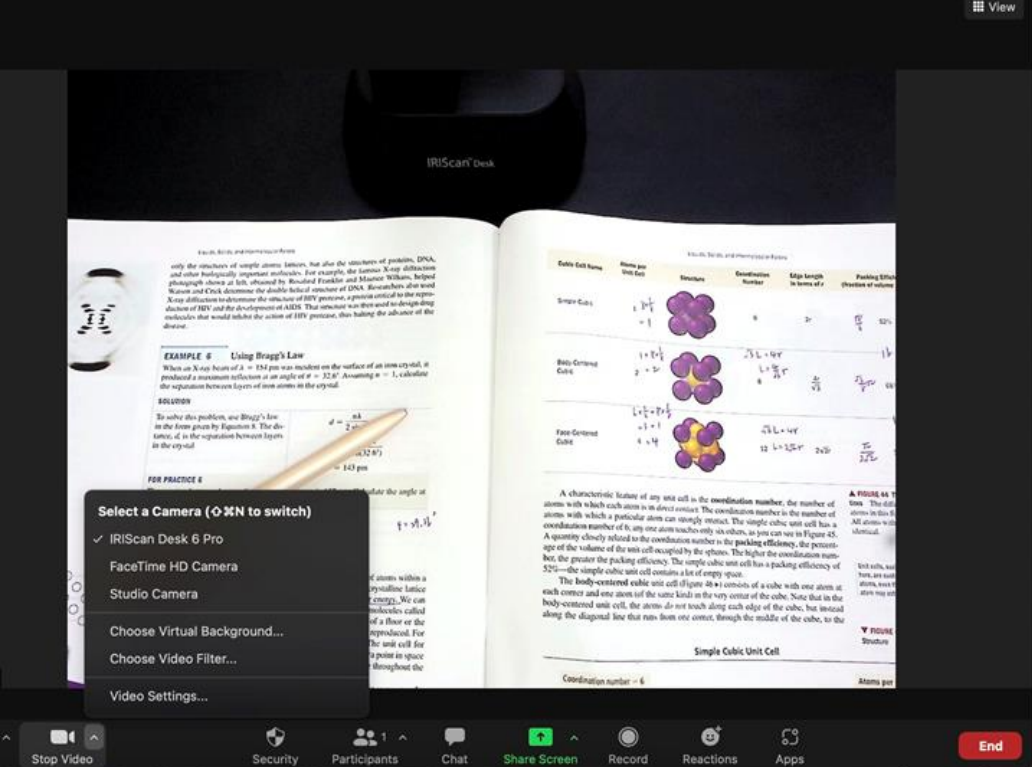

*Sélection d'une caméra*

- 4. Le cas échéant, accédez à « Select a microphone » (Sélectionner un micro).
- 5. Sélectionnez le micro IRIScan™ Desk.

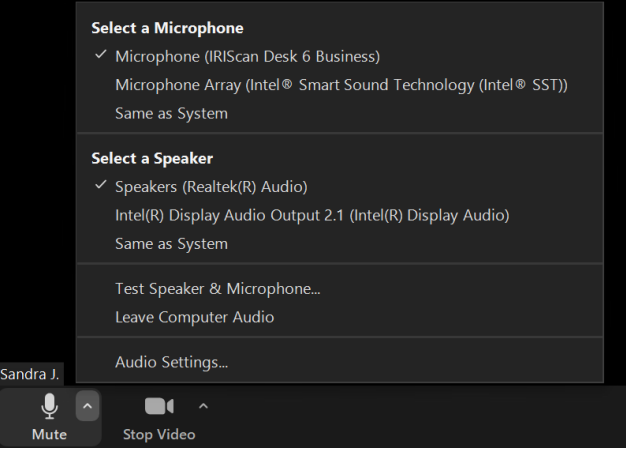

*Sélection d'un micro*

#### <span id="page-43-0"></span>6.13 Comment présenter des documents papier au public ?

Pour présenter un document au public, procédez comme suit :

Conditions préalables :

- Assurez-vous que votre scanner IRIScan Desk est branché à votre PC.
- Votre PC est connecté à un projecteur.
- 1. Cliquez sur l'onglet **Vidéo** dans le Ruban.
- 2. Placez l'objet requis sous le scanner.
- 3. Cliquez sur l'icône *Plein écran* de dans la barre d'outils du scanner caméra. Une barre d'outils rapide d'IRIScan Desk s'affiche. Si vous le souhaitez, vous pouvez enregistrer votre session pour créer un fichier vidéo (cf. volet **Dossier de sortie** à la fin de la session). Faites glisser et déposez la barre d'outils à l'emplacement requis de votre écran.

Vous êtes prêt à commencer votre présentation.

Une fois l'enregistrement terminé, vous pouvez l'arrêter si nécessaire.

**CONSEIL :** si votre contenu comporte uniquement du texte, la qualité de l'image peut être meilleure si vous utilisez l'onglet **Document** (mais sans options Plein écran et Enregistrer activées) et sélectionnez le format A4.

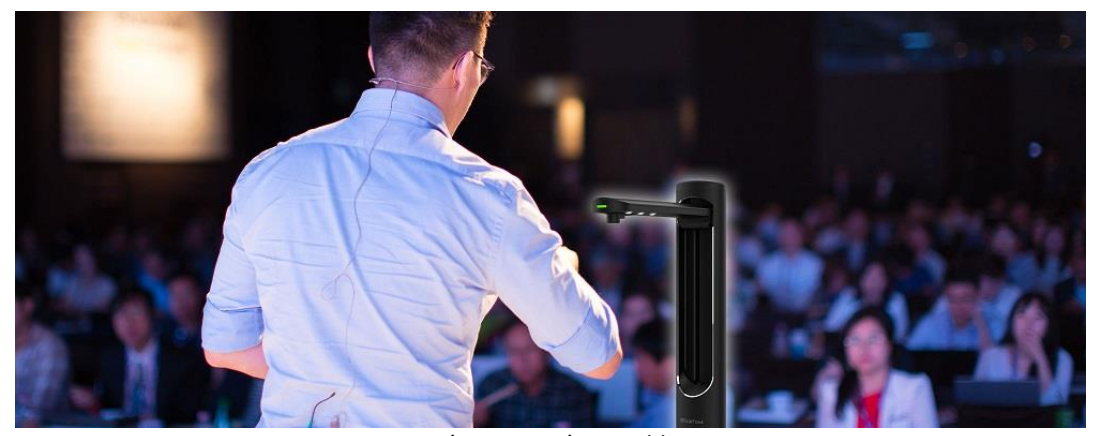

*Présentation à un public*

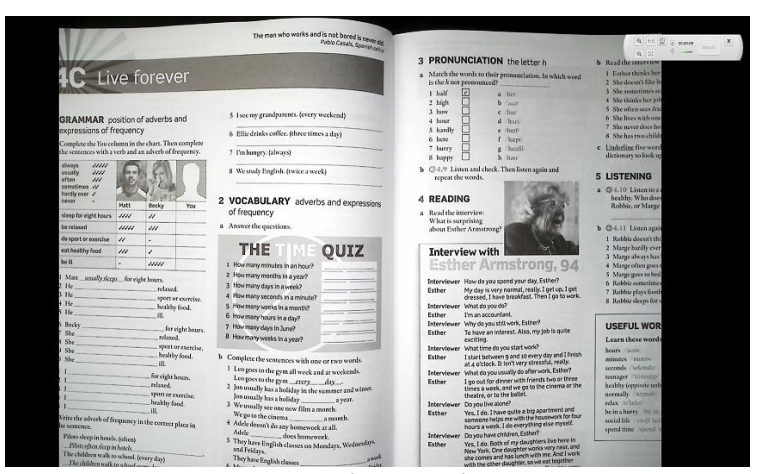

*Mode vidéo – Plein écran*

#### <span id="page-44-0"></span>6.14 Comment basculer entre les objectifs A3 (grand angle) et A4 (angle étroit) ?

Par défaut, votre scanner professionnel est réglé sur l'objectif du format A3 (grand angle).

Si votre matériel ne nécessite pas un grand angle, vous pouvez facilement passer à l'objectif du format A4 (angle étroit).

- 1. Cliquez sur l'onglet approprié dans le Ruban.
- 2. Placez votre matériel sur le tapis de numérisation.
- 3. Cliquez sur  $\Box$  dans la [barre d'outils du scanner](#page-10-4) pour basculer entre les deux objectifs et sélectionner le plus adapté au résultat recherché.
- 4. Définissez les paramètres requis dans le Ruban.
- 5. Cliquez sur Numériser dans le Ruban. Le fichier de sortie a été exporté dans le volet **Dossier de sortie**.

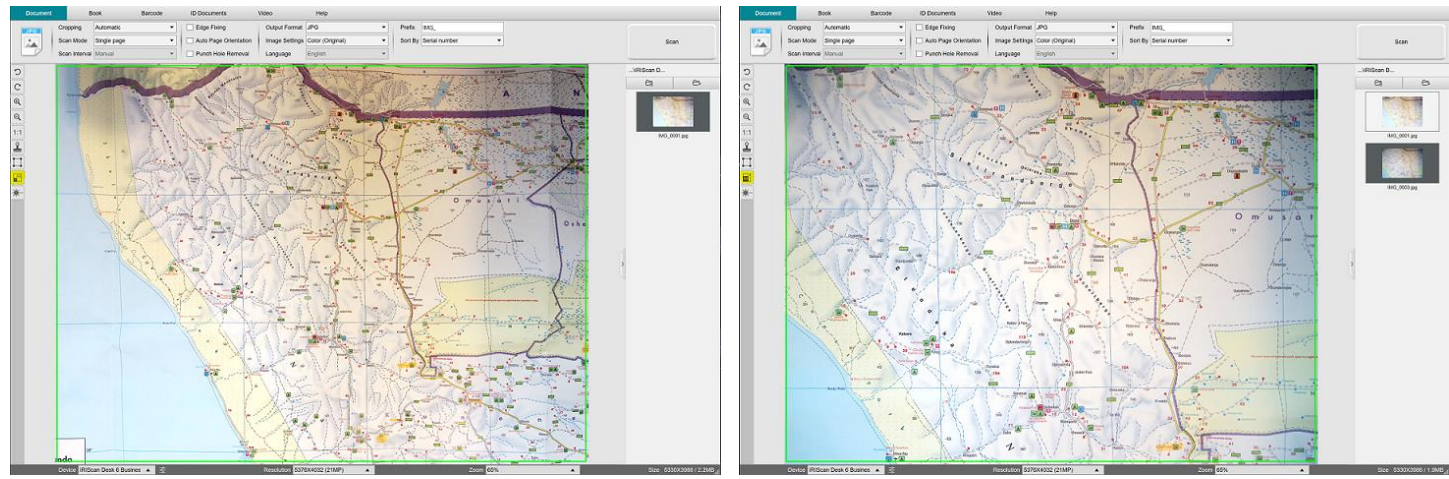

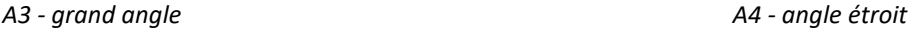

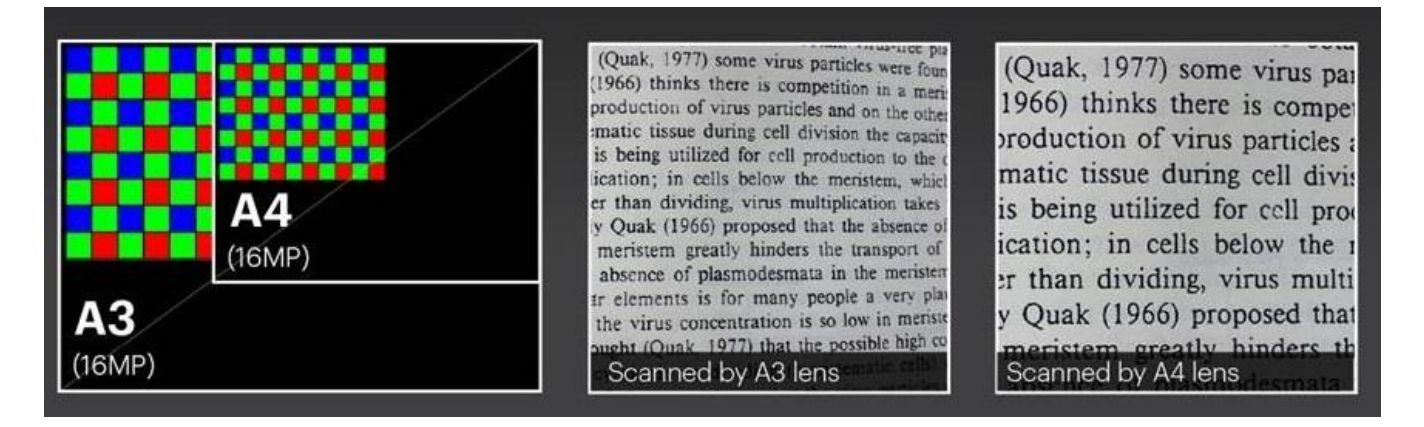

En outre, la fonction « Zoom avant » peut être utilisée pour chaque objectif si vous devez vous concentrer sur un détail.

# <span id="page-45-0"></span>**7. Dépannage**

**CONSEIL :** si IRIScan™ Desk s'arrête et se ferme de façon inattendue, vous pouvez **restaurer** les dernières pages numérisées lorsque vous rouvrez l'application. Un message apparaît pour vous inviter à le faire.

# <span id="page-45-1"></span>7.1 Limitations connues

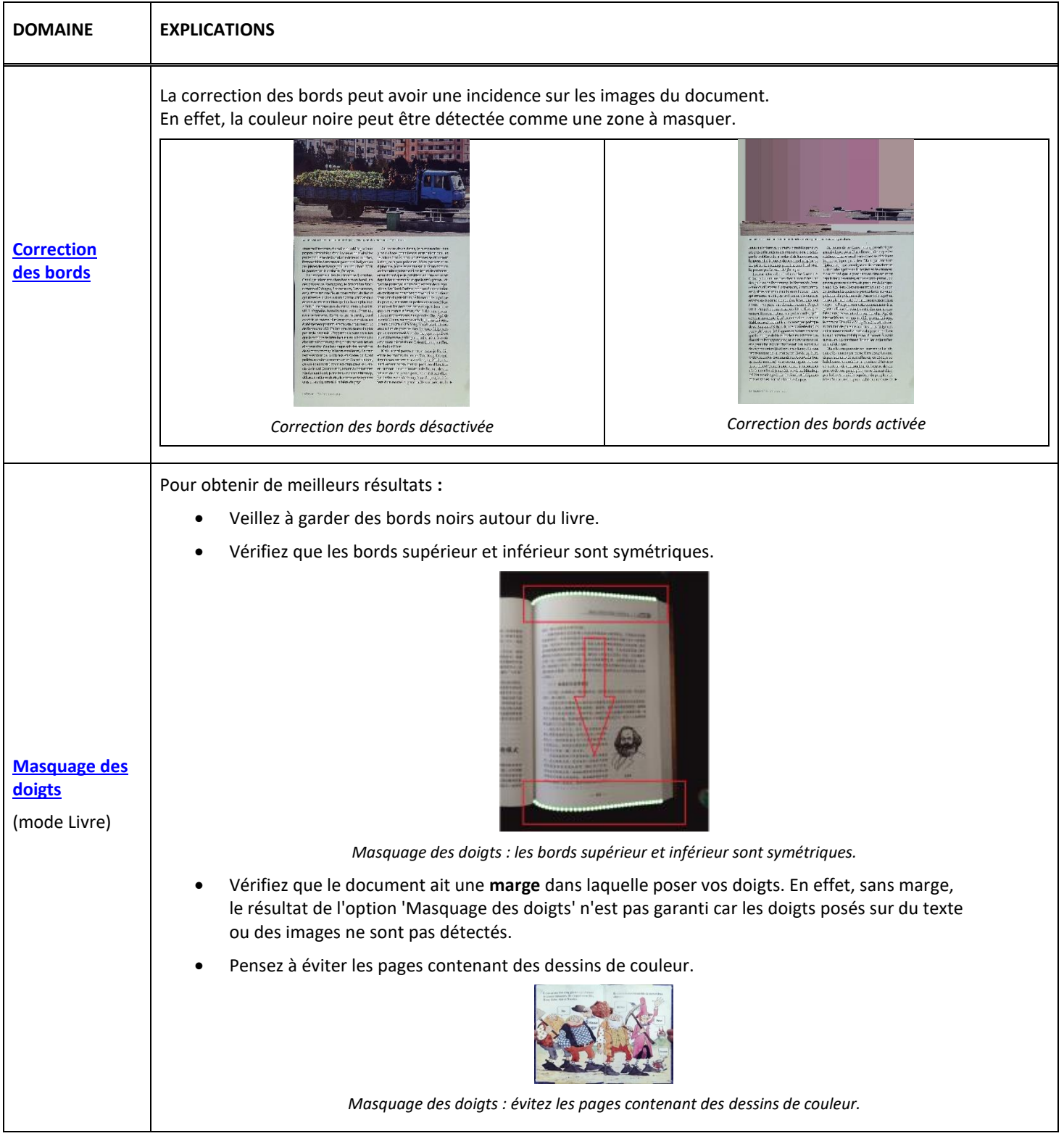

<span id="page-46-0"></span>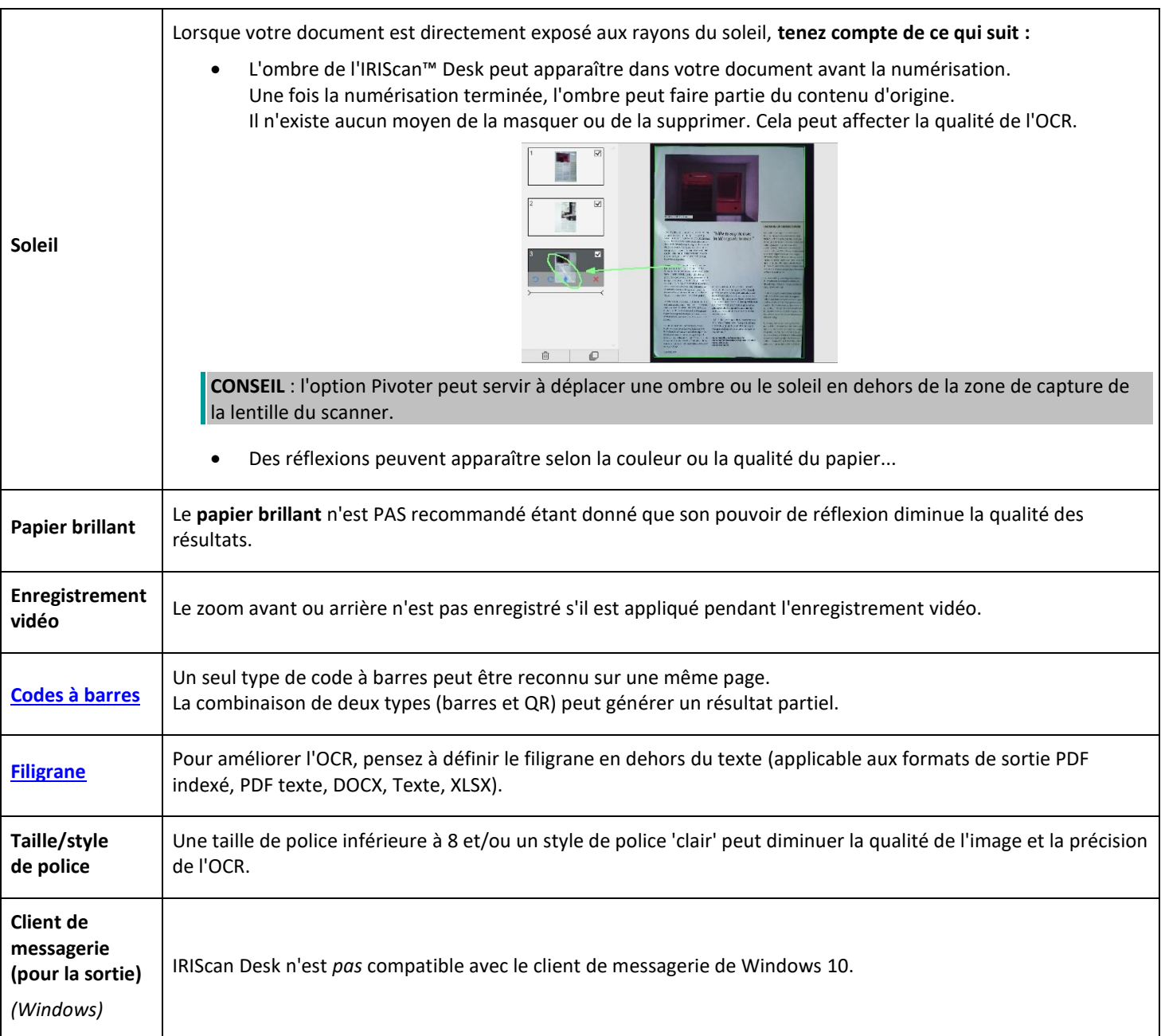

# <span id="page-47-0"></span>7.2 Périphérique IRIScan™ Desk non détecté

#### *(Windows)*

Si votre scanner n'est pas détecté, procédez comme suit :

1. Sur votre Bureau, accédez à la barre des tâches et sélectionnez l'outil de **recherche Windows.**

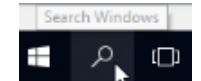

- 2. Tapez **Gestionnaire de périphériques**, puis appuyez sur **Entrée.**
- 3. Vérifiez qu'aucun point d'exclamation n'apparaît devant un composant, surtout l'option **Contrôleurs de bus USB**.

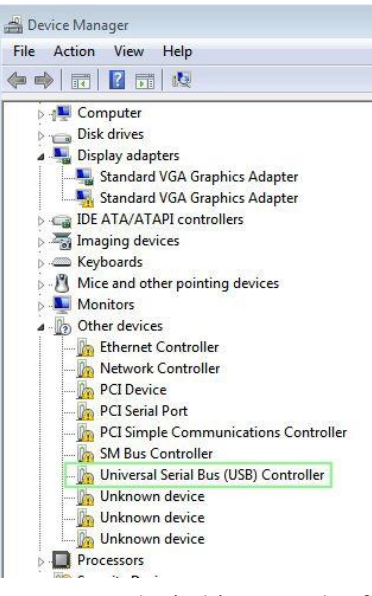

*Gestionnaire de périphériques Windows®*

- 4. Si un point d'exclamation est affiché, vous devez sans doute mettre à niveau votre système d'exploitation Windows®. Pour ce faire, suivez les instructions de Windows®. Reportez-vous également à la section [Configuration système](#page-4-1) pour connaître la version Windows® minimale requise.
- 5. Si votre système Windows® semble à jour, visitez notr[e site web](http://www.irislink.com/support) pour obtenir une assistance.

# <span id="page-47-1"></span>7.3 Assistance produit

Pour obtenir une assistance produits, visitez notre site web [: www.irislink.com/support/.](http://www.irislink.com/support/iriscandesk6) Il propose des questions fréquentes (FAQ), une base de connaissances et des didacticiels vidéos.

# <span id="page-48-0"></span>**8. Spécifications du scanner**

**Toutes les spécifications peuvent être modifiées sans préavis.**

#### *IRIScan™ Desk Business*

Technologie de numérisation 2 capteurs CMOS de 16 mégapixels (format A3 et A4) (les 2 objectifs ne sont pas utilisés en même temps)

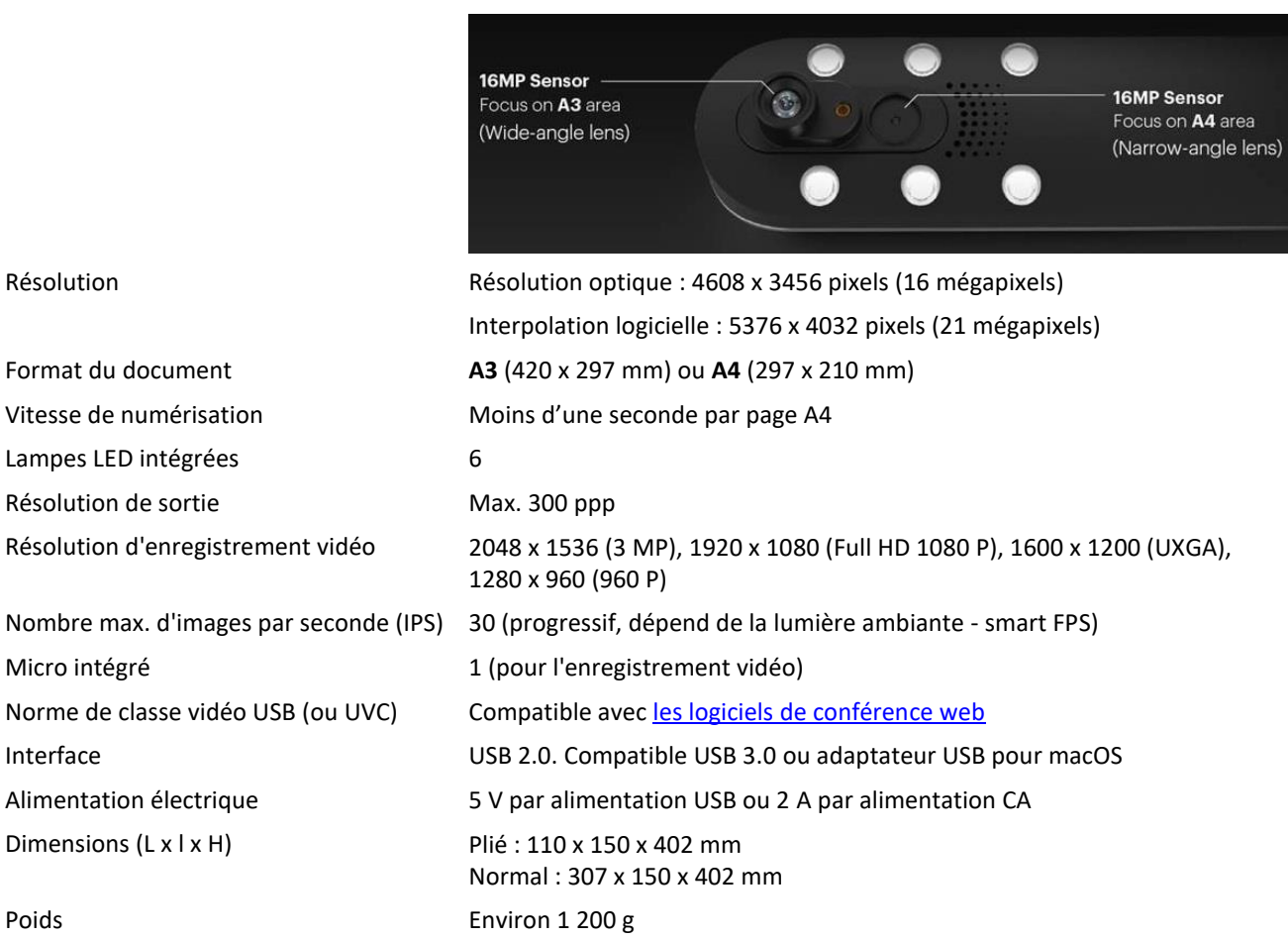

# <span id="page-49-0"></span>**9. Interface utilisateur TWAIN**

(*Windows*)

Le **pilote TWAIN** vous permet d'utiliser le scanner IRIScan™ Desk avec Cardiris™.

- 1. Vérifiez que l[e pilote TWAIN](#page-5-2) est installé.
- 2. Assurez-vous que le scanner IRIScan™ Desk est connecté.
- 3. Ouvrez Cardiris™.
- 4. Dans le Ruban, cliquez sur **Numériser.**

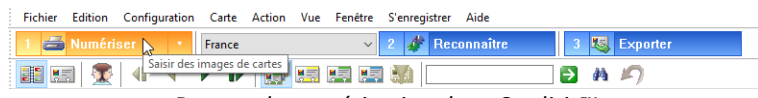

*Bouton de numérisation dans Cardiris™*

5. L'interface utilisateur TWAIN s'ouvre.

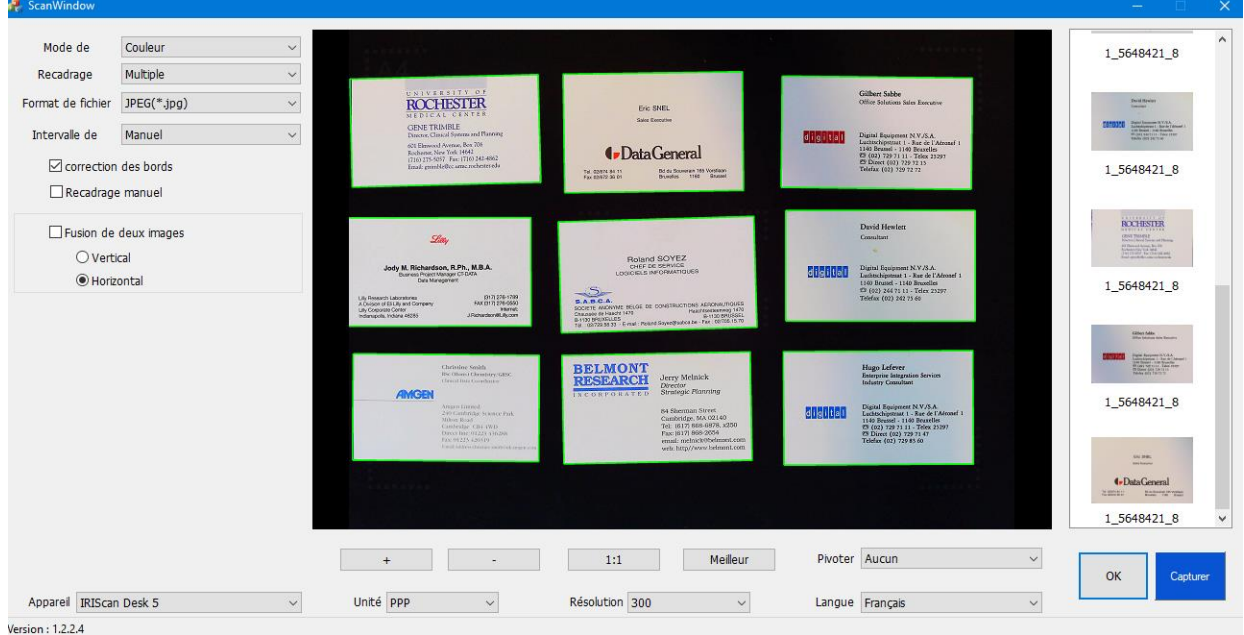

*Interface utilisateur TWAIN*

6. Placez les cartes de visite sur le tapis de numérisation.

**CONSEIL :** pour une bonne qualité d'OCR, il est recommandé d'utiliser les paramètres par défaut.

- 7. Cliquez sur **Capturer.** Le résultat de la capture est affiché dans le volet de droite.
- 8. Cliquez sur **OK** pour importer le résultat dans Cardiris™.
- 9. Pour des instructions sur l'utilisation de Cardiris™, accédez au menu **Aide** de Cardiris™.

Les **paramètres** de l'interface utilisateur TWAIN étant similaires à ceux d'IRIScan™ Desk, référez-vous aux chapitres précédents pour savoir comment procéder.

Notez que cette interface est disponible en plusieurs langues.

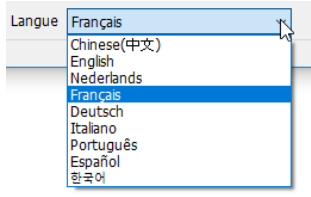

# <span id="page-50-0"></span>**10. Mentions légales**

#### *Manuel d'utilisation IRIScan™ Desk*

Les informations contenues dans ce document sont la propriété exclusive d'I.R.I.S. Le logiciel décrit dans ce document est fourni avec un contrat de licence qui spécifie les conditions d'utilisation du produit. Le logiciel doit être exclusivement utilisé ou copié conformément aux conditions de cet accord. Aucune partie de la présente publication ne peut être reproduite, transmise, stockée dans un système de récupération ou traduite dans une autre langue sans l'autorisation écrite préalable d'I.R.I.S.

Les fonctionnalités spécifiques à la **plate-forme Windows** sont accompagnées de la mention *(Windows).*

#### *Copyright*

© 2022 I.R.I.S. S.A — Tous droits réservés.

I.R.I.S. détient les droits d'auteur du logiciel IRIScan™ Desk et de la présente publication.

#### *Version de documentation 1.1*

Les spécifications du logiciel et le contenu du présent manuel peuvent être modifiés sans préavis.

Toute modification, correction d'erreur ou mise à jour de fonctionnalité récente effectuée dans le logiciel n'est peut-être pas reflétée dans ce manuel. Référez-vous au logiciel pour avoir des détails plus précis. Toute erreur d'impression, de traduction ou incohérence par rapport au logiciel sera mise à jour sous peu.

Cette documentation utilise des noms fictifs à des fins d'exemples. Les références à des personnes, sociétés ou organisations réelles sont strictement fortuites.

#### *Marques commerciales*

L'IRIScan™ Desk est une marque commerciale de la société Image Recognition Integrated Systems S.A.

Technologie OCR par I.R.I.S.

Technologies Linguistic et AutoFormat développées par I.R.I.S.

Technologies de BCR et d'analyse de champs par I.R.I.S

Technologie de compression iHQC par I.R.I.S.

Microsoft® est une marque commerciale déposée de Microsoft Corporation aux États-Unis.

Windows® et Windows® 10 sont des marques commerciales ou des marques commerciales déposées de Microsoft Corporation aux États-Unis et/ou dans d'autres pays.

Mac® et macOS® sont des marques commerciales déposées d'Apple Inc. aux États-Unis et/ou dans d'autres pays et régions.

Tous les autres produits mentionnés dans cette documentation sont des marques commerciales ou des marques déposées de leurs propriétaires respectifs.

#### *Garantie*

I.R.I.S. n'offre aucune garantie d'aucune sorte concernant le présent document, y compris mais sans s'y limiter, les garanties implicites d'adéquation à un usage particulier.

I.R.I.S. ne sera pas tenu responsable des erreurs figurant dans le présent document ni des dommages accessoires ou indirects liés à la communication, à la qualité ou à l'utilisation des informations contenues dans ce guide.

#### *Consignes de sécurité*

Respectez les consignes de sécurité suivantes lors de l'installation et de l'utilisation du scanner :

- Lisez ces consignes dans leur intégralité et respectez tous les avertissements et consignes donnés dans ce document.
- Placez le scanner à proximité de l'ordinateur afin de pouvoir raccorder facilement le câble d'interface.
- Ne manipulez jamais le scanner avec des mains humides ou mouillées, qu'il soit connecté ou non à un autre appareil ou ordinateur.
- Lorsque vous raccordez ce produit à un ordinateur ou à un autre équipement à l'aide d'un câble, vérifiez que connecteurs sont correctement orientés. Chaque connecteur ne peut être enfiché que dans un seul sens. Si vous enfichez un connecteur dans le mauvais sens, vous risquez d'endommager les deux appareils raccordés par le câble.
- N'introduisez pas d'objets dans une quelconque fente ou ouverture dans la mesure où ils pourraient entrer en contact avec des éléments sous tension ou court-circuiter des composants et entraîner des risques d'électrocution.
- Installez le produit et le tapis de numérisation sur une surface plane, stable et suffisamment spacieuse pour y placer le produit et le document à scanner en toute sécurité.
- Ne démontez jamais le scanner.
- Si le produit surchauffe, dégage de la fumée ou une odeur inhabituelle, s'il présente une décoloration ou une déformation anormale, mettez immédiatement le scanner hors tension, retirez les piles, le cas échéant, et débranchez les câbles. N'utilisez plus le scanner et contactez votre revendeur ou le support clients d'IRIS pour connaître la procédure à suivre.
- Prenez soin de ne pas laisser tomber le scanner ni de l'exposer à des chocs mécaniques.
- Évitez d'installer ou de conserver le scanner à l'extérieur, dans une voiture, à proximité de sources de chaleur, dans des endroits poussiéreux, humides ou exposés aux chocs, aux vibrations, à la condensation, à des températures élevées, aux rayons du soleil, à une luminosité intense ou à des variations rapides de températures ou d'humidité.
- Ne tentez jamais de démonter, de modifier ou de réparer vous-même le scanner ou l'un de ses composants.

#### *Réglementation de la FCC*

Cet équipement a été testé et jugé conforme aux limites d'un appareil numérique de classe B stipulées dans la partie 15 de la réglementation de la FCC. Ces limites sont établies pour garantir une protection raisonnable contre les interférences nuisibles dans une installation résidentielle. Cet équipement génère, utilise et peut émettre des ondes de radiofréquence et peut, s'il n'est pas installé et utilisé conformément au manuel d'instructions, provoquer des interférences nuisibles aux communications radio.

Il n'existe toutefois aucune garantie qu'une installation spécifique ne provoquera pas d'interférence. Si cet équipement provoque des interférences dangereuses sur la réception radio ou télévisée, détectables lors de la mise sous tension puis hors tension de l'équipement, l'utilisateur doit tenter de corriger les interférences en appliquant une ou plusieurs des mesures suivantes :

- Augmentez la distance entre l'équipement et le récepteur.
- Raccordez l'équipement à une prise d'un circuit différent de celui auquel le récepteur est raccordé.
- Consultez le distributeur ou un technicien radio/TV expérimenté pour obtenir de l'aide.

Cet appareil est conforme à la section 15 de la réglementation de la FCC. Son utilisation est soumise aux deux conditions suivantes : (1) cet équipement ne doit pas causer d'interférences nuisibles et (2) il doit accepter toutes les interférences reçues, y compris celles susceptibles de provoquer un fonctionnement indésirable. Tout changement ou modification non expressément approuvé par IRIS pourrait annuler l'autorisation d'utilisation de l'équipement accordée à l'utilisateur. Pour rester conforme à la réglementation de la FCC, des câbles blindés doivent être utilisés avec cet équipement.

# **CEFC**

#### *Mention réglementaire de l'Union européenne*

La présence de la marque CE sur un produit établit sa conformité aux directives européennes suivantes :

- Directive basse tension 2014/35/EC
- Directive EMC 2014/30/EC
- Directive 2011/65/EU concernant la limitation de l'utilisation de certaines substances dangereuses dans les équipements électriques et électroniques
- Directive RED (sur les équipements radioélectriques) 2014/53/EC

La conformité CE de ce produit est valide s'il est alimenté par l'adaptateur CA correct portant le marquage CE et fourni par I.R.I.S. s.a. Il respecte les limites des appareils de classe B des normes EN55022 et EN55024, les exigences de sécurité de la norme EN 60950 et les exigences relatives à la limitation de l'utilisation de certaines substances dangereuses dans les équipements électriques et électroniques de la norme EN50581.

#### *Élimination des équipements mis au rebut par les ménages dans l'Union européenne*

Le symbole apposé sur le produit ou son emballage indique qu'il ne peut pas être collecté avec les autres déchets ménagers. Il doit être déposé dans des installations de collecte et de recyclage appropriées en vue de protéger la santé humaine et l'environnement. Pour obtenir plus d'informations sur les centres de collecte et de recyclage des appareils mis au rebut, veuillez contacter les autorités locales de votre région, les services de collecte des ordures ou le magasin où vous avez acheté le produit.

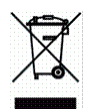

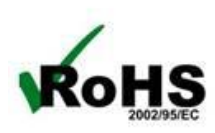